# Manual de usuario

## Software de navegación para el Fiat Punto AVN

Español Febrero 2015, versión. 1.0 Le agradecemos que haya elegido el Fiat Punto AVN como dispositivo de navegación. Ya puede comenzar a utilizar Fiat Punto AVN. Este manual presenta una descripción detallada del software de navegación. No tendrá problemas para familiarizarse con Fiat Punto AVN mientras lo utiliza, aunque recomendamos que lea este manual para conocer al detalle sus pantallas y funciones.

#### **Garantía de mapas actualizados**

Al comenzar a utilizar el producto, dispondrá de 1 año para descargar el mapa más reciente disponible de forma gratuita.

## Índice

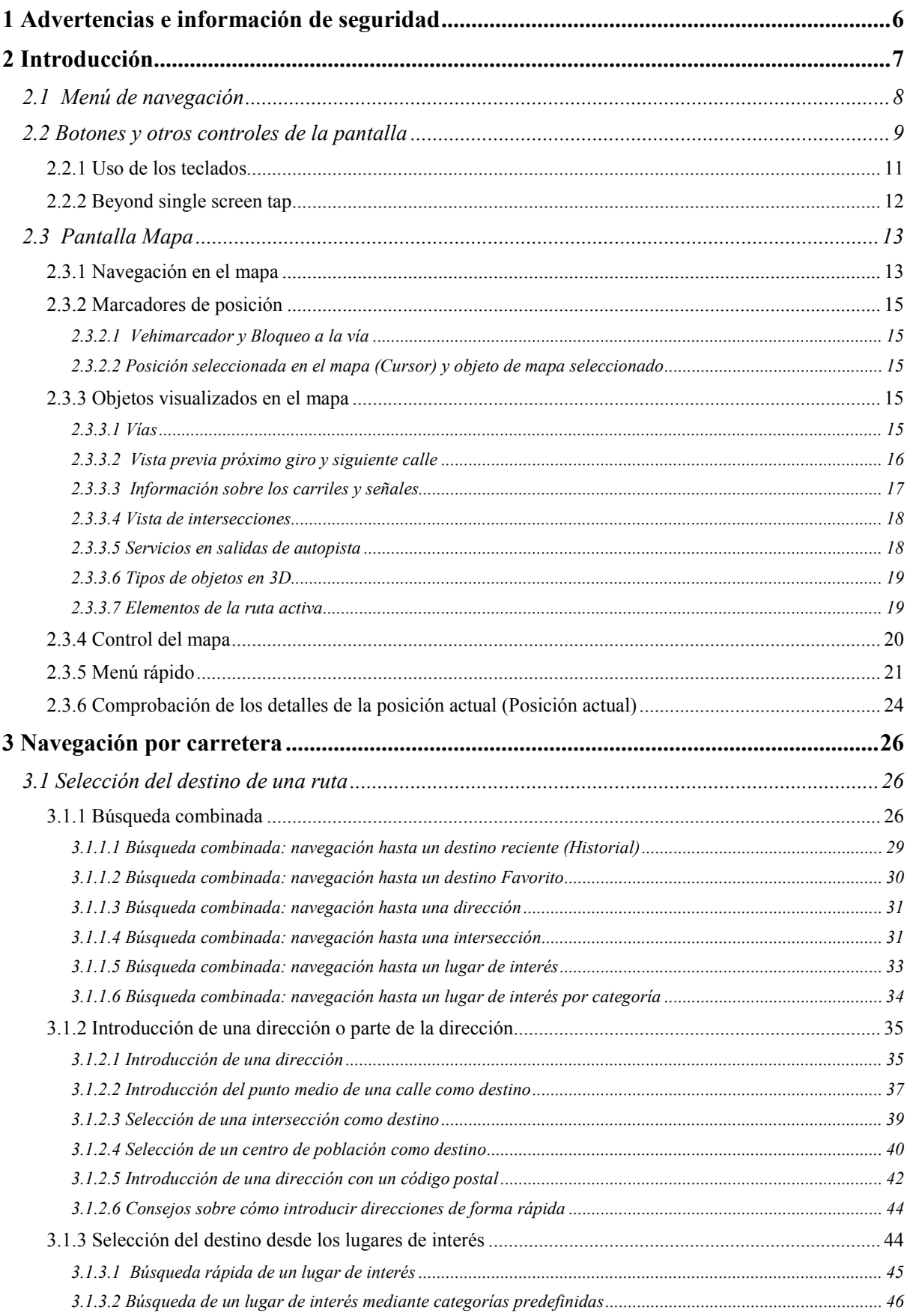

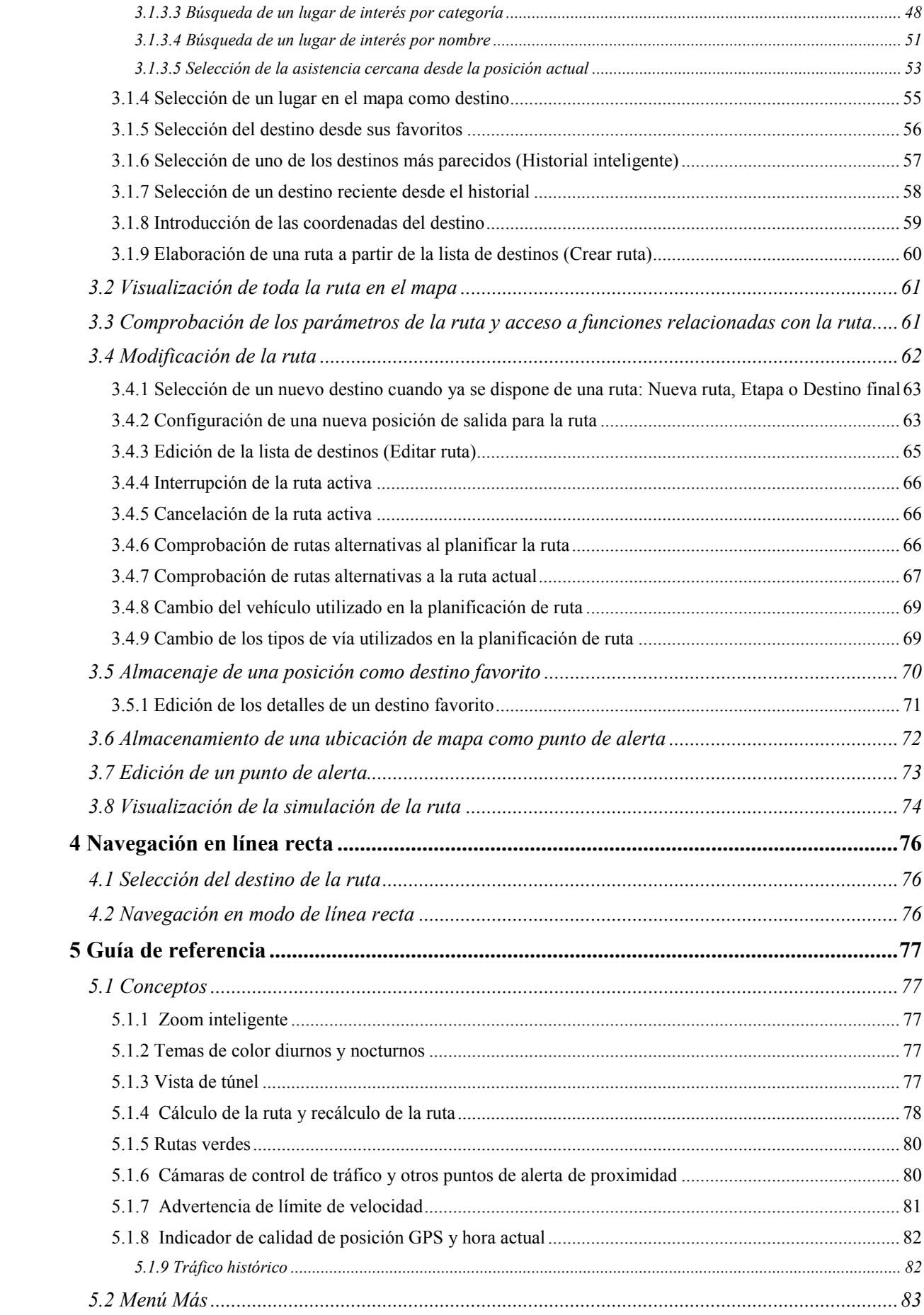

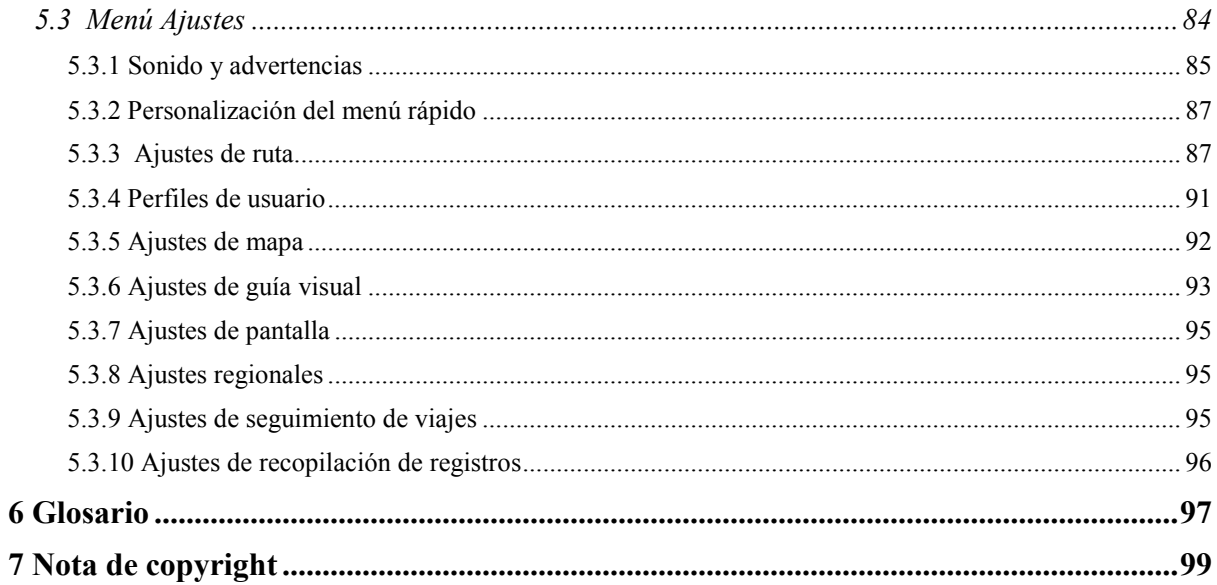

## <span id="page-5-0"></span>**1 Advertencias e información de seguridad**

El sistema de navegación le ayuda a llegar hasta su destino gracias a un receptor GPS integrado. Fiat Punto AVN no transmite su posición GPS, por lo que nadie más sabrá dónde se encuentra.

Si lo acepta al usar la aplicación por primera vez, Fiat Punto AVN recopila datos de uso y registros GPS, que pueden utilizarse para mejorar la aplicación, así como la calidad y cobertura de los mapas. Los datos se procesan de manera anónima, por lo que nadie podrá rastrear ninguna información personal. Si cambia de opinión posteriormente, puede activar o desactivar la recopilación de registros en Ajustes (página [96\)](#page-95-1).

Le recomendamos que sólo mire la pantalla cuando esté completamente seguro de que puede hacerlo con total seguridad. Si es el conductor del vehículo, le aconsejamos que configure Fiat Punto AVN antes de iniciar el viaje. Planifique la ruta antes de salir y deténgase si es necesario cambiar los parámetros de la ruta.

Debe respetar en todo momento las señales de tráfico y la topografía de la vía. Si se desvía de la ruta recomendada, Fiat Punto AVN modificará las indicaciones.

Nunca coloque el Fiat Punto AVN en lugares en los que pueda tapar la vista del conductor, en las zonas de los airbags ni en lugares en los que pueda provocar heridas en caso de producirse un accidente.

## <span id="page-6-0"></span>**2 Introducción**

Fiat Punto AVN está optimizado para su uso en coches. Puede utilizarlo simplemente tocando con los dedos los botones de la pantalla y el mapa.

Al utilizar el software de navegación por primera vez, se inicia automáticamente un proceso de configuración inicial. Proceda de la forma siguiente:

1. Seleccione el idioma de la interfaz de la aplicación. Podrá cambiarlo más adelante desde Ajustes regionales.

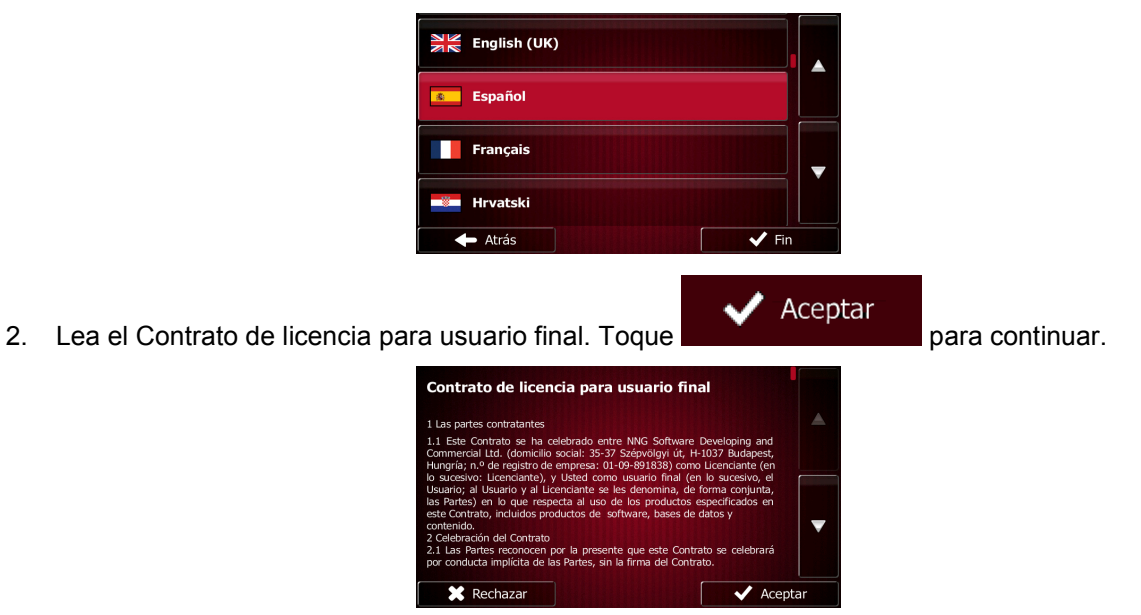

3. Ahora se le preguntará si desea permitir que el software recoja datos de uso y registros GPS que puedan utilizarse para mejorar la aplicación, así como la calidad y cobertura de los mapas.

-Sí Toque para permitir las estadísticas anónimas o desactivar esta función. Puede activarlas o desactivarlas de forma individual posteriormente en los Ajustes de recopilación de registros (página [96\)](#page-95-1).

4. Se inicia el Asistente de configuración. Toque **para continuar.** para continuar.

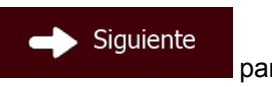

5. Seleccione el idioma y la voz que se emplearán para los mensajes de la guía de voz. Podrá cambiarlo más adelante en los ajustes de Sonido y advertencias (página [95\)](#page-94-2).

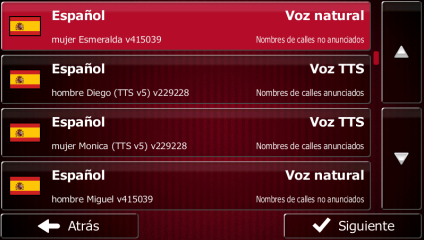

6. Podrá cambiarlos más .y los ajustes de unidad Si es necesario, modifique el formato de hora ) adelante desde Ajustes regionalespágina [95\)](#page-94-2).

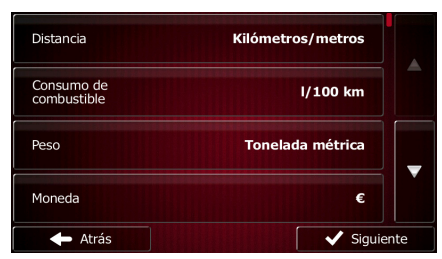

7. Podrá .es necesario, modifique las opciones de planificación de ruta predeterminadas Si ) cambiarlos más adelante desde Ajustes de la rutapágina [87\)](#page-86-2).

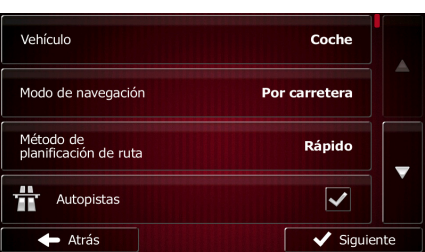

8. La configuración inicial se ha realizado correctamente. El Asistente de configuración puede reiniciarse más adelante desde el menú Ajustes (página [84\)](#page-83-1).

<span id="page-7-0"></span>Tras la configuración inicial, aparece el Menú de navegación y ya puede empezar a utilizar Fiat Punto AVN.

## **2.1 Menú de navegación**

Puede acceder a cualquier parte de Fiat Punto AVN desde el Menú de navegación.

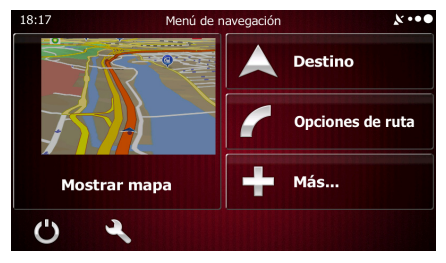

Existen las siguientes opciones:

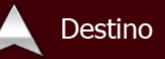

• Toque para seleccionar su destino introduciendo una dirección o seleccionando un lugar de interés, una posición en el mapa o uno de sus destinos favoritos. También puede buscar los destinos recientes en el historial inteligente, introducir un par de coordenadas o utilizar la posición guardada en una fotografía.

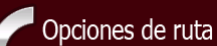

Toque **para mostrar los parámetros de ruta y la ruta completa en el mapa.** También puede llevar a cabo acciones sobre las rutas como editar o cancelar la ruta, establecer un punto de salida de la ruta, escoger rutas alternativas, evitar partes de la ruta, simular la navegación o añadir el destino a sus favoritos.

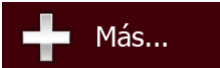

• Toque para simular rutas de demostración o ejecutar algunas

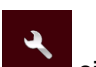

aplicaciones adicionales.

Toque si desea personalizar el funcionamiento del software de navegación.

Mostrar mapa

• Toque para iniciar la navegación en el mapa. El botón es un mapa activo en miniatura que le muestra su posición actual, la ruta recomendada y la zona de alrededor. Toque el botón para ampliar el mapa hasta ocupar la pantalla completa.

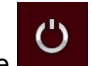

<span id="page-8-0"></span>Toque para detener la navegación y salir del software.

## **2.2 Botones y otros controles de la pantalla**

Por lo general, deberá tocar los botones de la pantalla táctil para poder utilizar Fiat Punto AVN.

Solo deberá confirmar las selecciones o los cambios si la aplicación debe reiniciarse, si debe modificar totalmente su configuración o si está a punto de perder algunos de sus datos o ajustes. De lo contrario, Fiat Punto AVN guarda sus selecciones y aplica los nuevos ajustes sin solicitar confirmación en cuanto utiliza los controles.

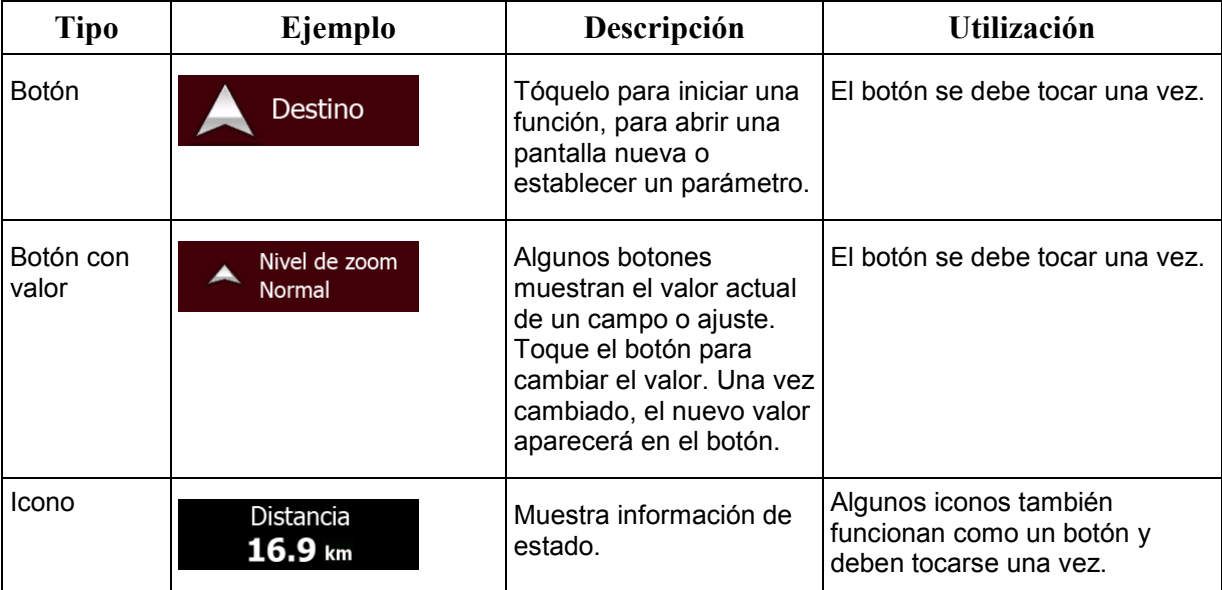

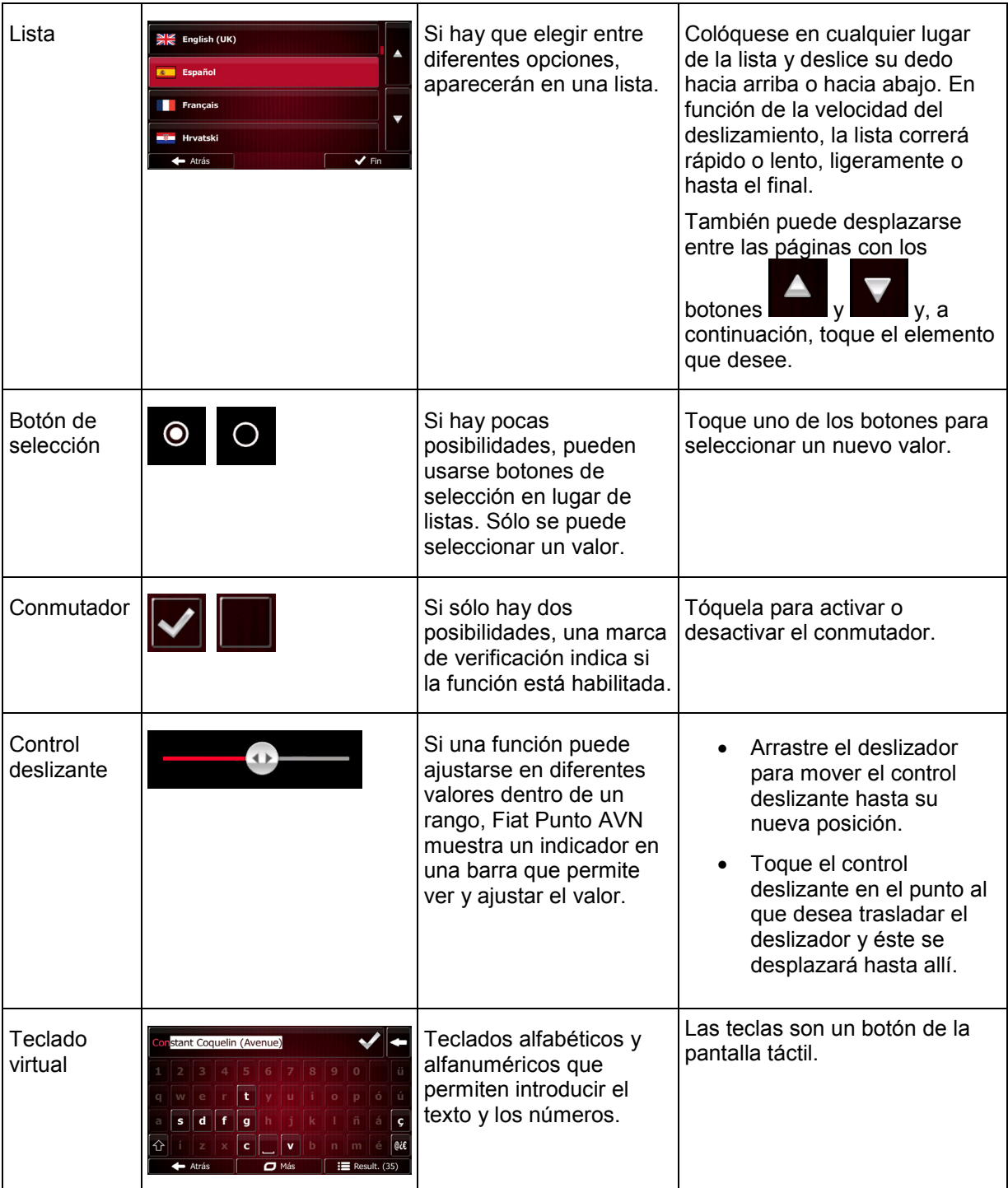

## <span id="page-10-0"></span>**2.2.1 Uso de los teclados**

Solo deberá introducir letras o números cuando sea imprescindible. Puede escribir con los dedos en los teclados en pantalla completa y puede alternar entre varios tipos de teclado, como el inglés, griego o numérico.

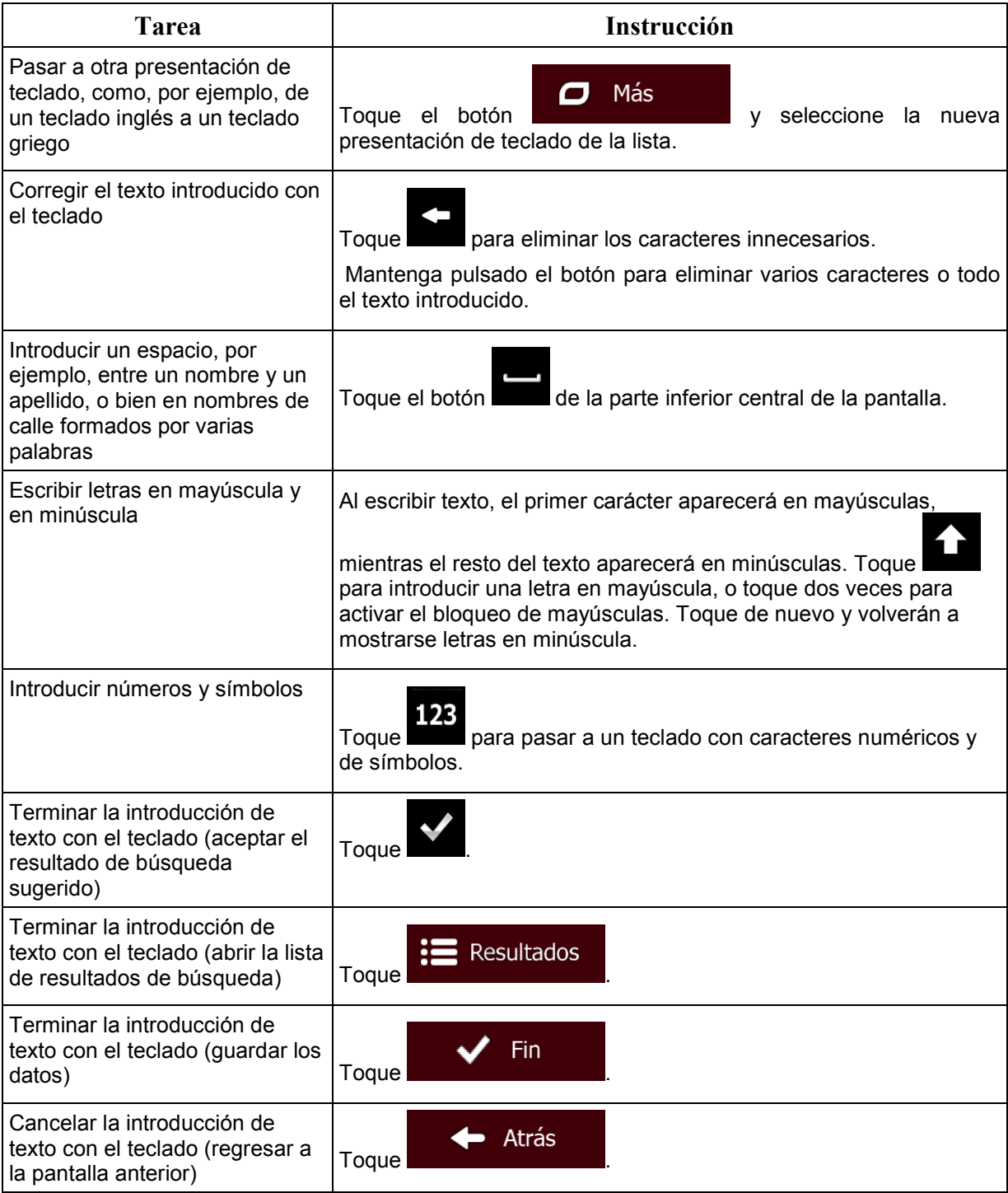

## <span id="page-11-0"></span>**2.2.2 Beyond single screen tap**

Generalmente sólo debe tocar la pantalla una vez. Sin embargo, se puede acceder a algunas funciones útiles tocando varias opciones en la pantalla. He aquí una lista:

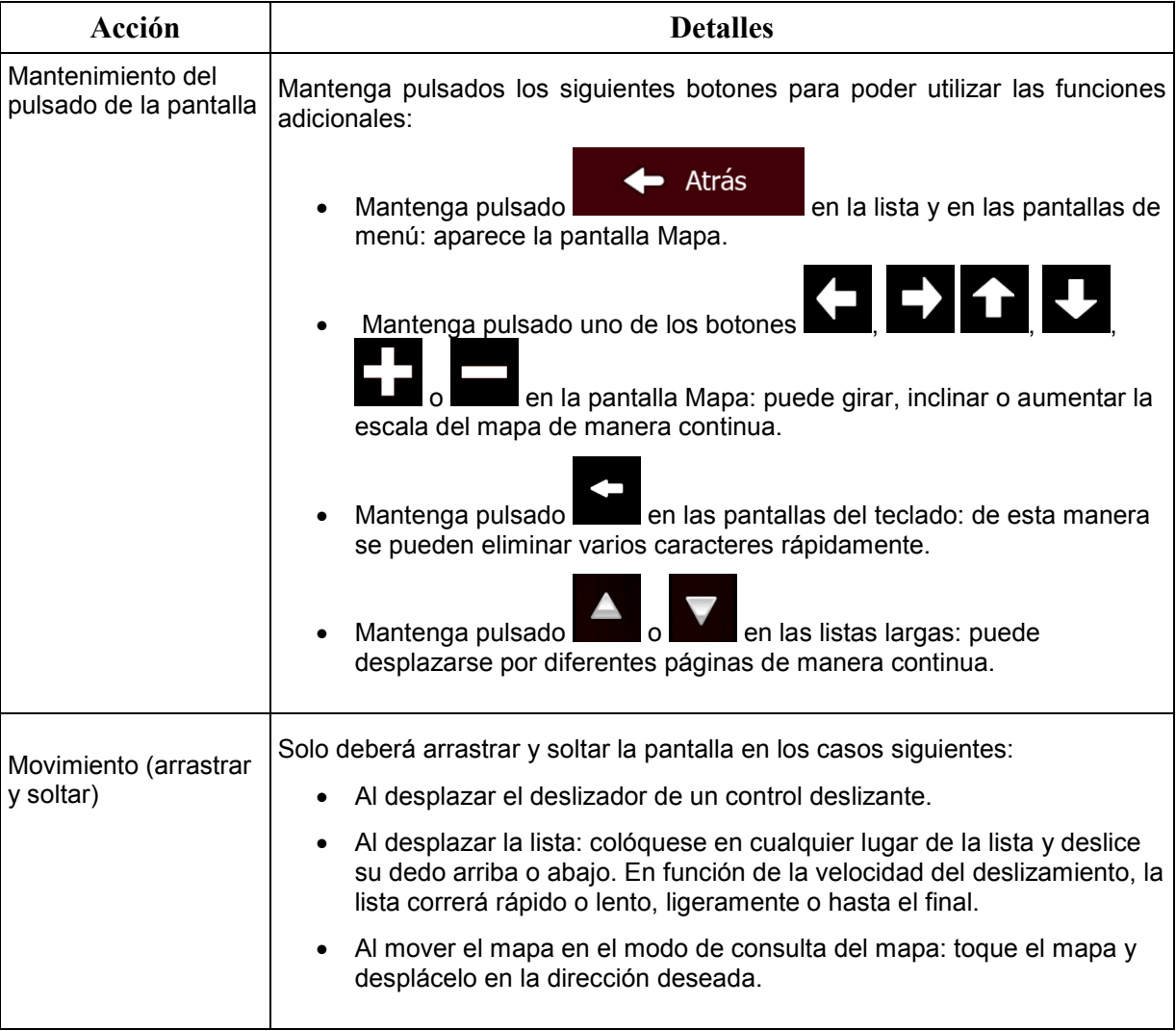

## <span id="page-12-1"></span><span id="page-12-0"></span>**2.3 Pantalla Mapa**

Mostrar mapa

#### **2.3.1 Navegación en el mapa**

.

La pantalla Mapa es la que más se utiliza en Fiat Punto AVN.

En el Menú de navegación se muestra un pequeño mapa activo, como parte del botón

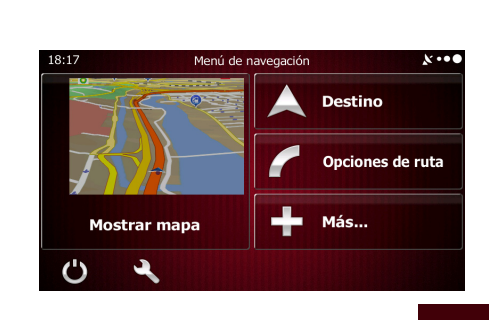

Mostrar mapa

Para ampliar este pequeño mapa y abrir la pantalla Mapa, toque .

Este mapa muestra la posición actual (el vehimarcador, una flecha azul, de forma predeterminada), la ruta recomendada (una línea naranja) y la zona de alrededor del mapa.

Si no hay ninguna posición GPS, el vehimarcador aparece transparente. Muestra la última posición conocida.

En la esquina izquierda superior aparecen puntos de colores rodeando un símbolo de satélite. Cuantos más puntos verdes aparezcan, más cerca se encuentra de obtener la posición GPS válida.

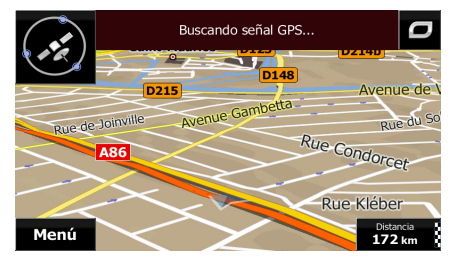

Cuando la posición GPS esté disponible, el vehimarcador aparece a todo color y muestra la posición actual.

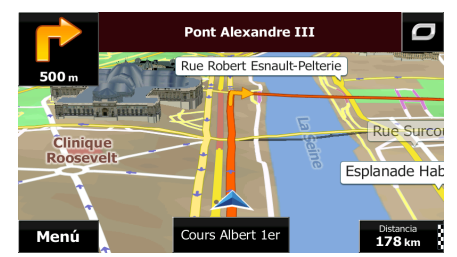

En la pantalla aparecen botones y campos de datos para facilitar la navegación. Durante la navegación, la pantalla muestra información de la ruta.

El botón le permite acceder rápidamente a las funciones más utilizadas. En Ajustes podrá cambiar las funciones disponibles.

De forma predeterminada, solo aparece un campo de datos en la esquina derecha inferior. Toque este campo para ver todos los campos de datos de la ruta. Toque cualquiera de los campos de datos para suprimir los demás y mostrar solo la opción seleccionada.

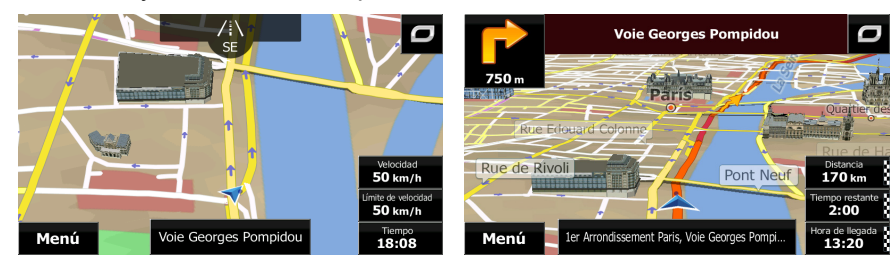

Los campos de datos son diferentes si navega por una ruta activa y si no ha especificado ningún destino (la línea naranja no se muestra).

Campos de datos predeterminados al navegar sin destino (mantenga pulsado cualquiera de los campos para cambiar su valor):

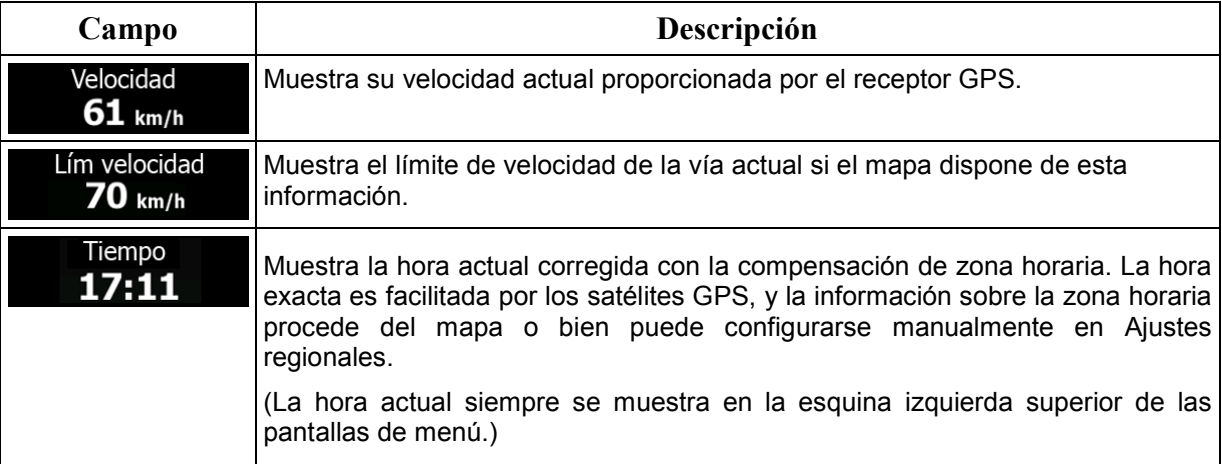

Campos de datos predeterminados al navegar por una ruta (mantenga pulsado cualquiera de los campos para cambiar su valor):

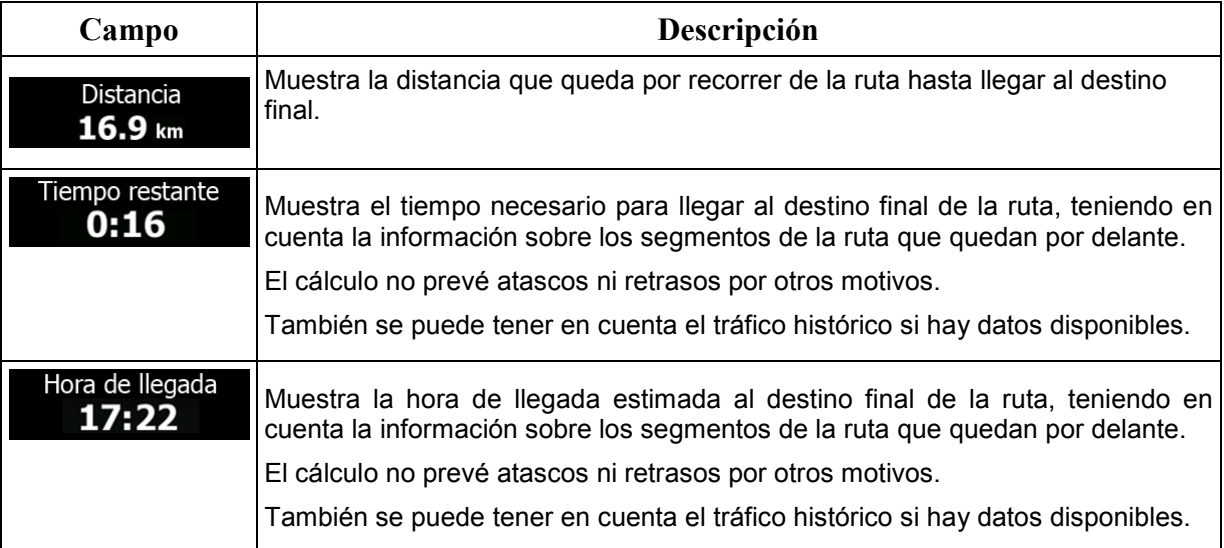

## <span id="page-14-1"></span><span id="page-14-0"></span>**2.3.2 Marcadores de posición**

#### **2.3.2.1 Vehimarcador y Bloqueo a la vía**

Si la posición GPS se encuentra disponible, Fiat Punto AVN marca la posición actual con el vehimarcador. De forma predeterminada, este marcador es flecha azul, pero puede cambiar este icono en Ajustes.

Si se selecciona la navegación por carretera, el vehimarcador no siempre indica su posición GPS y dirección exactas. Si hay carreteras cerca, se alinea con la vía más próxima para eliminar los errores en la posición GPS, y la dirección del icono se alinea con la dirección de la carretera.

Si selecciona la navegación en línea recta: el vehimarcador se encuentra en la posición GPS exacta. La dirección del icono representa la dirección actual.

#### <span id="page-14-2"></span>**2.3.2.2 Posición seleccionada en el mapa (Cursor) y objeto de mapa seleccionado**

Puede marcar una posición del mapa de las siguientes formas:

- Toque el mapa al navegar,
- Toque el mapa cuando se le pida que confirme el destino al final de una búsqueda, o bien
- Toque el mapa en Buscar en el mapa (página [55\)](#page-54-1)

Al seleccionar una posición del mapa, el cursor aparece en el punto seleccionado en el mapa. El

cursor aparecerá con un punto rojo difundido ( ) para que pueda verse a todos los niveles de zoom.

La posición del cursor se puede utilizar como destino de la ruta, un punto de alerta nuevo, puede buscar lugares alrededor del mismo o puede guardar esta posición como uno de sus destinos de la Agenda de direcciones.

<span id="page-14-3"></span>También puede seleccionar alguno de los objetos del mapa. Si toca el mapa en el icono de un lugar de interés o un punto de alerta, el objeto se seleccionará (verá un círculo rojo alrededor del objeto) y podrá obtener información sobre él o utilizarlo como un punto de la ruta.

#### <span id="page-14-4"></span>**2.3.3 Objetos visualizados en el mapa**

#### **2.3.3.1 Vías**

Fiat Punto AVN muestra las vías de un modo similar a como aparecen en los mapas de carreteras convencionales. El ancho y los colores se corresponden con la importancia que tienen: resulta muy sencillo diferenciar una autopista de una calle pequeña.

#### <span id="page-15-0"></span>**2.3.3.2 Vista previa próximo giro y siguiente calle**

Al navegar por una ruta, en la sección superior de la pantalla Mapa se muestra información sobre el siguiente evento de ruta (maniobra) y la siguiente calle o población.

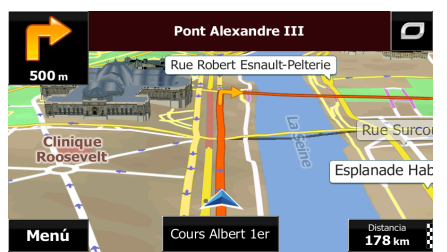

En la esquina izquierda superior se muestra la siguiente maniobra. Aparecen el tipo de evento (giro, rotonda, salida de la autopista, etc.) y su distancia calculada desde la posición actual.

Abajo aparece un icono más pequeño que indica el tipo de la segunda maniobra siguiente si está cerca de la primera. De lo contrario, sólo aparece la siguiente maniobra.

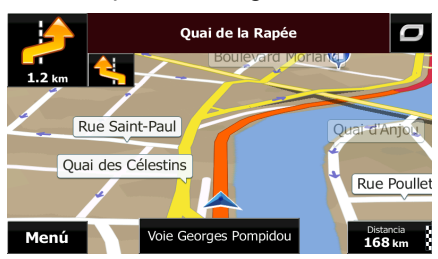

La mayoría de estos iconos son muy intuitivos. En la siguiente tabla encontrará los eventos de ruta que aparecen con más frecuencia. En ambos campos se utilizan los mismos símbolos:

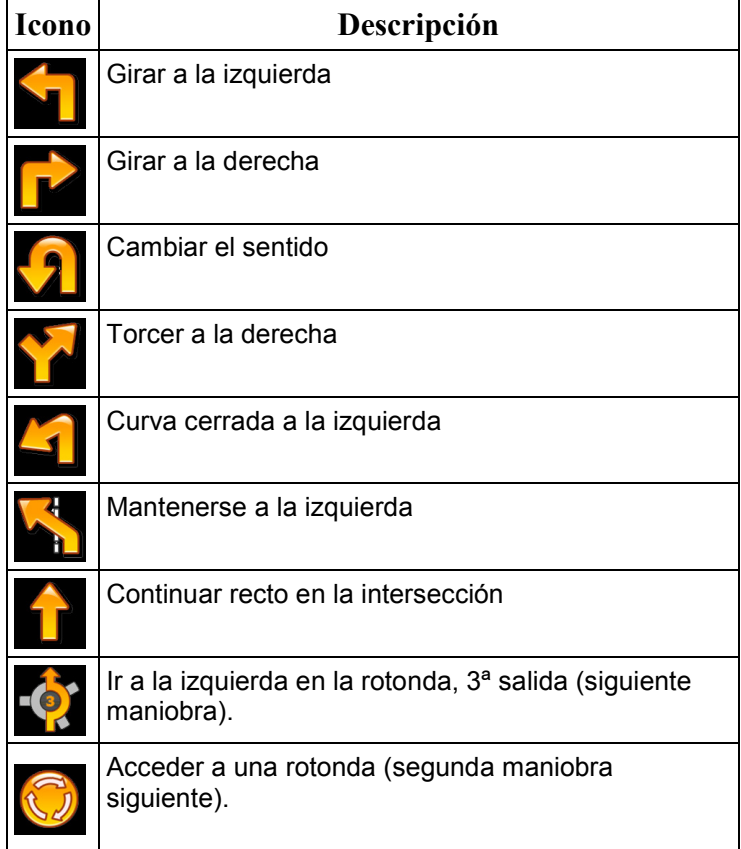

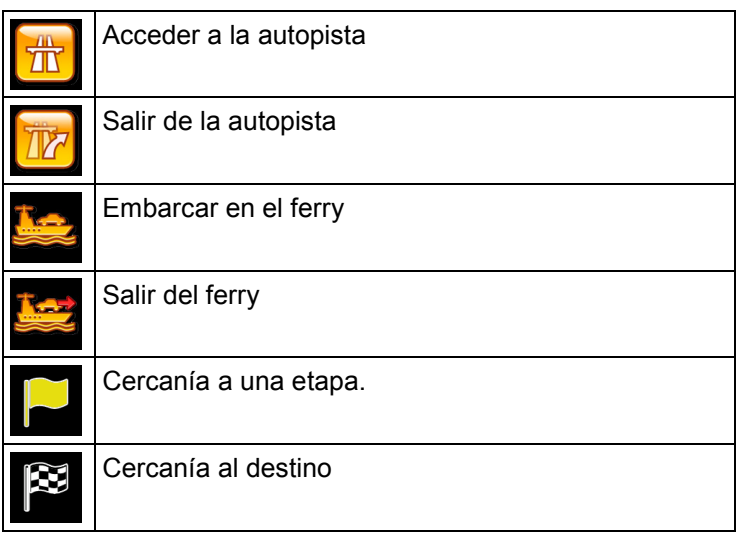

#### <span id="page-16-0"></span>**2.3.3.3 Información sobre los carriles y señales**

Al navegar por vías con varios carriles, es importante situarse en el carril adecuado para poder seguir la ruta recomendada. Si en el mapa se incluye información sobre los carriles, Fiat Punto AVN muestra los carriles y sus direcciones mediante flechas pequeñas en la parte inferior del mapa. Las flechas que aparecen resaltadas representan los carriles y la dirección por los que debe circular.

Cuando haya más información, unas señales sustituirán a las flechas. Las señales aparecerán en la parte superior del mapa. El color y el estilo de estas señales es muy parecido al de las que encontramos sobre las carreteras o a los lados de las mismas. Indican los posibles destinos y el número de la vía a la que conduce el carril.

Todas las señales tienen un aspecto similar al navegar (sin una ruta recomendada). En cambio, al navegar por una ruta, solo aparece en un color intenso la señal que indica el carril o carriles que debe tomar. El resto de señales son de un color más oscuro.

Si desea ocultar las señales verticales que se muestran actualmente, tóquelas para volver a la pantalla Mapa hasta que se reciba más información sobre señales.

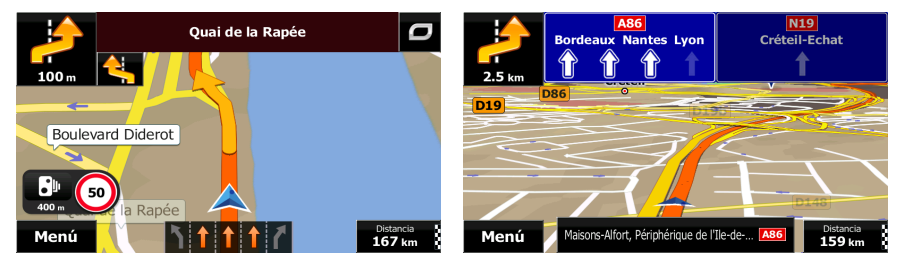

#### <span id="page-17-0"></span>**2.3.3.4 Vista de intersecciones**

Si se aproxima a la salida de una autopista o a una intersección compleja y dispone de la información necesaria, aparece una vista en 3D de la intersección en lugar del mapa. Los carriles por los que debe circular aparecen marcados con flechas. En la parte superior de las señales de tráfico de la pantalla se muestra información adicional.

Si desea ocultar la intersección que se muestra actualmente, toque la imagen para volver a la pantalla Mapa.

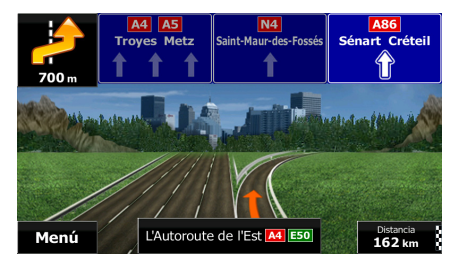

#### <span id="page-17-1"></span>**2.3.3.5 Servicios en salidas de autopista**

Es posible que necesite una gasolinera o un restaurante durante el viaje. Esta función muestra un botón nuevo en el mapa cuando conduce por autopistas.

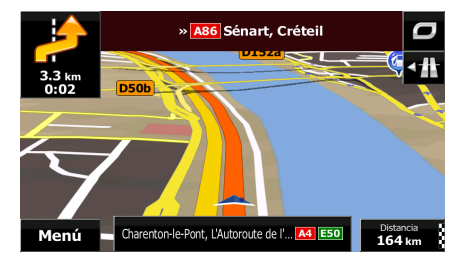

Toque este botón para abrir un panel con información sobre las próximas salidas o gasolineras.

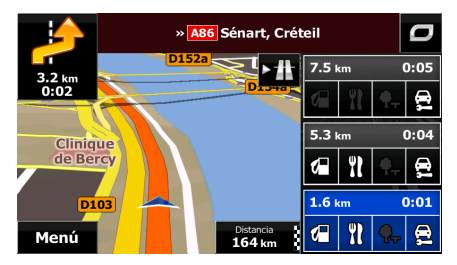

Toque cualquiera de ellas para mostrar el área de salida en el mapa. Si lo necesita, podrá añadir esta salida a su ruta como etapa.

Si desea que se muestren otro tipo de lugares para las salidas, puede cambiar los iconos en los ajustes de guía visual (página [93\)](#page-92-1).

## <span id="page-18-0"></span>**2.3.3.6 Tipos de objetos en 3D**

## Fiat Punto AVN admite los siguientes tipos de objeto 3D:

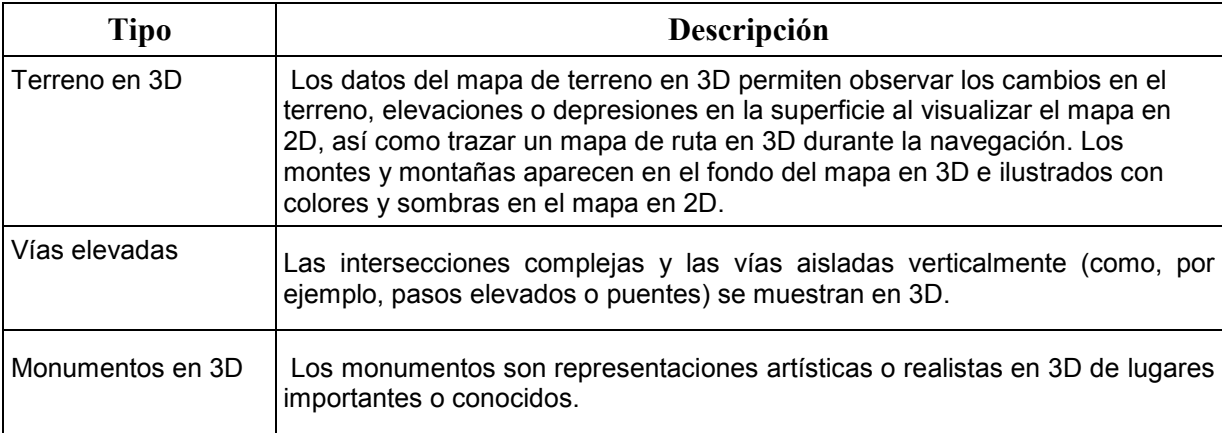

#### <span id="page-18-1"></span>**2.3.3.7 Elementos de la ruta activa**

Fiat Punto AVN muestra la ruta de la forma siguiente:

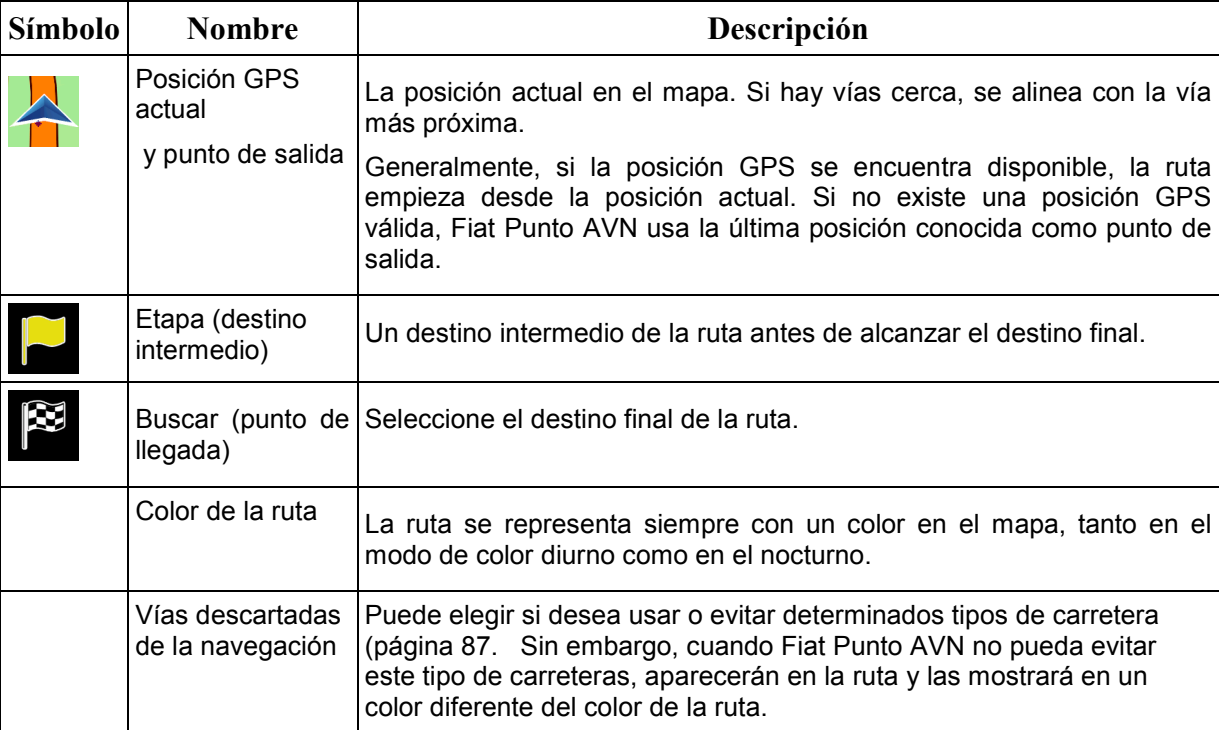

## <span id="page-19-0"></span>**2.3.4 Control del mapa**

Toque algún punto del mapa para examinarlo durante la navegación. El mapa deja de seguir la posición actual (el vehimarcador, una flecha azul de forma predeterminada, ya no está bloqueado en una posición fija en la pantalla) y los botones de control aparecen para ayudarle a modificar la vista del mapa.

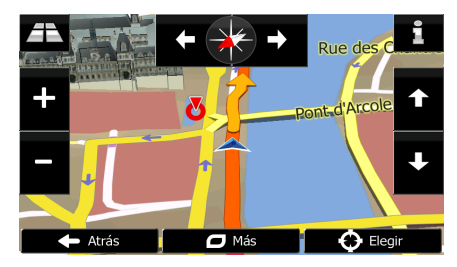

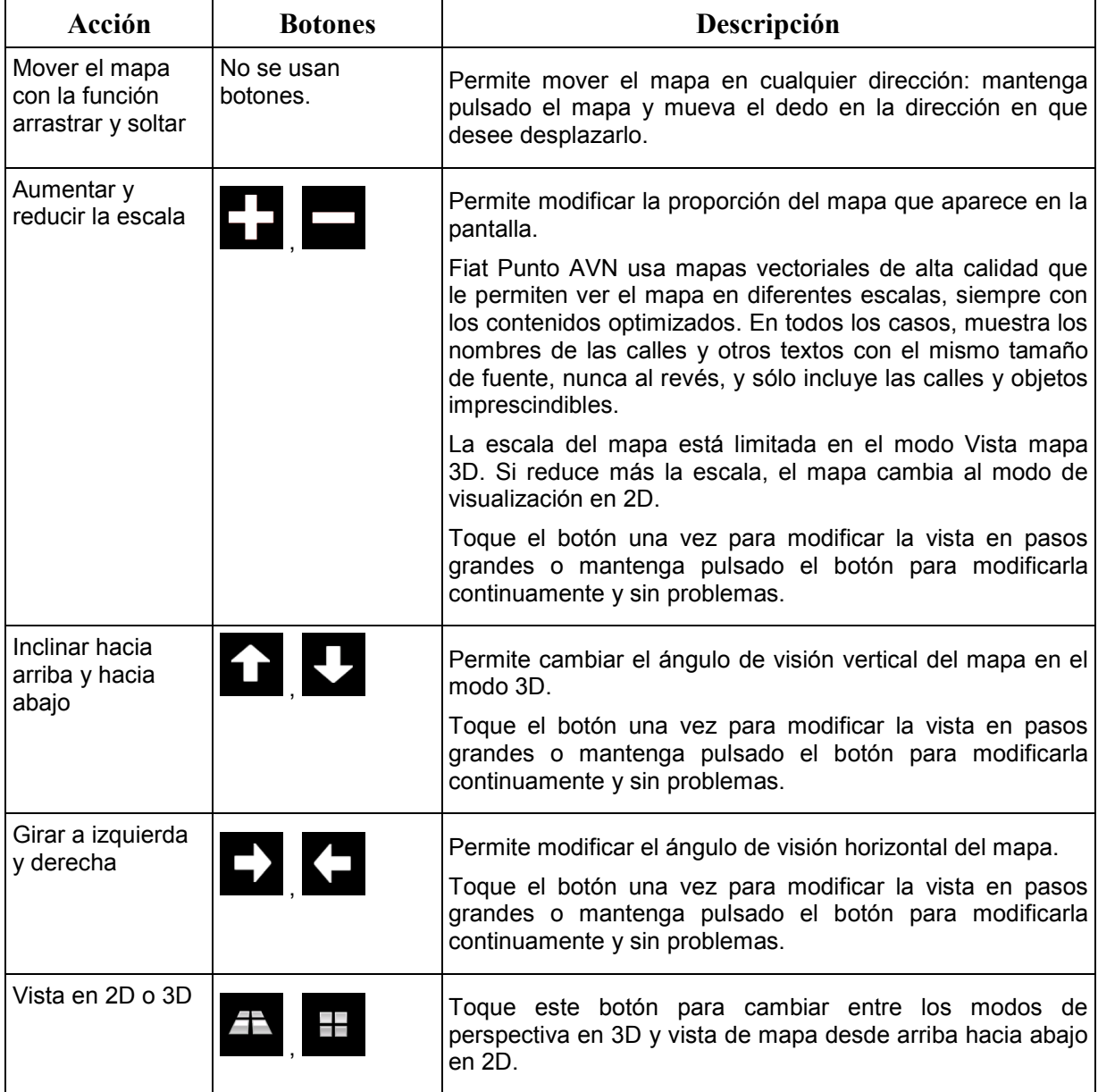

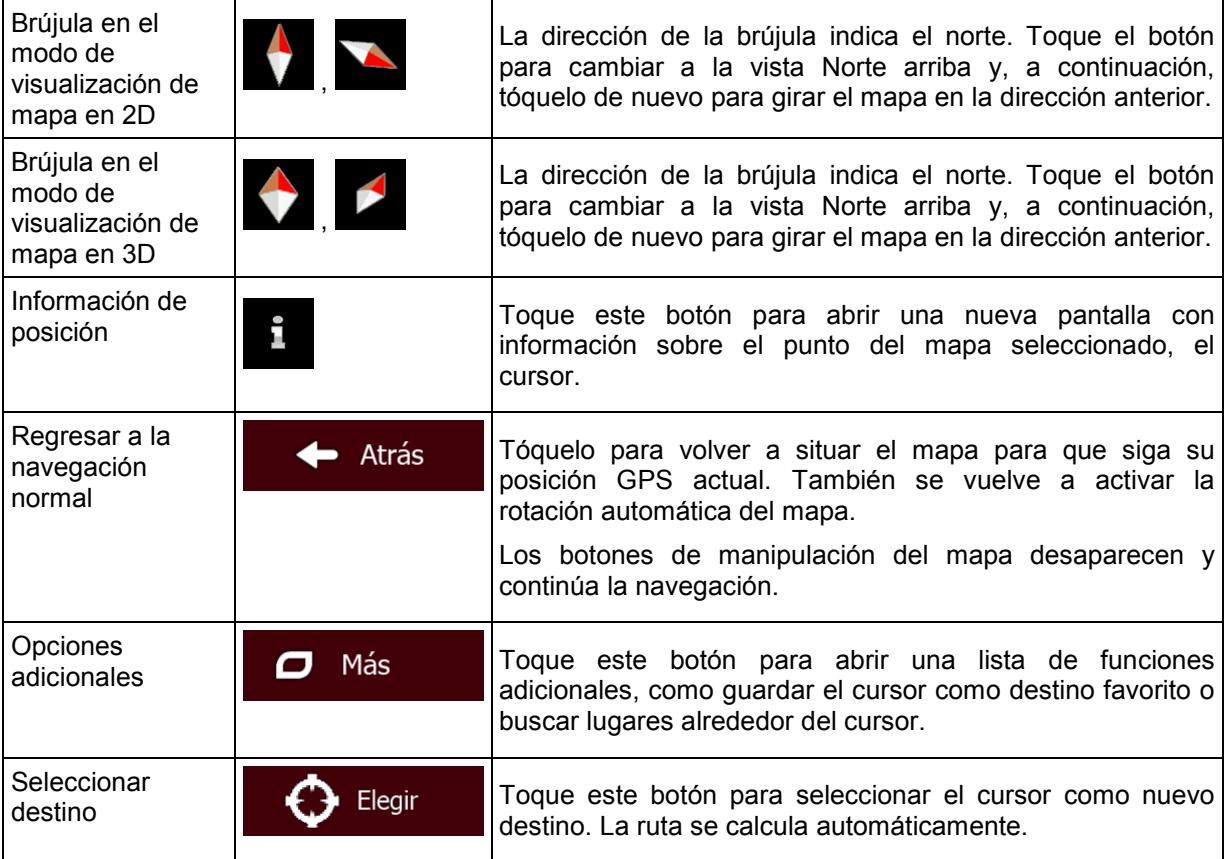

## <span id="page-20-0"></span>**2.3.5 Menú rápido**

El menú rápido es una selección de controles y funciones que se necesitan frecuentemente durante

la navegación. Se puede abrir directamente desde la pantalla Mapa con solo tocar .

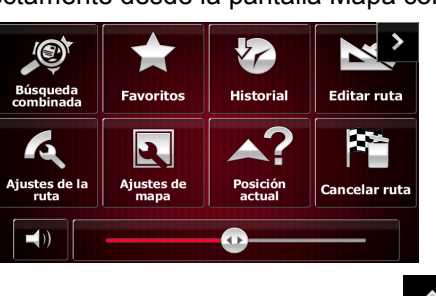

El menú se cerrará pasados unos segundos de inactividad o si toca .

El menú también se cerrará si inicia controles sencillos, como silenciar el dispositivo. En los demás casos, al tocar un botón se abre una pantalla nueva con opciones.

La mayoría de estas funciones son accesos directos. Se puede acceder a ellas desde el sistema de menús.

El número de funciones disponibles es mayor que el número de botones del menú. En Ajustes, puede elegir la función de cada botón (página [87\)](#page-86-3). Las siguientes opciones están disponibles:

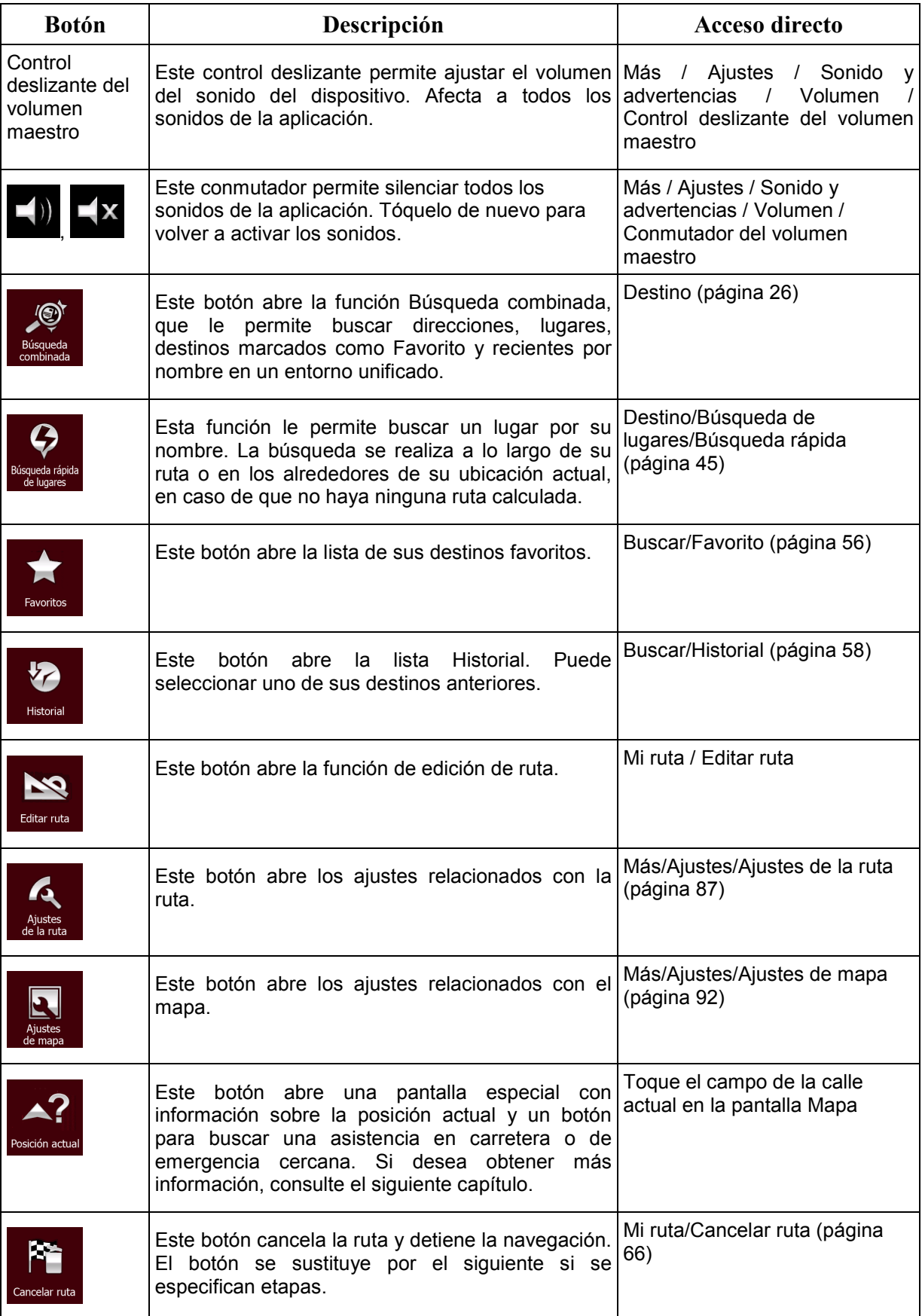

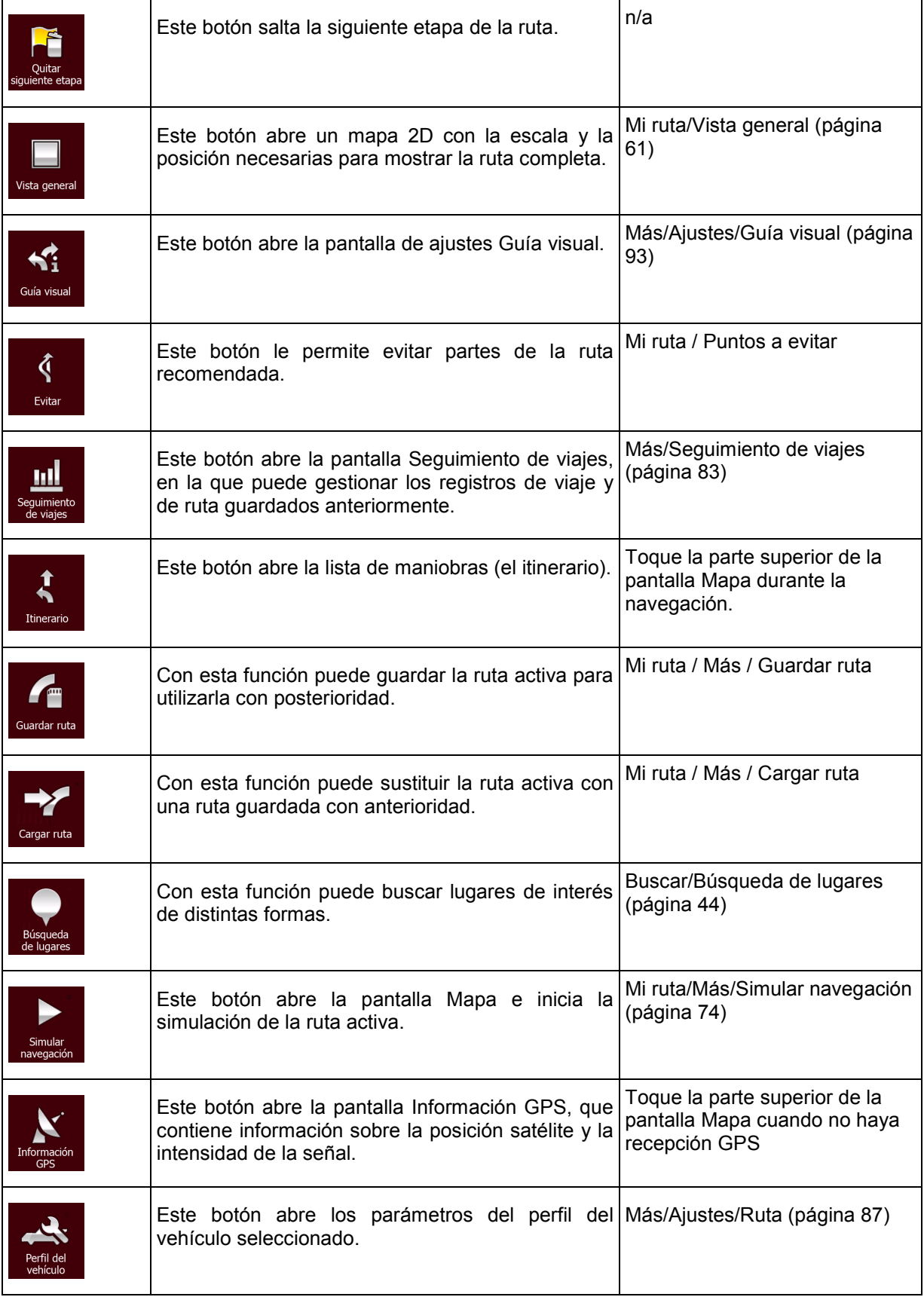

## <span id="page-23-0"></span>**2.3.6 Comprobación de los detalles de la posición actual (Posición actual)**

Esta pantalla contiene información sobre la posición actual (o sobre la última posición conocida si la recepción GPS no está disponible) y un botón para buscar lugares de utilidad cercanos.

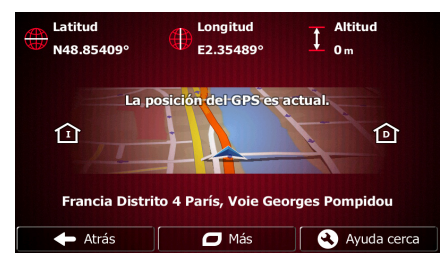

Puede acceder a esta pantalla desde el mapa mediante uno de los siguientes procedimientos:

- Si la calle actual se muestra bajo el vehimarcador (la posición actual en el mapa), tóquela para abrir la pantalla Posición actual.
- Abra el menú rápido y toque el botón Posición act

Esta pantalla contiene la siguiente información:

- latitud y longitud (coordenadas de la posición actual en formato WGS84).
	- altitud (información de la altura procedente del receptor GPS, a menudo impreciso).
	- número de inmueble a la izquierda.
	- : número de inmueble a la derecha.
	- En el centro de la pantalla puede ver si la posición es actual o el tiempo transcurrido desde la última actualización.
	- Los detalles de la dirección (si están disponibles) de la posición actual aparecen en la parte inferior.

También puede realizar algunas acciones en esta pantalla:

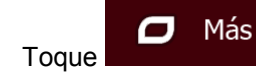

Toque **para guardar la posición actual como un nuevo destino favorito.** 

Q

Ayuda cerca

También puede buscar asistencia cerca de su posición actual. Toque **para abrir** para abrir una nueva pantalla para la búsqueda rápida:

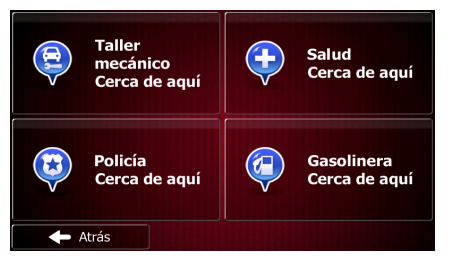

Pueden buscarse los siguientes servicios alrededor de la posición actual o la última posición conocida:

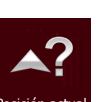

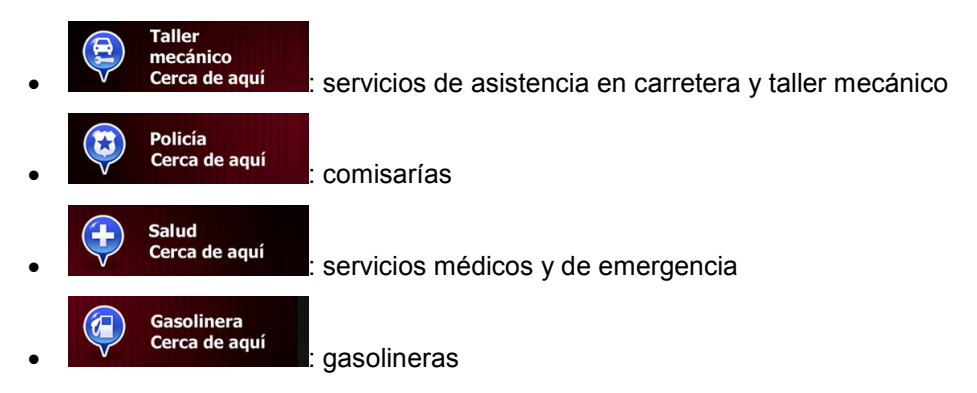

Toque un botón, seleccione un lugar de la lista y vaya hasta él.

## <span id="page-25-0"></span>**3 Navegación por carretera**

La primera vez que se inicia el software de navegación, Fiat Punto AVN calcula las rutas a través de la red de carreteras con los mapas vectoriales de alta calidad que se proporcionan con el producto.

Puede configurar su ruta de diferentes formas:

- Si necesita una ruta para una navegación inmediata, puede seleccionar el destino y empezar a navegar enseguida (navegación normal).
- También puede planificar una ruta independiente de su posición GPS actual o incluso sin recepción de señal GPS. Para poder hacerlo, tendrá que definir un nuevo punto de partida en Mi ruta/Editar ruta tocando el icono de bandera en la posición actual. De esta forma también desactivará el receptor de señal de GPS, por lo que la ruta no volverá a calcularse cuando se reciba una nueva posición.

Puede planificar rutas con varios destinos. Seleccione el primero de ellos. A continuación, seleccione un segundo destino y añádalo a la ruta para crear una ruta multipunto. Puede añadir todos los destinos que desee a la ruta.

<span id="page-25-1"></span>Además, puede utilizar Fiat Punto AVN para navegación en línea recta. Para obtener más información, consulte .

## **3.1 Selección del destino de una ruta**

Fiat Punto AVN ofrece diferentes formas de elegir el destino:

- Introduzca una dirección completa o parte de una dirección como, por ejemplo, el nombre de una calle sin el número del inmueble o los nombres de dos calles que se cruzan (página [35\)](#page-34-2).
- Introduzca una dirección con código postal (página [42\)](#page-41-1). De este modo no deberá seleccionar el nombre de la población y podrá buscar más rápidamente los nombres de las calles.
- Utilice un lugar de interés integrado como destino (página [44\)](#page-43-2).
- Seleccione una posición en el mapa con la función Buscar en el mapa (página [55\)](#page-54-1).
- Utilice un destino favorito guardado anteriormente (página [56\)](#page-55-1).
- Seleccione un lugar desde el historial de destinos previamente utilizados (página [58\)](#page-57-1).
- <span id="page-25-2"></span>• Introduzca las coordenadas del destino (página [59\)](#page-58-1).

#### **3.1.1 Búsqueda combinada**

Hay varias formas posibles de seleccionar el destino de la ruta. En el Menú de destino puede encontrar botones que inician una búsqueda independiente de direcciones, lugares, destinos marcados como Favorito o recientes. La forma más rápida de buscar este tipo de destinos es utilizar Búsqueda combinada. En esta sección podrá encontrar una descripción completa de cómo actúa esta función. El proceso indicado a continuación muestra cómo realizar la búsqueda, y las siguientes subsecciones le ayudarán a encontrar tipos de resultados concretos.

1. En el Menú de navegación, toque

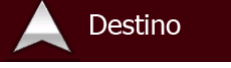

2. Pulse el campo de entrada horizontal que aparece sobre los botones. Aparecerá la pantalla Búsqueda combinada.

3. En primer lugar verá en la pantalla sugerencias de uso de la función. Estas sugerencias se muestran únicamente la primera vez que accede a esta pantalla.

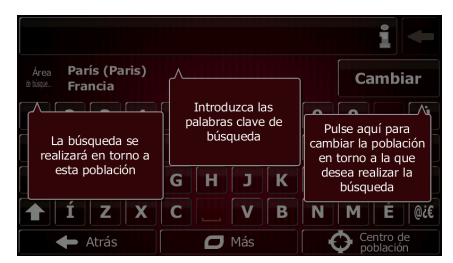

- 4. Toque cualquier parte de la pantalla y las sugerencias desaparecerán. Una vez que acceda desde esta pantalla a los resultados de búsqueda, las sugerencias no aparecerán de nuevo cuando abra esta ventana más adelante, pero podrá verlas si toca el botón de información situado a la derecha del campo de entrada.
- 5. El campo de entrada se encuentra en la parte superior de la pantalla. Justo debajo podrá ver el área de búsqueda, que es la ciudad o población en la que se realiza la búsqueda. El área de búsqueda predeterminada es el área en la que usted se encuentra. Si desea realizar una búsqueda local, no realice el siguiente paso.
- 6. (opcional) Para buscar en un área diferente, proceda de la siguiente forma:
	- Cambiar 1. Toque **1. Se abrirá una nueva pantalla con un nuevo campo de** entrada. Un globo de sugerencia le explicará cómo puede especificar el nuevo centro de la búsqueda.

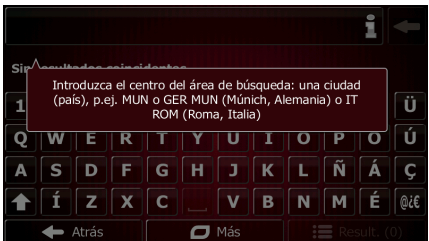

- 2. Toque cualquier parte de la pantalla y la sugerencia desaparecerá. Si selecciona con éxito una nueva área de búsqueda, las sugerencias no aparecerán de nuevo cuando abra esta ventana más adelante, pero podrá verlas si toca el botón de información situado a la derecha del campo de entrada.
- 3. Comience introduciendo el centro del nuevo área de búsqueda utilizando el teclado en pantalla. Para que aparezca un resultado tan solo tendrá que introducir algunas letras. Si el nuevo área de búsqueda se encuentra en un país distinto, podrá limitar los resultados de la búsqueda introduciendo un espacio y, a continuación, algunas letras del país correspondiente al área en el que se realiza la búsqueda.
- 4. Los resultados más probables aparecerán bajo el campo de entrada a medida que escriba nuevas letras. Toque para seleccionar esta opción como nuevo área de búsqueda. Si tras introducir varias letras no ve el área que desea, toque

**Resultados** 

y seleccione el área de la lista.

7. Mientras se muestra el área de búsqueda correcto podrá comenzar a introducir el nombre, la dirección o la categoría del destino que está buscando. El número mostrado en el botón

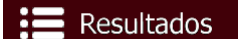

indica el número de resultados que coinciden con el texto introducido. A medida que introduce letras se realiza una búsqueda en segundo plano, así que el número podría aumentar si espera unos segundos. Si este número sigue correspondiendo a una cifra elevada, siga introduciendo nuevas letras.

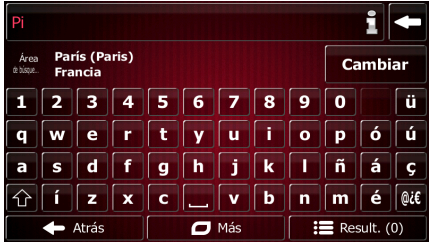

8. Una vez que el número de resultados resulte aceptable después de unos segundos de realizar

Resultados

la búsqueda, podrá tocar **para cambiar a la pantalla de resultados.** 

9. La pantalla de resultados también se abre mostrando sugerencias. Toque cualquier parte de la pantalla para suprimirlas. En cuanto seleccione un destino no volverán a aparecer.

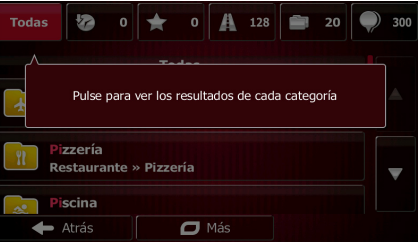

10. Verá todos los resultados en la lista, independientemente de su tipo. En la misma lista aparecen juntas direcciones, lugares, categorías de lugares, favoritos y destinos recientes.

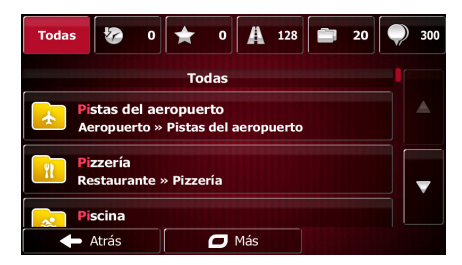

- 11. Existen las siguientes opciones:
	- Toque el resultado que desee utilizar como destino. Desplace la lista si es necesario.
	- Para limitar la búsqueda a solo un tipo de resultado (como, por ejemplo, solo Lugares), toque el botón relacionado en la parte superior de la pantalla. Si desea obtener más información, consulte las siguientes secciones.
- 12. Una vez seleccionado el destino, aparecerá un mapa a pantalla completa con el punto seleccionado situado en el centro. Si es necesario, toque el mapa en cualquier otro lugar para

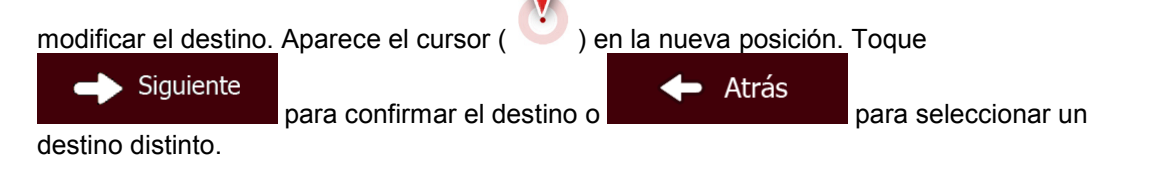

13. Tras un breve resumen de los parámetros de la ruta, el mapa aparece y muestra la ruta

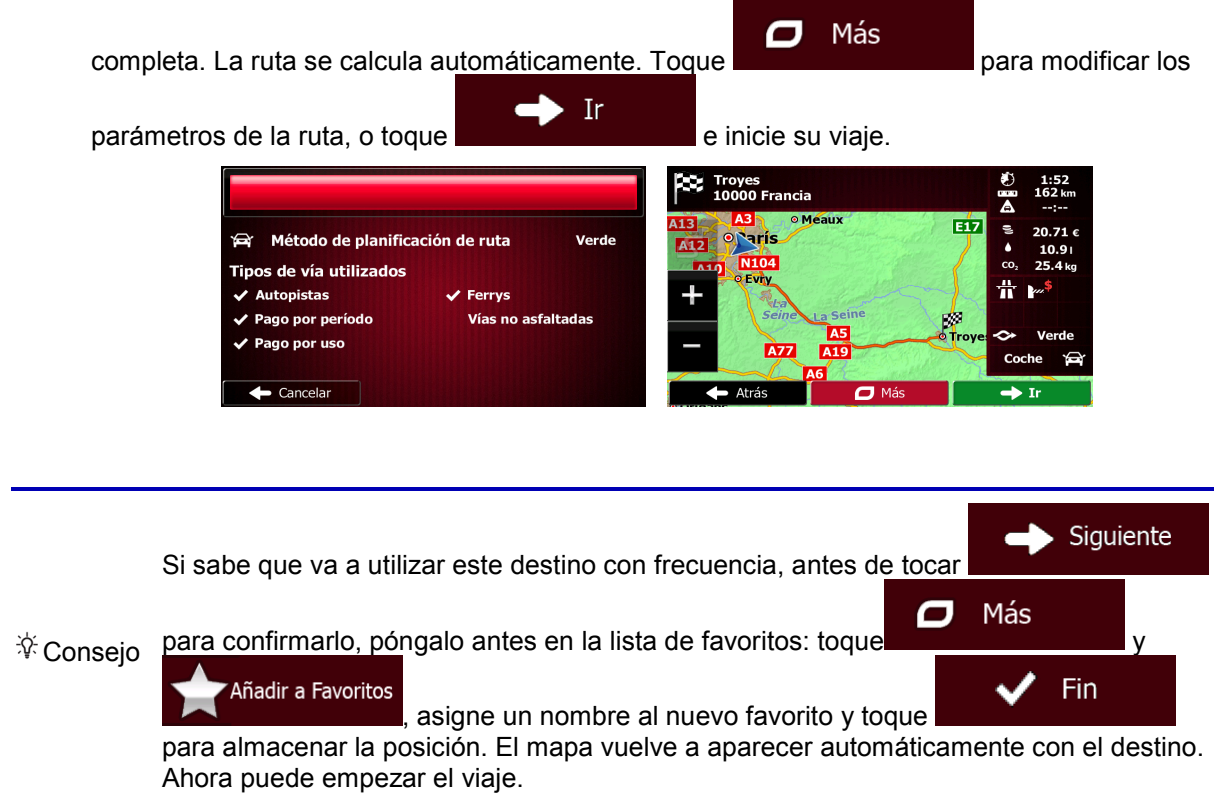

#### <span id="page-28-0"></span>**3.1.1.1 Búsqueda combinada: navegación hasta un destino reciente (Historial)**

Para buscar uno de sus destinos recientes en Búsqueda combinada, realice la búsqueda tal y como se ha descrito anteriormente. Puede introducir como texto parte del nombre o parte de la dirección del destino reciente. Cuando acceda a la pantalla de resultados, proceda de la siguiente forma:

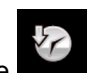

- 1. Toque **en la parte superior de la pantalla**.
- 2. La lista aparecerá filtrada. Se mostrará la lista de destinos recientes con nombre o dirección que coincidan.
- 3. En caso de ser necesario, desplace la lista hacia abajo y, a continuación, seleccione uno de los destinos de la lista.
- 4. Una vez seleccionado el destino, aparecerá un mapa a pantalla completa con el punto seleccionado situado en el centro. Si es necesario, toque el mapa en cualquier otro lugar para  $\blacksquare$

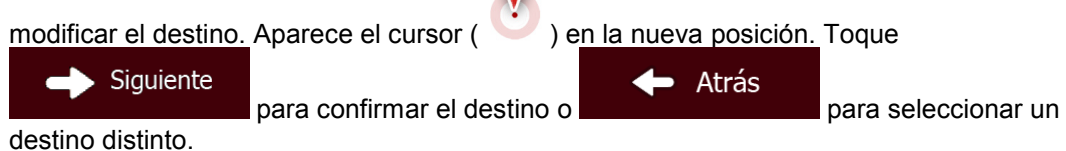

5. Tras un breve resumen de los parámetros de la ruta, el mapa aparece y muestra la ruta

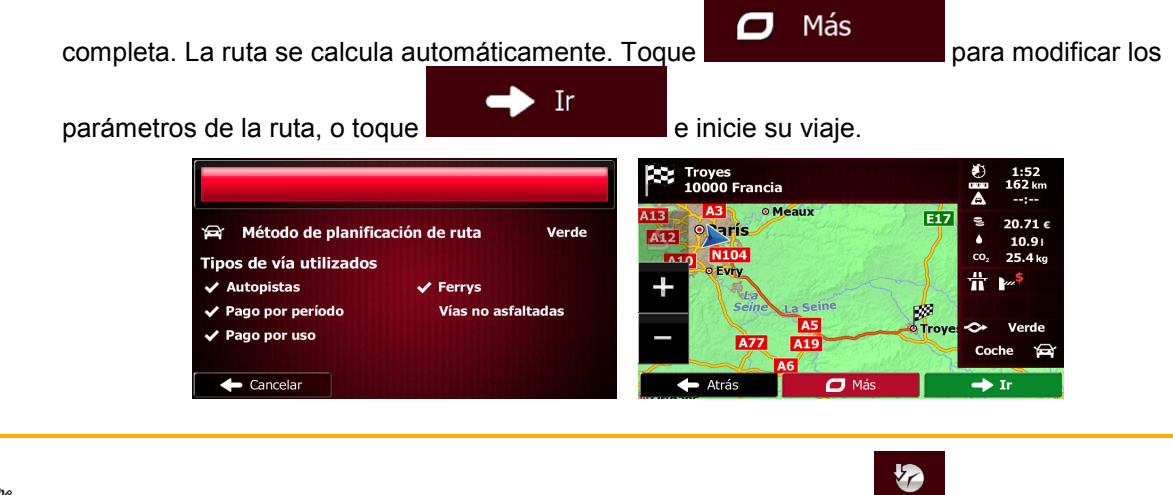

**Atención** La otra forma de buscar un destino reciente es pulsar el botón **en el menú rápido** o en el Menú de destino. El resto del procedimiento es similar al indicado anteriormente.

#### <span id="page-29-0"></span>**3.1.1.2 Búsqueda combinada: navegación hasta un destino Favorito**

Para buscar uno de sus destinos marcados como Favorito en Búsqueda combinada, realice la búsqueda tal y como se ha descrito anteriormente. Cuando acceda a la pantalla de resultados, proceda de la siguiente forma:

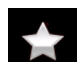

1. Toque  $\Box$  en la parte superior de la pantalla.

- 2. La lista aparecerá filtrada. Se mostrará la lista de sus destinos Favoritos con nombre o dirección que coincidan.
- 3. En caso de ser necesario, desplace la lista hacia abajo y, a continuación, seleccione uno de los destinos de la lista.
- 4. Una vez seleccionado el destino, aparecerá un mapa a pantalla completa con el punto seleccionado situado en el centro. Si es necesario, toque el mapa en cualquier otro lugar para

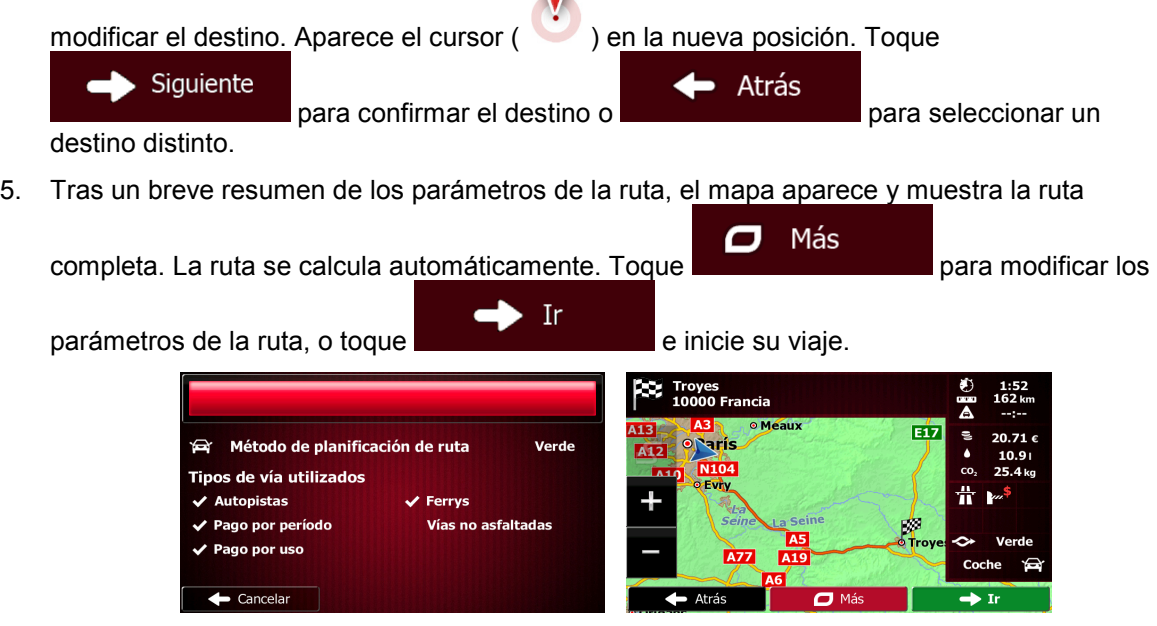

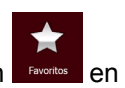

**Atención** La otra forma de buscar un destino marcado como Favorito es pulsar el botón **de la contesta de**n el menú rápido o en el Menú de destino. El resto del procedimiento es similar al indicado anteriormente.

#### <span id="page-30-0"></span>**3.1.1.3 Búsqueda combinada: navegación hasta una dirección**

Para buscar una dirección en Búsqueda combinada, realice la búsqueda tal y como se ha descrito anteriormente. Introduzca como texto el nombre de la calle, junto con el número de casa. Cuando acceda a la pantalla de resultados, proceda de la siguiente forma:

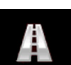

- 1. Toque  $\Box$  en la parte superior de la pantalla.
- 2. La lista aparecerá filtrada. En el dispositivo se mostrará la lista de direcciones coincidentes.
- 3. En caso de ser necesario, desplace la lista hacia abajo y, a continuación, seleccione una de las direcciones de la lista.
- 4. Una vez seleccionado el destino, aparecerá un mapa a pantalla completa con el punto seleccionado situado en el centro. Si es necesario, toque el mapa en cualquier otro lugar para

 $\mathbf{V}$ 

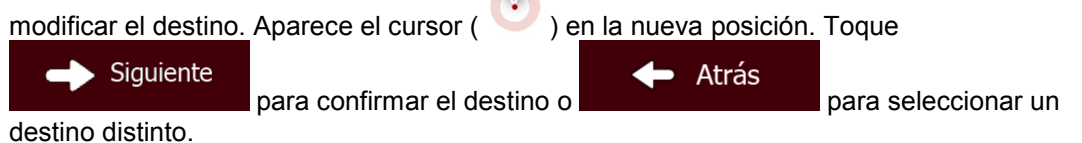

5. Tras un breve resumen de los parámetros de la ruta, el mapa aparece y muestra la ruta

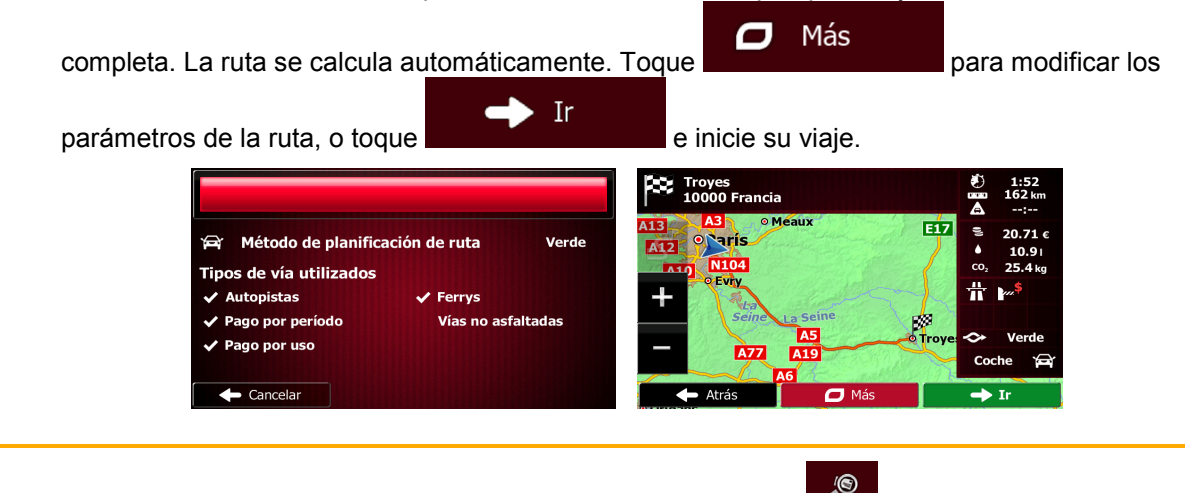

Atención diferencia de Búsqueda combinada, este método de búsqueda alternativo es un proceso La otra forma de buscar una dirección es pulsar el botón en el Menú de destino. A estructurado en el que puede definir los componentes de la dirección de forma independiente.

#### <span id="page-30-1"></span>**3.1.1.4 Búsqueda combinada: navegación hasta una intersección**

Para buscar una intersección en Búsqueda combinada, realice la búsqueda tal y como se ha descrito anteriormente, pero utilice el símbolo "&" para separar las dos calles que se cruzan. No es necesario que introduzca espacios antes ni después del carácter de separación. Podrá, por ejemplo, cualquiera de los siguientes textos de entrada para encontrar la intersección entre la calle Alcalá y el Paseo de Recoletos (cuanto más precisa sea la cadena de entrada, menos resultados falsos podrá esperar):

- Calle Alcalá & Paseo de Recoletos
- Alcalá & Recoletos
- Ca Alc & Pas Rec
- Alc&Reco
- A&R
- Calle Alcalá& (esta búsqueda le mostrará todas las calles que se crucen con la calle Alcalá, para que pueda seleccionar la más adecuada de la lista de resultados)

Cuando acceda a la pantalla de resultados, proceda de la siguiente forma:

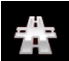

- 1. Toque **en la parte superior de la pantalla**.
- 2. La lista aparecerá filtrada. En el dispositivo se mostrará la lista de intersecciones coincidentes.
- 3. En caso de ser necesario, desplace la lista hacia abajo y, a continuación, seleccione una de las intersecciones de la lista.
- 4. Una vez seleccionado el destino, aparecerá un mapa a pantalla completa con el punto seleccionado situado en el centro. Si es necesario, toque el mapa en cualquier otro lugar para

 $\blacksquare$ 

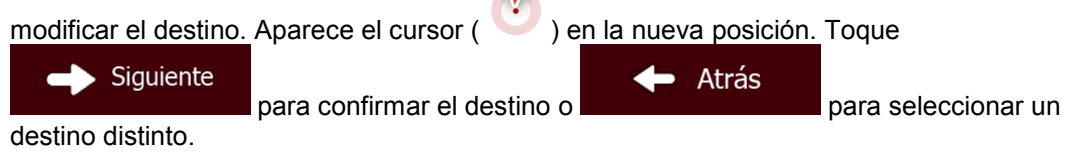

5. Tras un breve resumen de los parámetros de la ruta, el mapa aparece y muestra la ruta

Ο Más completa. La ruta se calcula automáticamente. Toque **para modificar los** para modificar los - Ir parámetros de la ruta, o toque **e inicial de inicie** su viaje. Ce Troyes<br>10000 Francia 1:52<br>Լ62 եւ Ä **E17** Método de planificación de ruta Verde **Service Tipos de vía utilizados** Ж **Autopistas** Ferrys Pago por período .<br>Vías no asfaltadas Pago por uso Cod  $\overline{\phantom{a}}$  Cancelar  $\mathbf{I}$ 

Atención diferencia de Búsqueda combinada, este método de búsqueda alternativo es un proceso La otra forma de buscar una dirección es pulsar el botón **dirección** en el Menú de destino. A estructurado en el que puede definir los componentes de la dirección de forma independiente.

**®** 

#### <span id="page-32-0"></span>**3.1.1.5 Búsqueda combinada: navegación hasta un lugar de interés**

Para buscar un lugar de interés en Búsqueda combinada, realice la búsqueda tal y como se ha descrito anteriormente. Busque parte de su nombre. Cuando acceda a la pantalla de resultados, proceda de la siguiente forma:

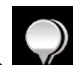

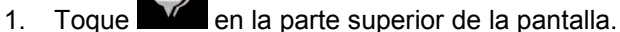

- 2. La lista aparecerá filtrada. Se mostrará la lista de Lugares coincidentes ordenada por distancia de su posición actual.
- 3. (opcional) Si su producto contiene Lugares de varios proveedores de datos diferentes, podrá limitar la lista aún más mostrando Lugares de un único proveedor. Observe los logotipos de proveedores en la parte superior de la pantalla. Toque uno de ellos para ver únicamente Lugares de ese proveedor.

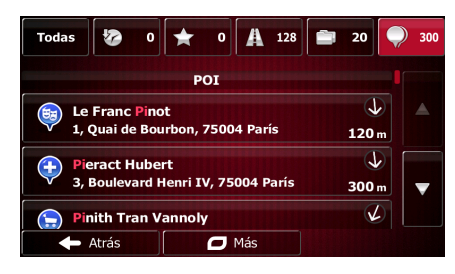

- 4. En caso de ser necesario, desplace la lista hacia abajo y, a continuación, seleccione uno de los Lugares de la lista.
- 5. Una vez seleccionado el destino, aparecerá un mapa a pantalla completa con el punto seleccionado situado en el centro. Si es necesario, toque el mapa en cualquier otro lugar para

modificar el destino. Aparece el cursor ( ) en la nueva posición. Toque Siguiente Atrás para confirmar el destino o para seleccionar un destino distinto.

6. Tras un breve resumen de los parámetros de la ruta, el mapa aparece y muestra la ruta

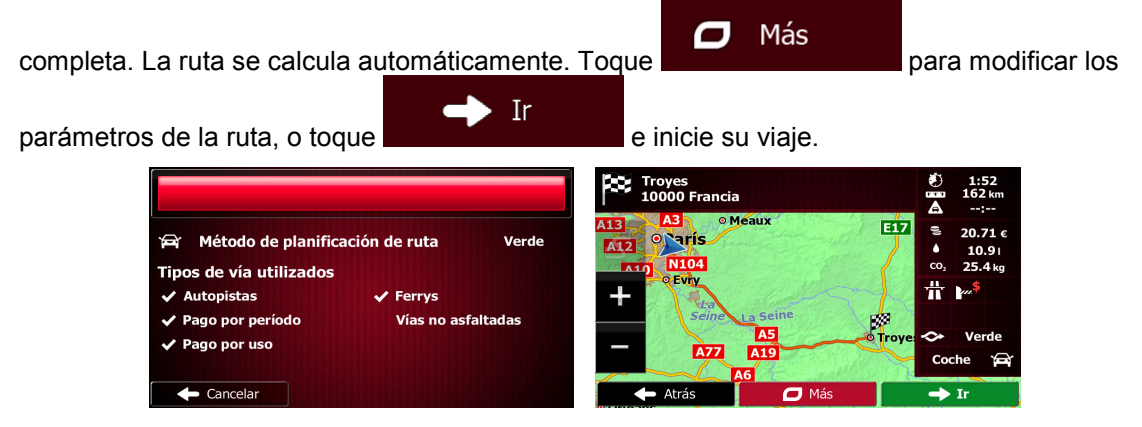

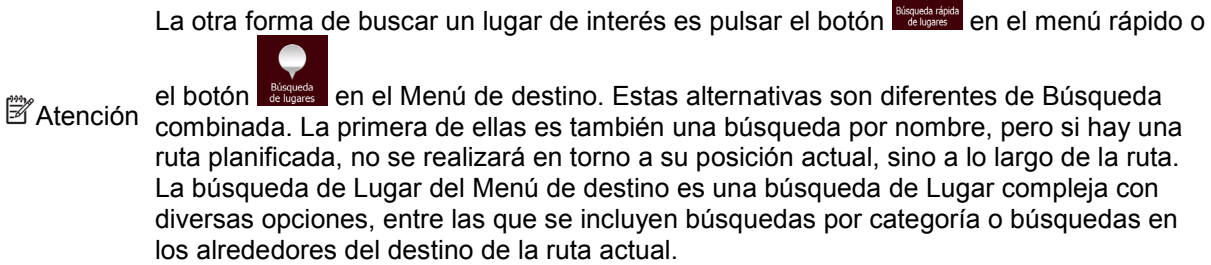

 $\bullet$ 

#### <span id="page-33-0"></span>**3.1.1.6 Búsqueda combinada: navegación hasta un lugar de interés por categoría**

Para buscar un lugar de interés en Búsqueda combinada indicando únicamente la categoría, realice la búsqueda tal y como se ha descrito anteriormente. Busque parte del nombre de la categoría. Cuando acceda a la pantalla de resultados, proceda de la siguiente forma:

1. La lista se ordena con las categorías de Lugar al principio, pero si lo desea, podrá filtrar la lista

para que contenga únicamente categorías de Lugar. Toque en la parte superior de la pantalla para filtrar la lista.

- 2. Desplace la lista y seleccione una de las categorías. Accederá a la lista de Lugares de dicha categoría, ordenada según la distancia de cada lugar hasta su posición actual. Si la categoría seleccionada contiene subcategorías, se mostrarán todos los Lugares de dicha categoría combinados en una misma lista.
- 3. En caso de ser necesario, desplace la lista hacia abajo y, a continuación, seleccione uno de los Lugares de la lista.
- 4. Una vez seleccionado el destino, aparecerá un mapa a pantalla completa con el punto seleccionado situado en el centro. Si es necesario, toque el mapa en cualquier otro lugar para

V

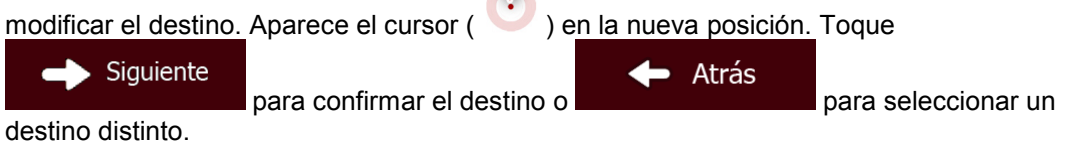

5. Tras un breve resumen de los parámetros de la ruta, el mapa aparece y muestra la ruta

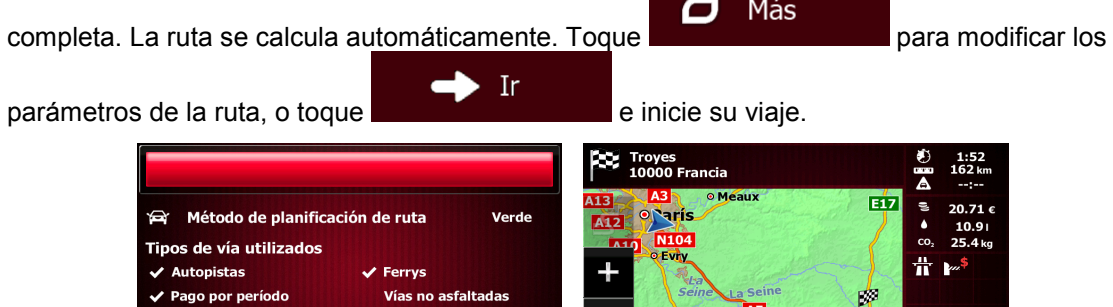

 $\mathbf{I}$ 

Cancelar

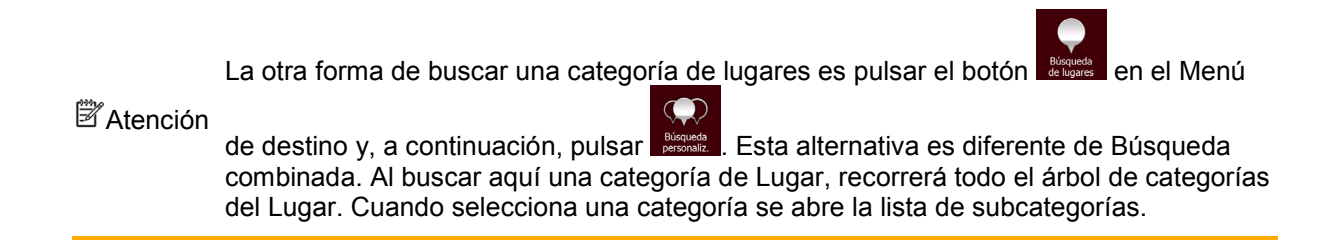

## <span id="page-34-2"></span><span id="page-34-0"></span>**3.1.2 Introducción de una dirección o parte de la dirección**

Si conoce al menos una parte de la dirección, podrá seleccionar el destino de una ruta con mayor rapidez.

Podrá encontrar una dirección introduciendo lo siguiente en la misma pantalla:

- la dirección exacta, con el número del inmueble
- el centro de una población
- una intersección
- el punto medio de una vía
- cualquiera de las opciones anteriores empezando la búsqueda por el código postal (página [42\)](#page-41-1)

#### <span id="page-34-1"></span>**3.1.2.1 Introducción de una dirección**

Para introducir una dirección como destino, proceda de la siguiente manera:

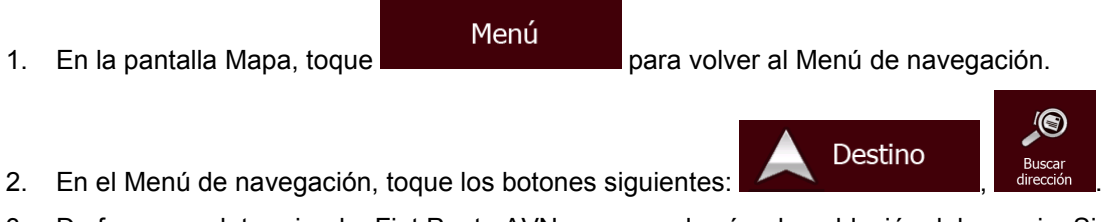

3. De forma predeterminada, Fiat Punto AVN propone el país y la población del usuario. Si es

País necesario, toque , introduzca las primeras letras del nombre del país con el teclado y seleccione uno de la lista de resultados.

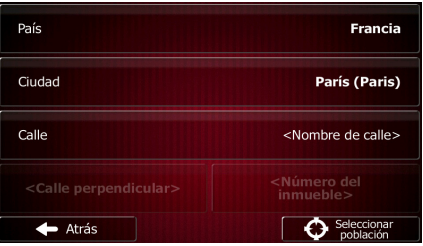

4. Seleccione una nueva población si es necesario:

Ciudad

- a. Toque
- b. Comience a introducir el nombre de la población con el teclado.
- c. Encuentre la población que necesita:

• En el campo de entrada siempre se mostrará el nombre de la población más

parecido. Para aceptarlo, toque .

• Si no aparece el nombre deseado, los nombres que coinciden con la cadena aparecerán en una lista tras introducir un par de caracteres (para abrir la lista de

 $\equiv$  Resultados

Resultados

resultados antes de que aparezca automáticamente, toque ). Seleccione la población de la lista.

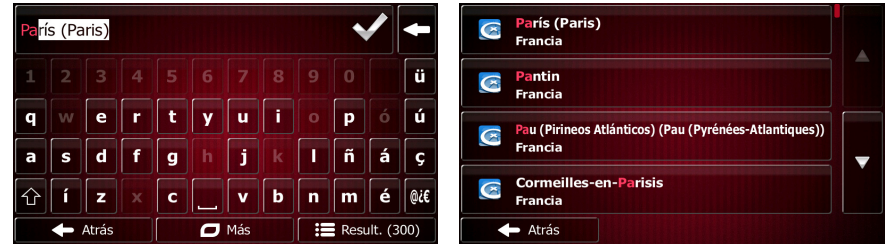

- 5. Introduzca el nombre de la calle:
	- a. Toque

Calle

- b. Empiece a introducir el nombre de la calle con el teclado.
- c. Encuentre la calle que necesita:
	- En el campo de entrada siempre se mostrará el nombre de la calle más parecido.

Para aceptarlo, toque

• Si no aparece el nombre deseado, los nombres que coinciden con la cadena aparecerán en una lista tras introducir un par de caracteres (para abrir la lista de

resultados antes de que aparezca automáticamente, toque ). Seleccione la calle de la lista.

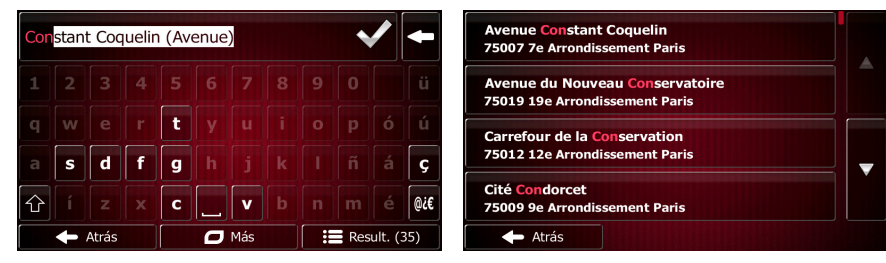

6. Introduzca el número del inmueble:

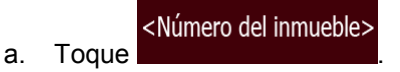

**OWE** b. Introduzca el número del inmueble con el teclado. (Para introducir letras, toque
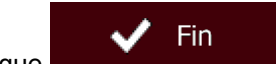

c. Toque **cuando haya terminado de introducir la dirección.** (Si no se encuentra el número del inmueble introducido, el punto medio de la calle se selecciona como destino).

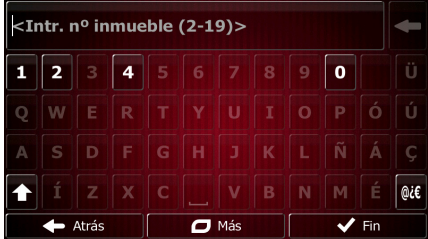

7. Aparece un mapa a pantalla completa con el punto seleccionado en el centro. Si es necesario,

toque el mapa en cualquier otro lugar para modificar el destino. Aparece el cursor ( ) en Siguiente **Atrás** la nueva posición. Toque **para confirmar el destino o** para seleccionar un destino distinto.

8. Tras un breve resumen de los parámetros de la ruta, el mapa aparece y muestra la ruta

Más о completa. La ruta se calcula automáticamente. Toque **para modificar los** para modificar los -Ir parámetros de la ruta, o toque **e inicial de inicie** e inicie su viaje.

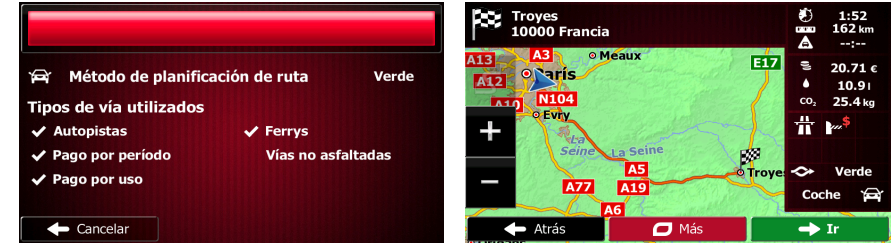

### **3.1.2.2 Introducción del punto medio de una calle como destino**

Puede navegar hasta el punto medio de una calle si el número del inmueble no está disponible:

Menú

1. En la pantalla Mapa, toque **para la para volver al Menú de navegación**.

Destino

- 2. En el Menú de navegación, toque los botones siguientes:
- 3. Si es necesario, modifique el país y la población como se ha descrito anteriormente (página [35\)](#page-34-0).
- 4. Introduzca el nombre de la calle:

Calle a. Toque

b. Empiece a introducir el nombre de la calle con el teclado.

- c. Encuentre la calle que necesita:
	- En el campo de entrada siempre se mostrará el nombre de la calle más parecido.

Para aceptarlo, toque .

• Si no aparece el nombre deseado, los nombres que coinciden con la cadena aparecerán en una lista tras introducir un par de caracteres (para abrir la lista de

: Resultados

resultados antes de que aparezca automáticamente, toque Seleccione la calle de la lista. Avenue Constant Coquelin<br>75007 7e Arrondissement Paris stant Coquelin (Avenue) le du Nouveau C ervatoire 75019 19e Arrondissement Paris **Carrefour de la Conservation<br>75012 12e Arrondissement Paris**  $\overline{d}$  $\mathbf f$  $\overline{\mathbf{S}}$  $\mathbf{s}$ Cité @żł Ñ 75009 9e Arrondi ult. (35) Atrás  $\mathbf{I}$ 

5. En lugar de introducir el número del inmueble, toque . El punto medio de la calle se selecciona como destino.

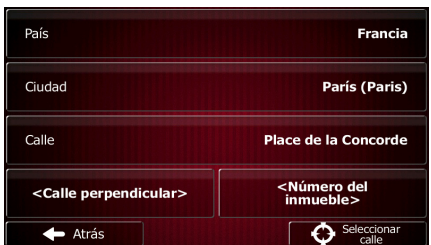

Seleccionar calle

6. Aparece un mapa a pantalla completa con el punto seleccionado en el centro. Si es necesario,

toque el mapa en cualquier otro lugar para modificar el destino. Aparece el cursor ( $\bullet$ ) en Siguiente Atrás la nueva posición. Toque **para confirmar el destino o** para seleccionar un destino distinto.

7. Tras un breve resumen de los parámetros de la ruta, el mapa aparece y muestra la ruta

Más  $\Box$ completa. La ruta se calcula automáticamente. Toque **para modificar los** para modificar los Ir parámetros de la ruta, o toque **e inicial de inicie** su viaje. Troyes<br>10000 Francia  $\frac{1.5}{1.5}$ Eż Método de planificación de ruta Verde ₹. **Tinos de vía utilizados**  $\ddot{\pi}$  $\overline{\mathcal{L}}$  Autopistas Ferrys Pago por perío **sfaltadas** Pago por uso **A77**  $Co$  $\leftarrow$  Cancelar  $\mathbf{I}$ 

#### **3.1.2.3 Selección de una intersección como destino**

Para introducir una dirección como destino, proceda de la siguiente manera:

Menú

1. En la pantalla Mapa, toque **para volver al Menú de navegación**.

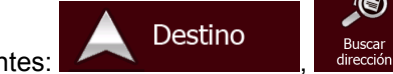

Resultados

- 2. En el Menú de navegación, toque los botones siguientes:
- 3. Si es necesario, modifique el país y la población como se ha descrito anteriormente (página [35\)](#page-34-0).
- 4. Introduzca el nombre de la calle:

a. Toque

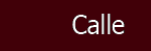

- b. Empiece a introducir el nombre de la calle con el teclado.
- c. Encuentre la calle que necesita:
	- En el campo de entrada siempre se mostrará el nombre de la calle más parecido.

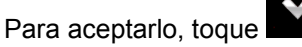

• Si no aparece el nombre deseado, los nombres que coinciden con la cadena aparecerán en una lista tras introducir un par de caracteres (para abrir la lista de

resultados antes de que aparezca automáticamente, toque ). Seleccione la calle de la lista.

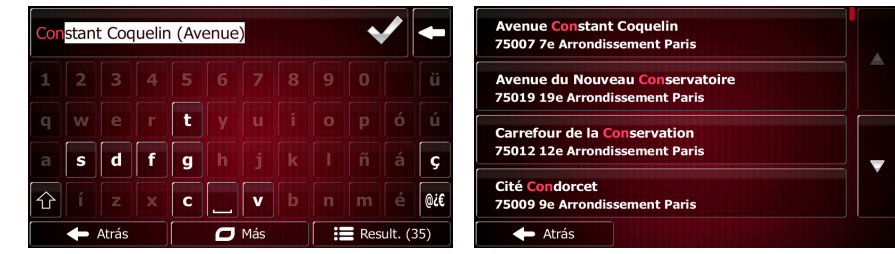

5. Introduzca el nombre de la calle perpendicular:

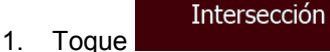

- Si solo existen algunas calles perpendiculares, se indicarán de manera inmediata.
- En el caso de una calle más larga, aparecerá la pantalla de teclado. Comience a introducir el nombre de la calle perpendicular con el teclado. Si las coincidencias con los nombres de las calles caben en una pantalla, aparecerá la lista automáticamente. Seleccione la calle de la lista.

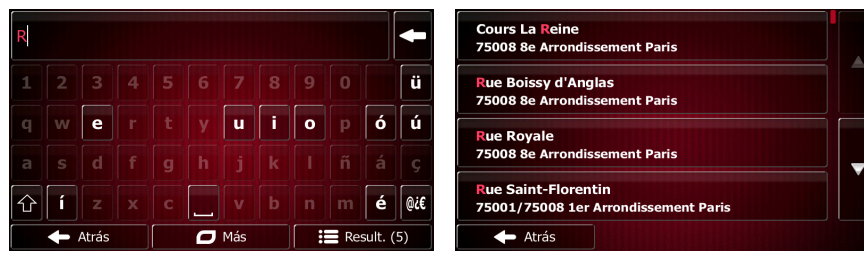

6. Aparece un mapa a pantalla completa con el punto seleccionado en el centro. Si es necesario,

toque el mapa en cualquier otro lugar para modificar el destino. Aparece el cursor ( $\qquad$ ) en Siguiente **Atrás** la nueva posición. Toque **para confirmar el destino o** para seleccionar un destino distinto.

7. Tras un breve resumen de los parámetros de la ruta, el mapa aparece y muestra la ruta

 $\overline{\mathbf{C}}$ Más completa. La ruta se calcula automáticamente. Toque **para modificar los** para modificar los Ir parámetros de la ruta, o toque **e inicial de inicie** e inicie su viaje. CC Troyes<br>10000 Francia **F17** Método de planificación de ruta Kni Verde Tipos de vía utilizados  $\lambda$  Autopistas Ferrys 'ago por perí Pago por uso Cancelar  $\mathbf{I}$ 

#### **3.1.2.4 Selección de un centro de población como destino**

El centro de la población no es el centro geográfico de la misma, sino un punto arbitrario en el mapa seleccionado por sus creadores. En pueblos y pequeñas ciudades, normalmente se corresponde con la intersección más importante, mientras que en grandes ciudades se trata de una de las intersecciones importantes.

- Menú 1. En la pantalla Mapa, toque **para la para volver al Menú de navegación**. Destino 2. En el Menú de navegación, toque los botones siguientes: 3. Si es necesario, modifique el país como se ha descrito anteriormente (página [35\)](#page-34-0).
- 4. Seleccione la ciudad o población de destino:

#### Ciudad

- a. Toque
- b. Comience a introducir el nombre de la población con el teclado.
- c. Encuentre la población que necesita:
	- En el campo de entrada siempre se mostrará el nombre de la población más

parecido. Para aceptarlo, toque .

• Si no aparece el nombre deseado, los nombres que coinciden con la cadena aparecerán en una lista tras introducir un par de caracteres (para abrir la lista de

 $\overline{\phantom{a}}$  Resultados

Ħ

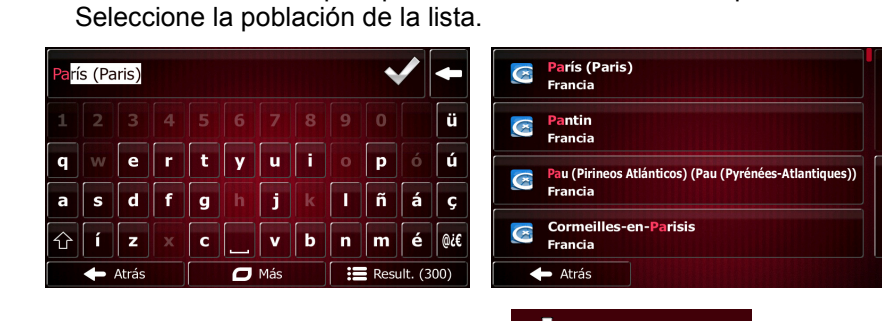

resultados antes de que aparezca automáticamente, toque ).

5. En lugar de introducir el nombre de la calle, toque **. De la calle de la calle de la calle de la calle de la** centro de la población que se muestra se convierte en el destino de la ruta.

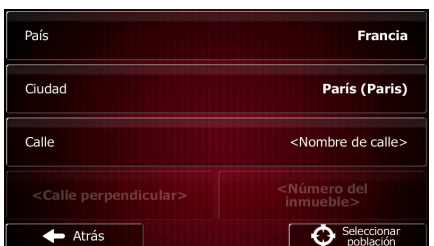

Seleccionar población

6. Aparece un mapa a pantalla completa con el punto seleccionado en el centro. Si es necesario,

toque el mapa en cualquier otro lugar para modificar el destino. Aparece el cursor ( $\bullet$ ) en Siguiente Atrás la nueva posición. Toque **para confirmar el destino o** para seleccionar un destino distinto.

7. Tras un breve resumen de los parámetros de la ruta, el mapa aparece y muestra la ruta

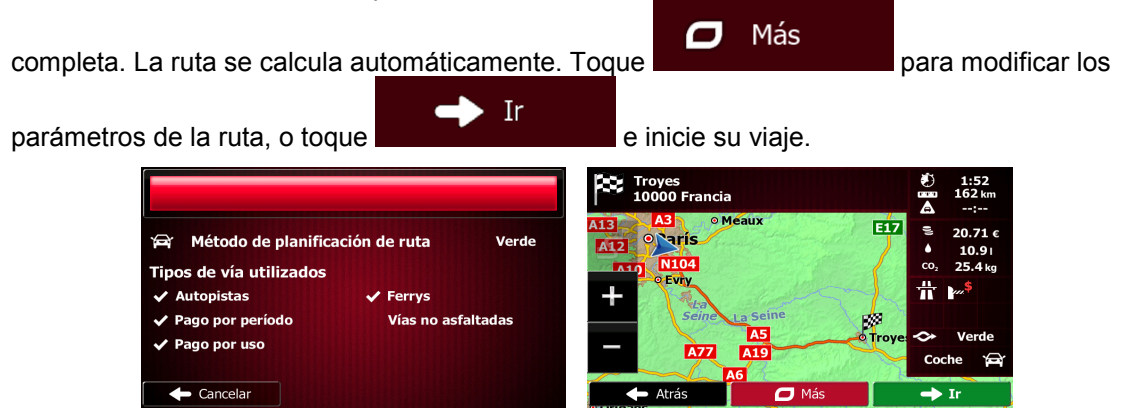

#### **3.1.2.5 Introducción de una dirección con un código postal**

En todas las opciones de búsqueda de direcciones indicadas más arriba, puede sustituirse el nombre de la población por el código postal. A continuación, se presenta un ejemplo con una dirección completa:

1. En la pantalla Mapa, toque **para volver al Menú de navegación**.

Destino

- 2. En el Menú de navegación, toque los botones siguientes:
- 3. Si es necesario, modifique el país como se ha descrito anteriormente (página [35\)](#page-34-0).

Menú

4. Introduzca una nueva población con su código postal:

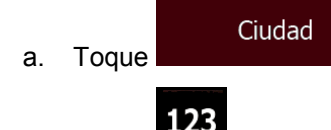

- b. Toque para abrir el teclado numérico.
- c. Empiece a introducir el código postal.
- d. Encuentre la población que necesita:
	- En el campo de entrada siempre se mostrará el código postal más parecido.

Para aceptarlo, toque

• Si no aparece el número deseado, abra la lista de resultados tocando

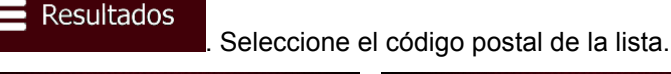

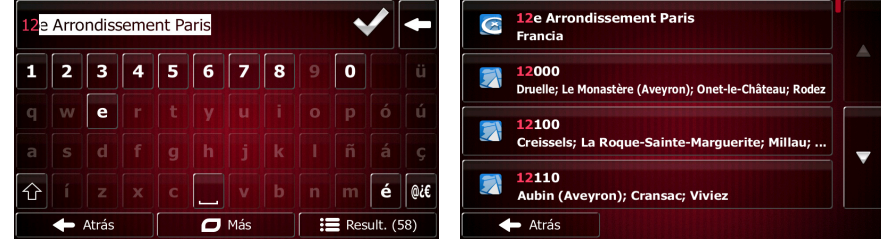

5. Introduzca el nombre de la calle:

a. Toque

Calle

- b. Empiece a introducir el nombre de la calle con el teclado.
- c. Encuentre la calle que necesita:
	- En el campo de entrada siempre se mostrará el nombre de la calle más parecido.

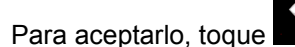

• Si no aparece el nombre deseado, los nombres que coinciden con la cadena aparecerán en una lista tras introducir un par de caracteres (para abrir la lista de

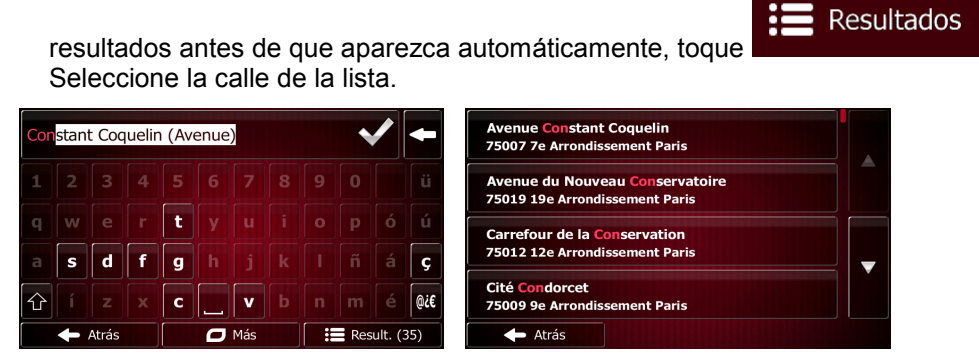

6. Introduzca el número del inmueble:

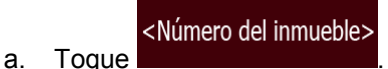

- b. Introduzca el número del inmueble con el teclado. (Para introducir letras, toque
- Fin c. Toque **cuando haya terminado de introducir la dirección.** (Si no se encuentra el número del inmueble introducido, el punto medio de la calle se selecciona como destino).

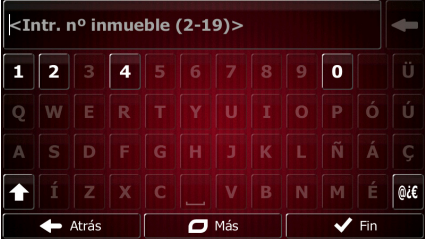

7. Aparece un mapa a pantalla completa con el punto seleccionado en el centro. Si es necesario,

toque el mapa en cualquier otro lugar para modificar el destino. Aparece el cursor ( ) en Siguiente Atrás la nueva posición. Toque **para confirmar el destino o** 

para seleccionar un destino distinto.

8. Tras un breve resumen de los parámetros de la ruta, el mapa aparece y muestra la ruta

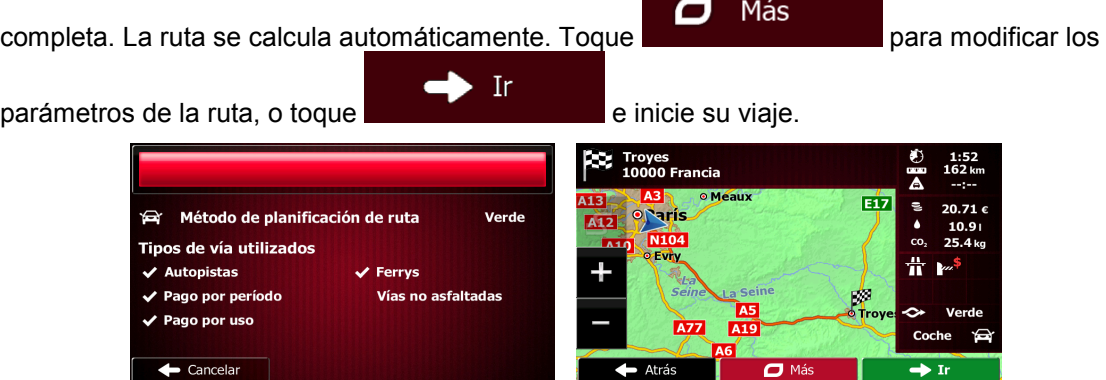

 $\mathbf{I}$ 

#### **3.1.2.6 Consejos sobre cómo introducir direcciones de forma rápida**

- Si introduce el nombre de una población o calle:
	- En el teclado sólo se ofrecen aquellas letras que aparecen en posibles resultados de búsqueda. El resto de caracteres aparecen en gris.
	- A medida que escriba, en el campo de entrada siempre se mostrará el resultado más

parecido. Si la sugerencia es correcta, toque **para seleccionarla.** 

- Resultados **Fras introducir un par de letras, toque construction** para enumerar los elementos que contengan las letras especificadas.
- Para encontrar una intersección de forma sencilla:
	- Busque primero la vía con el nombre menos habitual; unas pocas letras bastan para encontrarla.
	- Si una de las vías es más corta, búsquela primero. Entonces podrá encontrar la segunda más rápidamente.
- Puede buscar tanto el tipo como el nombre de la vía. Si la misma palabra aparece en varios nombres, como por ejemplo en el nombre de calles, vías y avenidas, obtendrá los resultados más deprisa si introduce la primera letra del tipo de calle: Por ejemplo, al buscar "Av Pi" obtendrá como resultado Avenida Picasso y se descartarán todos los Paseo Picasso y Calle Picasso.
- También tiene la posibilidad de buscar por código postal. Los códigos postales constan de apenas unos caracteres, por lo que suele ser más veloz que introducir el nombre de la población.

## **3.1.3 Selección del destino desde los lugares de interés**

Puede seleccionar su destino desde los lugares de interés incluidos con Fiat Punto AVN.

Con la misma pantalla, puede encontrar un lugar de diferentes formas:

- con la función Búsqueda rápida puede encontrar rápidamente un lugar cercano por su nombre.
- con la función de búsqueda predefinida, puede encontrar los tipos de lugares que se buscan con más frecuencia con sólo tocar algunos botones.
- puede buscar un lugar por su categoría.
- puede buscar un lugar por su nombre.

Además, puede buscar servicios especiales desde la pantalla Posición actual.

#### **3.1.3.1 Búsqueda rápida de un lugar de interés**

La función Búsqueda rápida le permite encontrar rápidamente un lugar por su nombre. La búsqueda siempre se lleva a cabo

- en la ruta recomendada, si existe, o
- alrededor de la ubicación actual si no se indica ningún destino.
- 1. Inicie la función Búsqueda rápida:
	- Si se encuentra en la pantalla Mapa, toque  $\mathbb{R}$  y, a continuación,
	- Si se encuentra en el Menú de navegación, toque

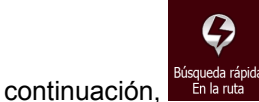

2. Utilice el teclado para introducir el nombre del lugar.

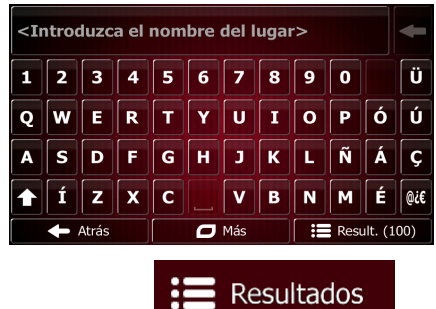

**Destino** 

3. Tras introducir unas cuantas letras, toque **para abrix and para abrir la lista de lugares** con nombres que contienen la secuencia de caracteres introducida.

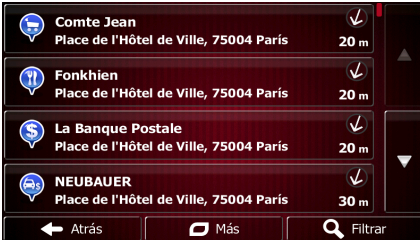

4. (opcional) Los lugares de la lista están ordenados por la longitud del desvío necesario (si se navega por una ruta) o por la distancia desde la posición actual (si no se indica ningún

destino). Si necesita reordenar la lista, toque

5. Examine la lista si es necesario y toque uno de los elementos de la misma. Aparece un mapa a pantalla completa con el punto seleccionado en el centro. El nombre y dirección del lugar aparecen en la parte superior de la pantalla.

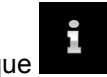

Atrás

6. (opcional) Toque **para ver los detalles del lugar seleccionado.** Toque

 $\sqrt{2}$ 

Más

para volver a la pantalla anterior.

7. Si es necesario, toque el mapa en cualquier otro lugar para modificar el destino. Aparece el

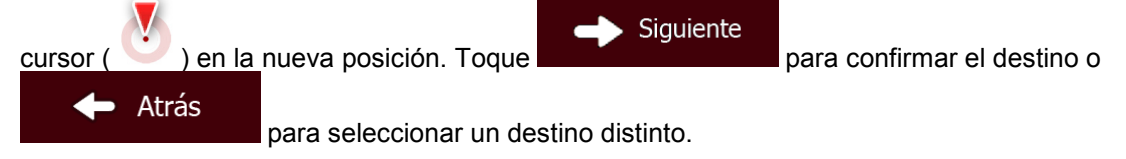

8. Tras un breve resumen de los parámetros de la ruta, el mapa aparece y muestra la ruta

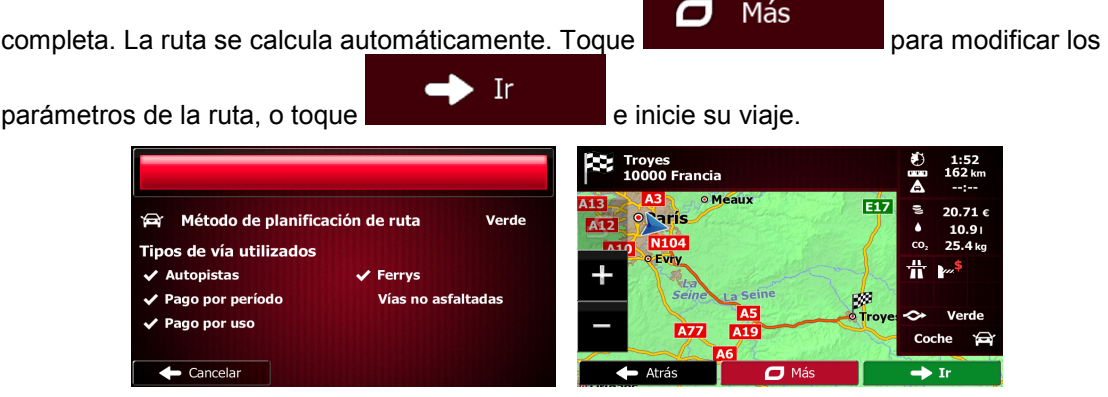

#### **3.1.3.2 Búsqueda de un lugar de interés mediante categorías predefinidas**

La función de búsqueda predefinida le permite encontrar rápidamente los tipos de lugares seleccionados con más frecuencia.

Menú 1. En la pantalla Mapa, toque **para volver al Menú de navegación**. Destino 2. En el Menú de navegación, toque los botones siguientes: G Gasoliner<mark>a</mark><br>En la ruta queda rápi<br>En la ruta rcamiento<br>Li destino taurante  $\curvearrowleft$ la ruta ojamiento Atrás 3. Aparecerán las categorías de búsqueda predefinida:

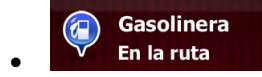

- Si existe una ruta activa, se buscarán las gasolineras que haya a lo largo de la ruta.
- Si no hay ninguna ruta activa (no se ha seleccionado un destino), se buscarán alrededor de la posición actual.
- Si la posición actual tampoco está disponible (no hay señal GPS), se buscarán alrededor de la última posición conocida.

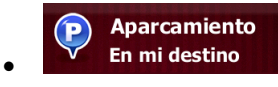

• Si existe una ruta activa, se buscarán los aparcamientos cercanos al destino de la ruta.

- Si no hay ninguna ruta activa (no se ha seleccionado un destino), se buscarán alrededor de la posición actual.
- Si la posición actual tampoco está disponible (no hay señal GPS), se buscarán alrededor de la última posición conocida.

#### **Restaurante** En la ruta

- Si existe una ruta activa, se buscarán los restaurantes que haya a lo largo de la ruta.
- Si no hay ninguna ruta activa (no se ha seleccionado un destino), se buscarán alrededor de la posición actual.
- Si la posición actual tampoco está disponible (no hay señal GPS), se buscarán alrededor de la última posición conocida.

#### Alojamiento 9 En mi destino

- Si existe una ruta activa, se buscarán los alojamientos cercanos al destino de la ruta.
- Si no hay ninguna ruta activa (no se ha seleccionado un destino), se buscarán alrededor de la posición actual.
- Si la posición actual tampoco está disponible (no hay señal GPS), se buscarán alrededor de la última posición conocida.
- 4. Toque cualquier botón de búsqueda rápida para obtener una lista instantánea de lugares.

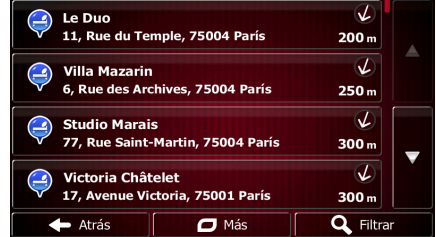

5. (opcional) Los lugares de la lista se ordenan por su distancia con respecto a la posición actual, a la última posición conocida, al destino o por la longitud del desvío necesario. Si necesita

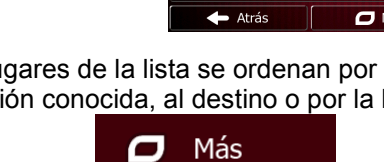

- reordenar la lista, toque .
- 6. Examine la lista si es necesario y toque uno de los elementos de la misma. Aparece un mapa a pantalla completa con el punto seleccionado en el centro. El nombre y dirección del lugar aparecen en la parte superior de la pantalla.
- 7. (opcional) Toque **para ver los detalles del lugar seleccionado.** Toque Atrás

para volver a la pantalla anterior.

8. Si es necesario, toque el mapa en cualquier otro lugar para modificar el destino. Aparece el

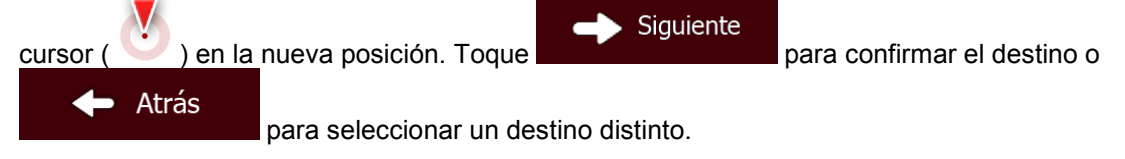

9. Tras un breve resumen de los parámetros de la ruta, el mapa aparece y muestra la ruta

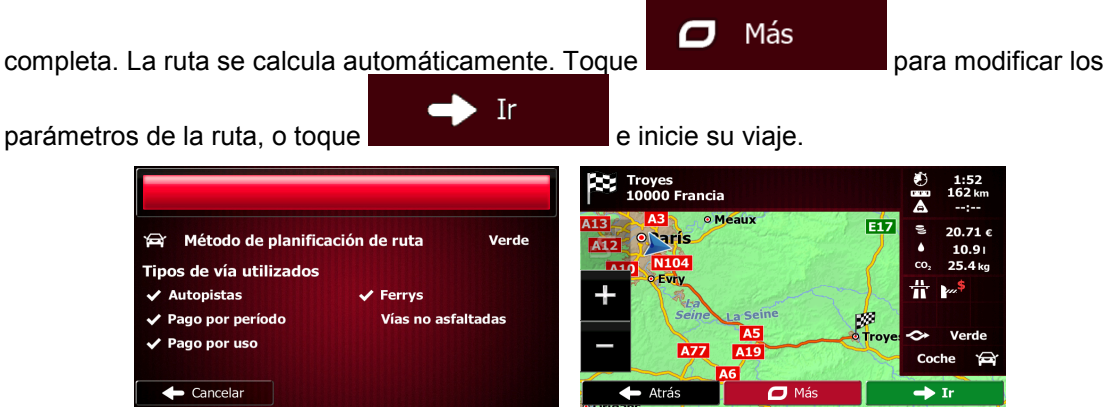

#### **3.1.3.3 Búsqueda de un lugar de interés por categoría**

Puede buscar lugares de interés por sus categorías y subcategorías.

Menú

1. En la pantalla Mapa, toque **para volver al Menú de navegación.** 

Destino

2. En el Menú de navegación, toque los botones siguientes:

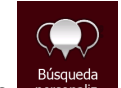

- 3. Toque .
- 4. Seleccione la zona alrededor de la cual desea buscar el lugar:

#### Cerca de aquí

• Toque para buscar alrededor de la posición actual o si no está disponible, alrededor de la última posición conocida. (La lista de resultados aparecerá ordenada por la distancia a la que se encuentran de esta posición.)

#### En una ciudad

• Toque **para buscar un lugar de una población específica**. (La lista de resultados aparecerá ordenada por la distancia a la que se encuentran del centro de la población seleccionada.)

#### Cerca del destino

**Toque para buscar un lugar alrededor del destino de la ruta activa.** (La lista de resultados aparecerá ordenada por la distancia a la que se encuentran del destino.)

# En la ruta

• Toque para buscar a lo largo de la ruta activa y no alrededor de un punto determinado. Esta opción es útil cuando busca una parada que le haga desviarse lo mínimo, como cuando busca gasolineras o restaurantes cercanos. (La lista de resultados aparecerá ordenada por la longitud del desvío necesario.)

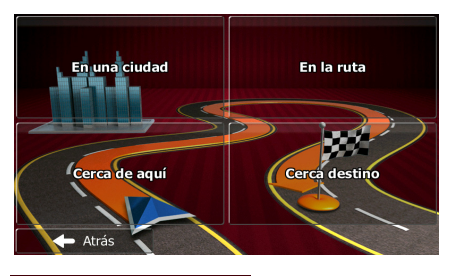

buscar.

5. (opcional) Si ha seleccionado **de la población en la que desea** 

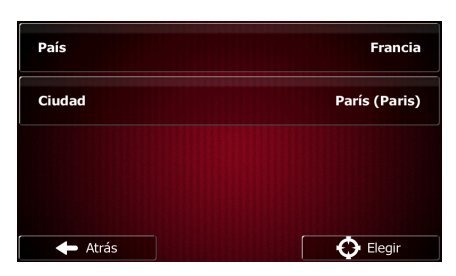

6. Seleccione una de las principales categorías de lugares (por ejemplo, alojamiento) o toque Mostrar todos lugares

En una ciudad

para enumerar todos los lugares que se encuentran alrededor de la posición seleccionada o a lo largo de la ruta.

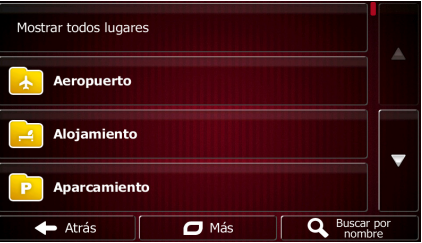

7. Seleccione una de las subcategorías de lugares (por ejemplo, hotel o motel) o toque

### Mostrar todos lugares

para enumerar todos los lugares de la categoría principal seleccionada que se encuentran alrededor de la posición seleccionada o a lo largo de la ruta.

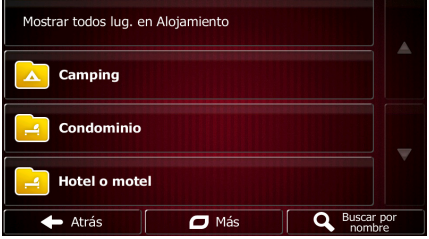

8. En ocasiones, aparece la lista de marcas de la subcategoría de lugar seleccionada.

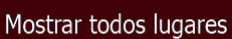

Seleccione una marca o toque **para que aparezcan todos los lugares de** la subcategoría seleccionada cercanos a la posición seleccionada o a lo largo de la ruta.

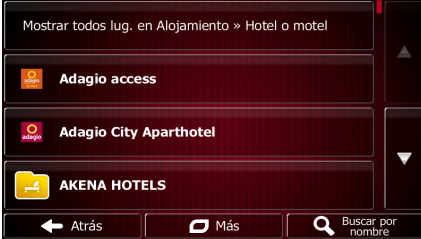

9. Finalmente, los resultados aparecerán en una lista.

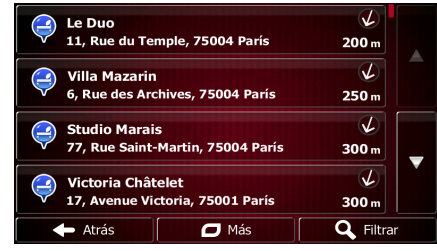

10. (opcional) Los lugares de la lista se ordenan por su distancia con respecto a la posición actual o a la última posición conocida, a la población seleccionada, al destino o por la longitud del

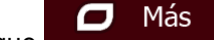

desvío necesario. Si necesita reordenar la lista, toque

Atrás

- 11. Examine la lista si es necesario y toque uno de los elementos de la misma. Aparece un mapa a pantalla completa con el punto seleccionado en el centro. El nombre y dirección del lugar aparecen en la parte superior de la pantalla.
- 12. (opcional) Toque **para ver los detalles del lugar seleccionado.** Toque

para volver a la pantalla anterior.

13. Si es necesario, toque el mapa en cualquier otro lugar para modificar el destino. Aparece el

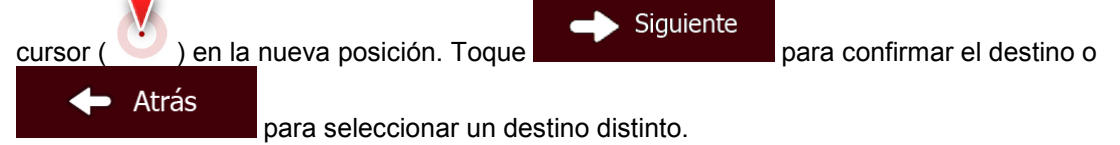

14. Tras un breve resumen de los parámetros de la ruta, el mapa aparece y muestra la ruta

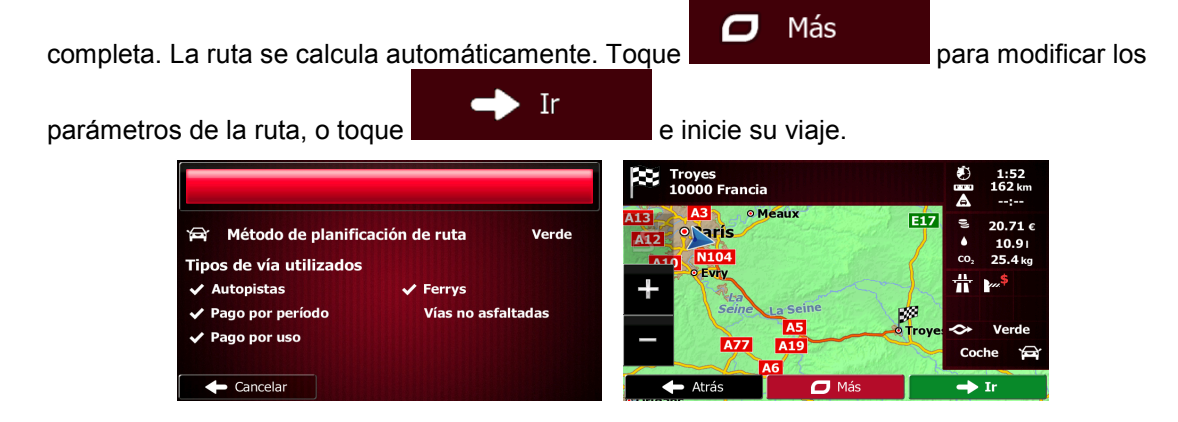

#### **3.1.3.4 Búsqueda de un lugar de interés por nombre**

Puede buscar lugares de interés por sus nombres. Puede buscar alrededor de distintas posiciones o a lo largo de la ruta, en toda la base de datos de lugares o solo en una categoría o subcategoría de lugares.

Menú

1. En la pantalla Mapa, toque **para volver al Menú de navegación**.

Destino

2. En el Menú de navegación, toque los botones siguientes:

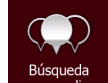

- 3. Toque
- 4. Seleccione la zona alrededor de la cual desea buscar el lugar:

#### Cerca de aquí

• Toque para buscar alrededor de la posición actual o si no está disponible, alrededor de la última posición conocida. (La lista de resultados aparecerá ordenada por la distancia a la que se encuentran de esta posición.)

#### En una ciudad

• Toque para buscar un lugar de una población específica. (La lista de resultados aparecerá ordenada por la distancia a la que se encuentran del centro de la población seleccionada.)

#### Cerca del destino

• Toque para buscar un lugar alrededor del destino de la ruta activa. (La lista de resultados aparecerá ordenada por la distancia a la que se encuentran del destino.)

#### En la ruta

• Toque para buscar a lo largo de la ruta activa y no alrededor de un punto determinado. Esta opción es útil cuando busca una parada que le haga desviarse lo mínimo, como cuando busca gasolineras o restaurantes cercanos. (La lista de resultados aparecerá ordenada por la longitud del desvío necesario.)

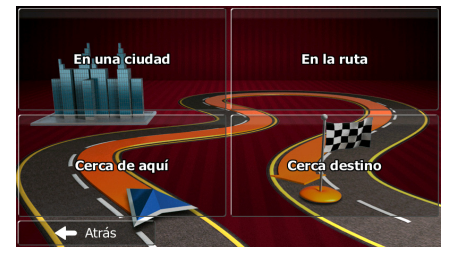

### En una ciudad

buscar.

5. (opcional) Si ha seleccionado **de la propiación el propiación en la que desea** 

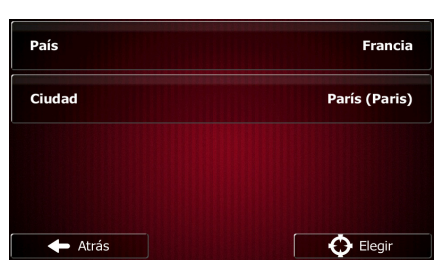

6. Seleccione una de las principales categorías de lugares (por ejemplo, alojamiento) para

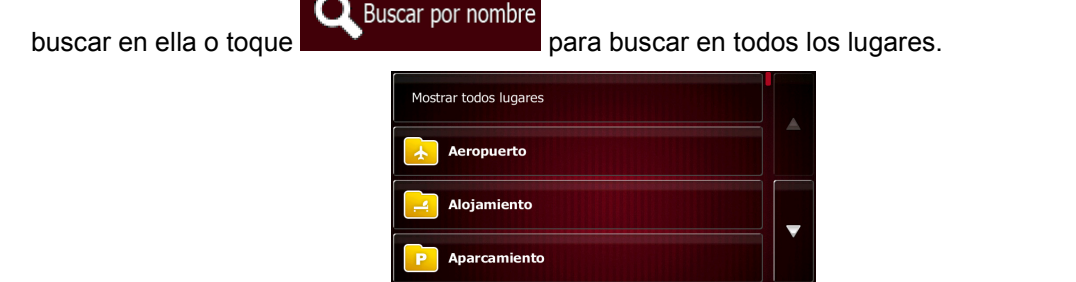

7. Seleccione una de las subcategorías de lugares (por ejemplo, hotel o motel) para buscar en

Más **Q** Buscar por

 $\leftarrow$  Atrás

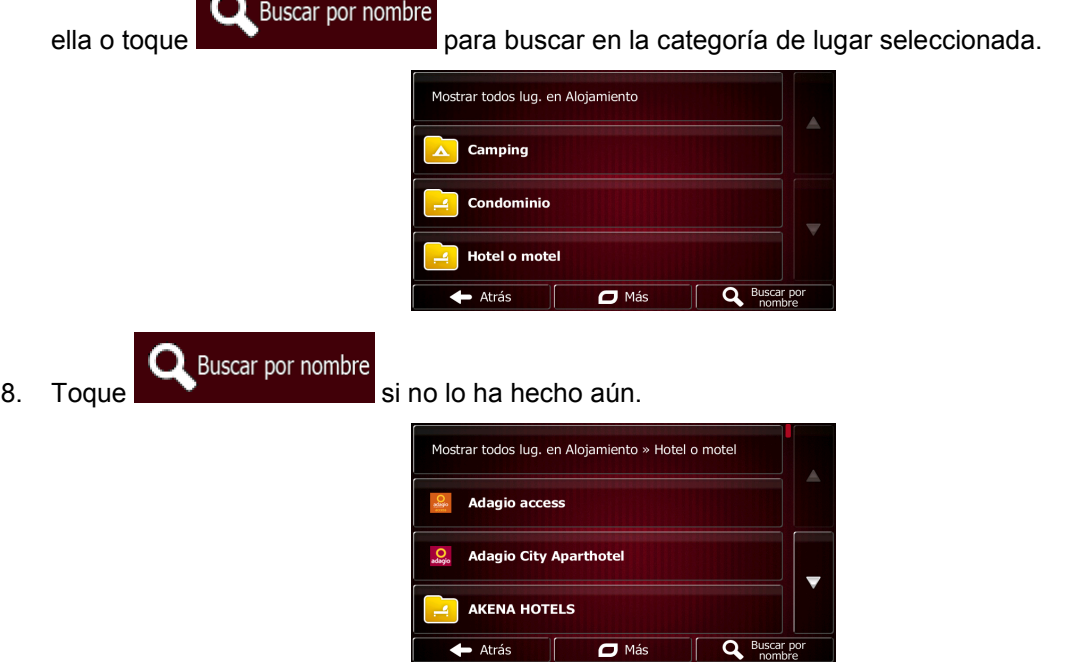

9. Utilice el teclado para introducir el nombre del lugar.

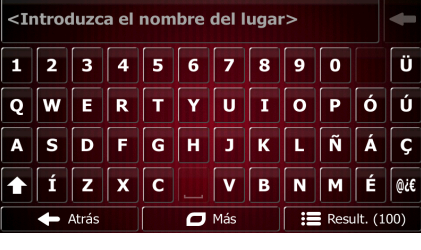

10. Tras introducir unas cuantas letras, toque **para abrir la lista de lugares** con nombres que contienen la secuencia de caracteres introducida.

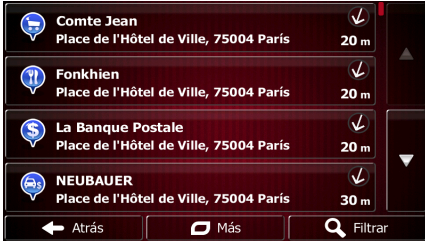

11. (opcional) Los lugares de la lista se ordenan por su distancia con respecto a la posición actual o a la última posición conocida, a la población seleccionada, al destino o por la longitud del

 $\overline{\mathbf{C}}$ Más desvío necesario. Si necesita reordenar la lista, toque . 12. Examine la lista si es necesario y toque uno de los elementos de la misma. Aparece un mapa a pantalla completa con el punto seleccionado en el centro. El nombre y dirección del lugar aparecen en la parte superior de la pantalla. 13. (opcional) Toque **para ver los detalles del lugar seleccionado.** Toque Atrás para volver a la pantalla anterior. 14. Si es necesario, toque el mapa en cualquier otro lugar para modificar el destino. Aparece el Siguiente cursor ( ) en la nueva posición. Toque **para confirmar el destino o**  $\leftarrow$ Atrás para seleccionar un destino distinto. 15. Tras un breve resumen de los parámetros de la ruta, el mapa aparece y muestra la ruta Ο Más completa. La ruta se calcula automáticamente. Toque **para modificar los** para modificar los - Ir parámetros de la ruta, o toque e inicia e inicie su viaje.

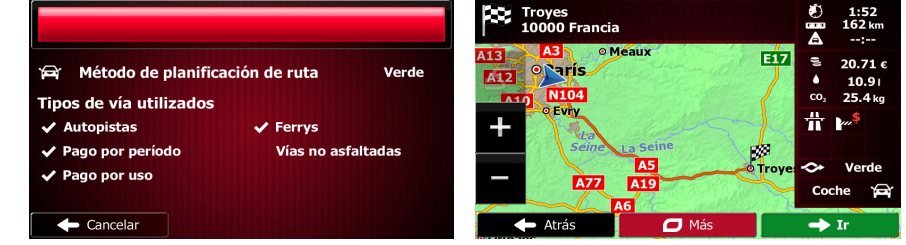

### **3.1.3.5 Selección de la asistencia cercana desde la posición actual**

Puede buscar rápidamente una asistencia cercana desde la pantalla Posición actual.

1. En la pantalla Mapa, toque para volver al menú rápido.

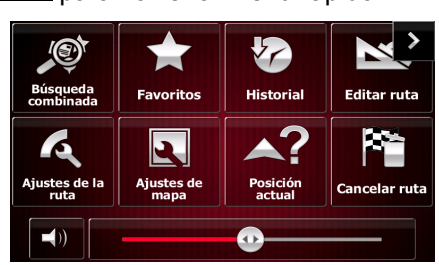

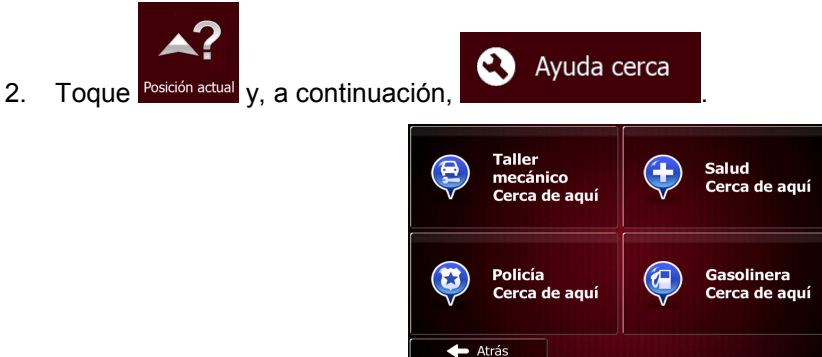

3. Aparecerán las categorías de búsqueda predefinida, que buscarán alrededor de la posición actual (o alrededor de la última posición conocida si la posición actual no está disponible):

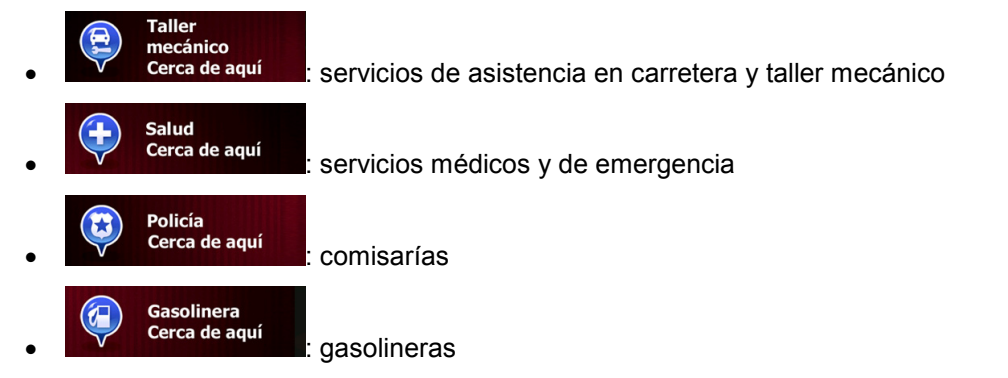

4. Toque cualquier botón de búsqueda rápida para obtener una lista instantánea de ese tipo de lugares.

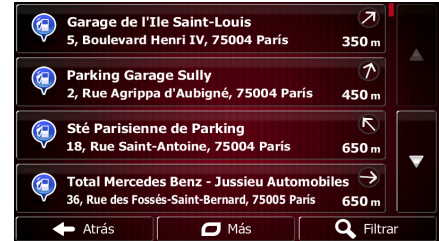

5. (opcional) Los lugares de la lista se ordenan por su distancia con respecto a la posición actual o a la última posición conocida, a la población seleccionada, al destino o por la longitud del

desvío necesario. Si necesita reordenar la lista, toque

Atrás

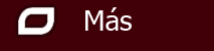

- 6. Examine la lista si es necesario y toque uno de los elementos de la misma. Aparece un mapa a pantalla completa con el punto seleccionado en el centro. El nombre y dirección del lugar aparecen en la parte superior de la pantalla.
- 7. (opcional) Toque **para ver los detalles del lugar seleccionado.** Toque

para volver a la pantalla anterior.

8. Si es necesario, toque el mapa en cualquier otro lugar para modificar el destino. Aparece el

Siguiente cursor ( ) en la nueva posición. Toque **para confirmar el destino o** Atrás 6

para seleccionar un destino distinto.

9. Tras un breve resumen de los parámetros de la ruta, el mapa aparece y muestra la ruta

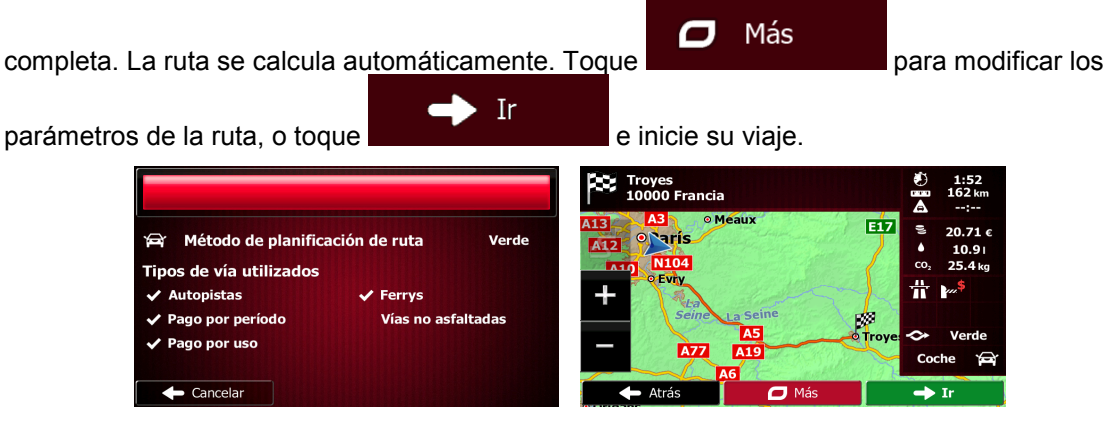

### **3.1.4 Selección de un lugar en el mapa como destino**

1. En la pantalla Mapa, toque **para la para volver al Menú de navegación**.

Destino

- 2. En el Menú de navegación, toque los botones siguientes:
- 3. Busque su destino en el mapa: puede moverlo o aumentar su escala en función de sus necesidades.

Menú

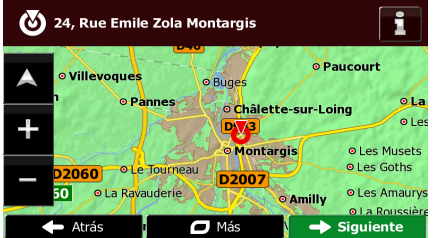

- 4. Toque la posición que desee seleccionar como destino. Aparecerá el cursor (
	- $\cdot$  Elegir

 $\leftarrow$  Cancelar

5. Toque para seleccionar el cursor como destino.

6. Tras un breve resumen de los parámetros de la ruta, el mapa aparece y muestra la ruta

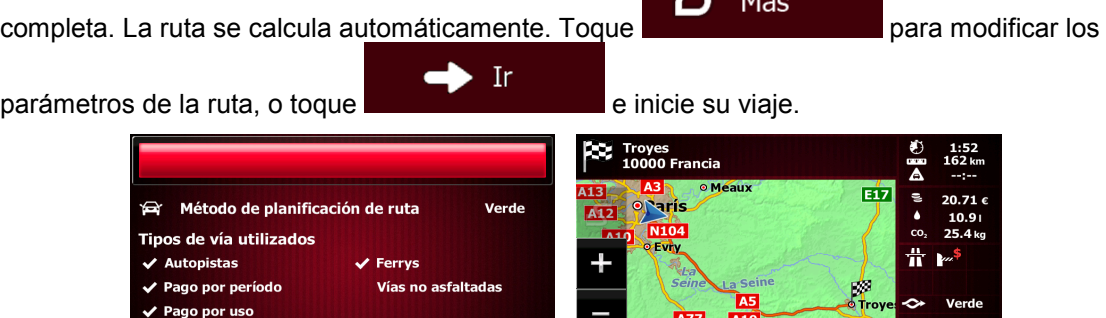

 $\mathbf{I}$ 

### <span id="page-55-0"></span>**3.1.5 Selección del destino desde sus favoritos**

 $\overline{\phantom{a}}$  Cancelar

Puede seleccionar una posición que ya haya guardado como favorito para que pase a ser el destino. El procedimiento para añadir una posición a la lista de destinos favoritos se describe en la página [70.](#page-69-0)

1. Acceda a la lista de favoritos: • Si está en la pantalla Mapa, toque el **para** para abrir el menú rápido. Destino Si está en el Menú de navegación, toque 2. Toque <sup>Favoritos</sup> . Aparecerá la lista de destinos favoritos. Cathédrale Ê È Cirque Le Concorde È Más **Q** Filtran  $\overline{\phantom{a}}$  Atrás 3. Toque el favorito que desee seleccionar como destino. Si es necesario, desplácese hacia Q Filtrar abajo para ver el resto de la lista, o bien toque e introduzca algunas letras del nombre del destino favorito. 4. Aparece un mapa a pantalla completa con el punto seleccionado en el centro. Si es necesario, toque el mapa en cualquier otro lugar para modificar el destino. Aparece el cursor ( ) en Siguiente Atrás la nueva posición. Toque **para confirmar el destino o** para seleccionar un destino distinto. 5. Tras un breve resumen de los parámetros de la ruta, el mapa aparece y muestra la ruta Más  $\Box$ completa. La ruta se calcula automáticamente. Toque **para modificar los** para modificar los Ir parámetros de la ruta, o toque **e inicial de inicie** su viaje. Troyes<br>10000 Francia Eİ Método de planificación de ruta Verde **Service** Tipos de vía utilizados ÷ itopistas errys Vías no asfaltadas ago por pe гØ Pago por uso **A77**  $C<sub>0</sub>$ 

 $\mathbf{I}$ 

#### **3.1.6 Selección de uno de los destinos más parecidos (Historial inteligente)**

Los destinos definidos con anterioridad aparecen en la lista Historial. Dos de esos destinos recientes aparecen en el menú Buscar para un fácil acceso. El historial inteligente ofrece estas posiciones en función de los hábitos de navegación, utilizando parámetros como la hora actual del día, el día de la semana y la posición actual. Cuanto más utilice el software de navegación, mejor acertará con el destino que desea.

Menú 1. En la pantalla Mapa, toque **para la para volver al Menú de navegación**. Destino 2. En el Menú de navegación, toque suscar en todos () طه scar en e **Troyes**<br>10000 Francia 1 **Place de la Contract de la Contract de la Contract de la Contract de la Contract de la Contract de la Contract de la Contract de la Contract de la Contract de la Contract de la Contract de la Contract de la Contract de la**  $\Box$  Más 3. Toque el destino **de la compo Historial.** 4. Aparece un mapa a pantalla completa con el punto seleccionado en el centro. Si es necesario, toque el mapa en cualquier otro lugar para modificar el destino. Aparece el cursor ( ) en Siguiente Atrás la nueva posición. Toque **para la para confirmar el destino o** para seleccionar un destino distinto. 5. Tras un breve resumen de los parámetros de la ruta, el mapa aparece y muestra la ruta σ Más completa. La ruta se calcula automáticamente. Toque **para modificar los** para modificar los -Ir parámetros de la ruta, o toque **e inicial de inicie** su viaje.

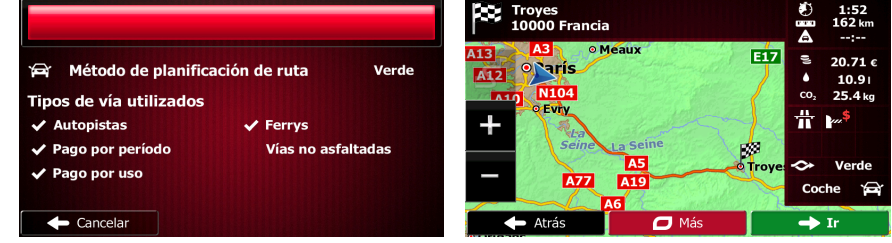

## **3.1.7 Selección de un destino reciente desde el historial**

Los destinos definidos con anterioridad aparecen en el historial.

- 1. Acceda al historial:
	- $\bullet$  Si se encuentra en la pantalla Mapa, toque  $\bullet$  y, a continuación,
	- Si se encuentra en el Menú de navegación, toque

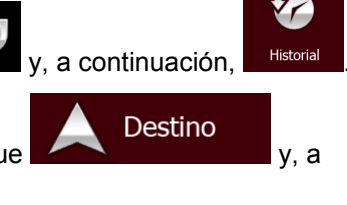

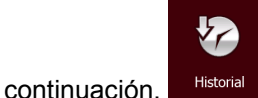

2. Aparecerá la lista de destinos recientes. El historial inteligente escalará tres destinos a la primera página según las rutas anteriores (destinos más parecidos). El resto de destinos se ordenará por la hora en que se seleccionaron por última vez. Si es necesario, desplácese por la lista para consultar destinos anteriores.

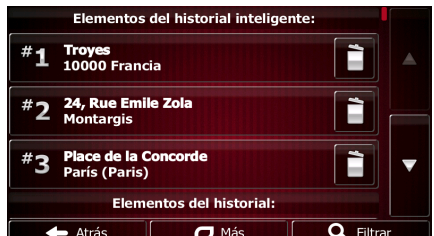

- 3. Seleccione un destino de la lista.
- 4. Aparece un mapa a pantalla completa con el punto seleccionado en el centro. Si es necesario,

toque el mapa en cualquier otro lugar para modificar el destino. Aparece el cursor ( ) en Siguiente **Atrás** la nueva posición. Toque **para confirmar el destino o** para seleccionar un destino distinto.

5. Tras un breve resumen de los parámetros de la ruta, el mapa aparece y muestra la ruta

σ Más completa. La ruta se calcula automáticamente. Toque **para modificar los** para modificar los - Ir parámetros de la ruta, o toque e inicie su viaje. Troyes<br>10000 Francia क्रि Método de planificación de ruta Verde ₹. Tipos de vía utilizados Autopistas Ferrys Pago por período Vías no asfaltadas Pago por usc  $\leftarrow$  Cancelar  $\mathbf{I}$ 

## **3.1.8 Introducción de las coordenadas del destino**

Puede seleccionar el destino introduciendo las coordenadas. Proceda de la forma siguiente:

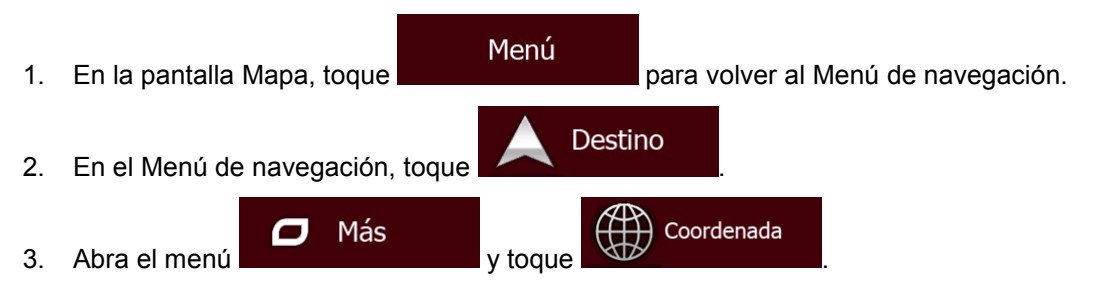

4. Puede introducir los valores de longitud y latitud en cualquiera de los formatos siguientes: grados decimales; grados y minutos decimales; o grados, minutos y segundos decimales.

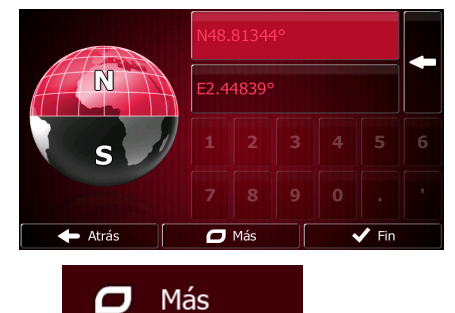

**UTM** 

5. (opcional) Si es necesario, toque **de la mais de la mais de la mais de la mais de la mais de la mais de la ma** introduzca las coordenadas en formato UTM.

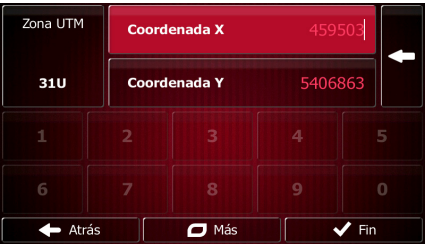

- 6. Al terminar, toque
- 7. Aparece un mapa a pantalla completa con el punto seleccionado en el centro. Si es necesario,

Fin

toque el mapa en cualquier otro lugar para modificar el destino. Aparece el cursor ( $\bullet$ ) en Siguiente Atrás la nueva posición. Toque **para confirmar el destino o** para seleccionar un destino distinto.

8. Tras un breve resumen de los parámetros de la ruta, el mapa aparece y muestra la ruta

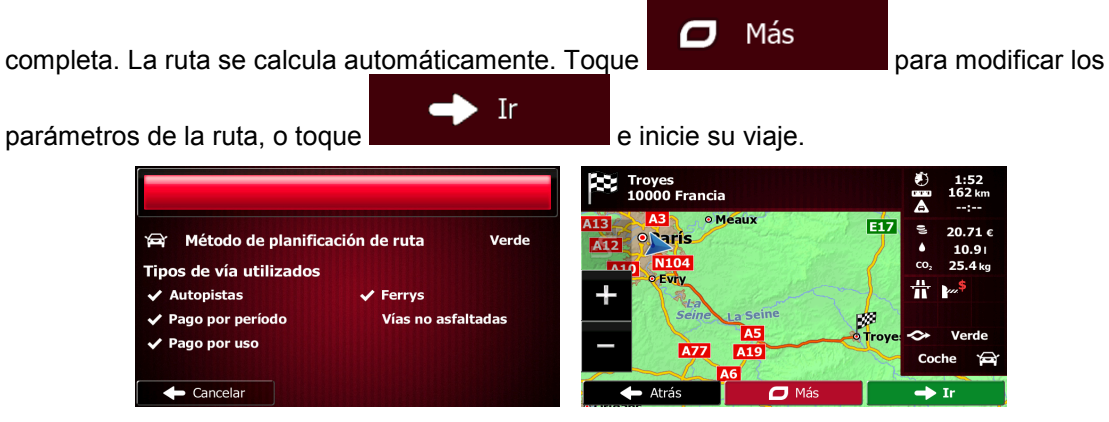

### **3.1.9 Elaboración de una ruta a partir de la lista de destinos (Crear ruta)**

También puede elaborar la ruta destino a destino desde el menú Mi ruta.

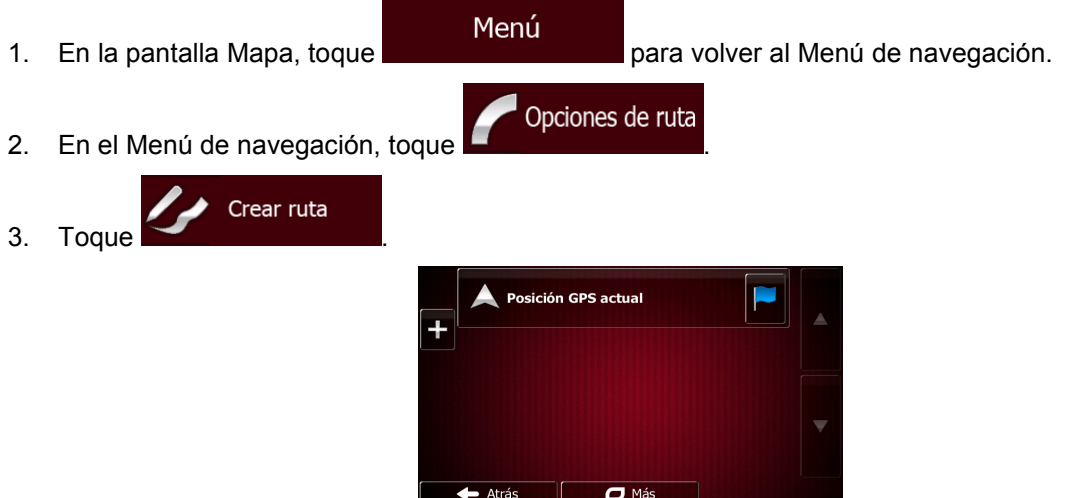

- 4. Sólo hay una línea en la lista de puntos de ruta, el punto de salida de la ruta, que suele ser la posición GPS actual.
	-
- 5. Toque **para seleccionar el destino.**
- 6. Aparece el Menú de destino, en el que puede seleccionar el destino de la ruta de la misma forma descrita en las secciones anteriores.

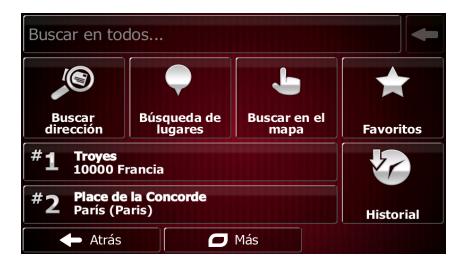

7. Una vez seleccionado el nuevo destino, vuelve a aparecer la lista.

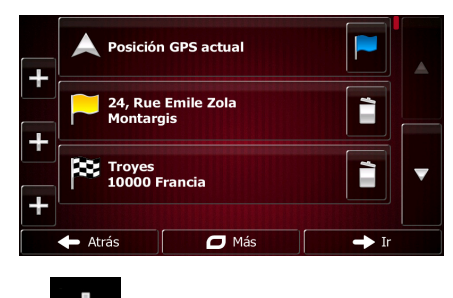

8. Para añadir más destinos, toque **en el lugar en el que desee introducir el nuevo punto** de ruta en la lista y repita el procedimiento anterior.

## **3.2 Visualización de toda la ruta en el mapa**

Es fácil obtener un mapa general de la ruta activa. Proceda de la forma siguiente:

Menú 1. En la pantalla Mapa, toque **para la para volver al Menú de navegación**. Opciones de ruta 2. En el Menú de navegación, toque Vista general 3. Toque . La ruta activa se muestra por completo en el mapa junto con información adicional y controles. ╬ ٠. Editar ruta Vista general

Puntos a evita

**Cancelar ruta** 

## **3.3 Comprobación de los parámetros de la ruta y acceso a funciones relacionadas con la ruta**

 $\sigma$ 

Tiene la opción de seleccionar diferentes parámetros de la ruta recomendados por Fiat Punto AVN.

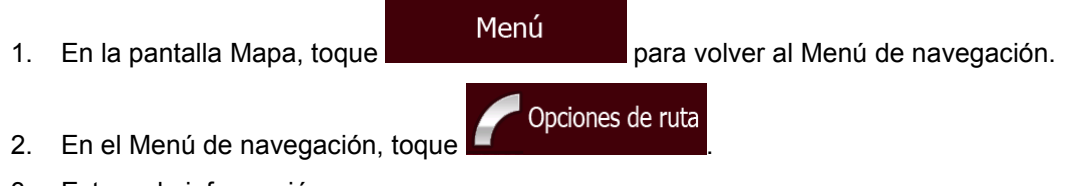

3. Esta es la información que aparece:

- El nombre o la dirección del destino.
- Iconos de advertencia (si hay). Proporcionan información extra sobre la ruta (por ejemplo, las vías no asfaltadas o vías de peaje que hay que tomar).
- La duración total de la ruta.
- La longitud total de la ruta.
- Estimación del retraso calculado según los elementos de tráfico de la ruta.
- El símbolo del tipo de vehículo utilizado para el cálculo de la ruta.
- El método de planificación de ruta (por ejemplo, Rápido).

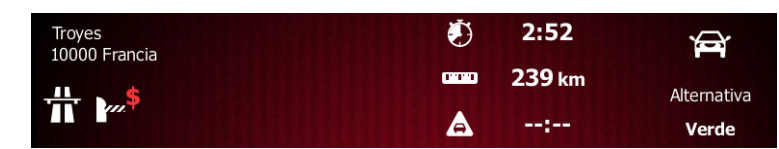

4. En esta pantalla dispone de las siguientes opciones (para obtener instrucciones detalladas sobre su uso, consulte el siguiente capítulo):

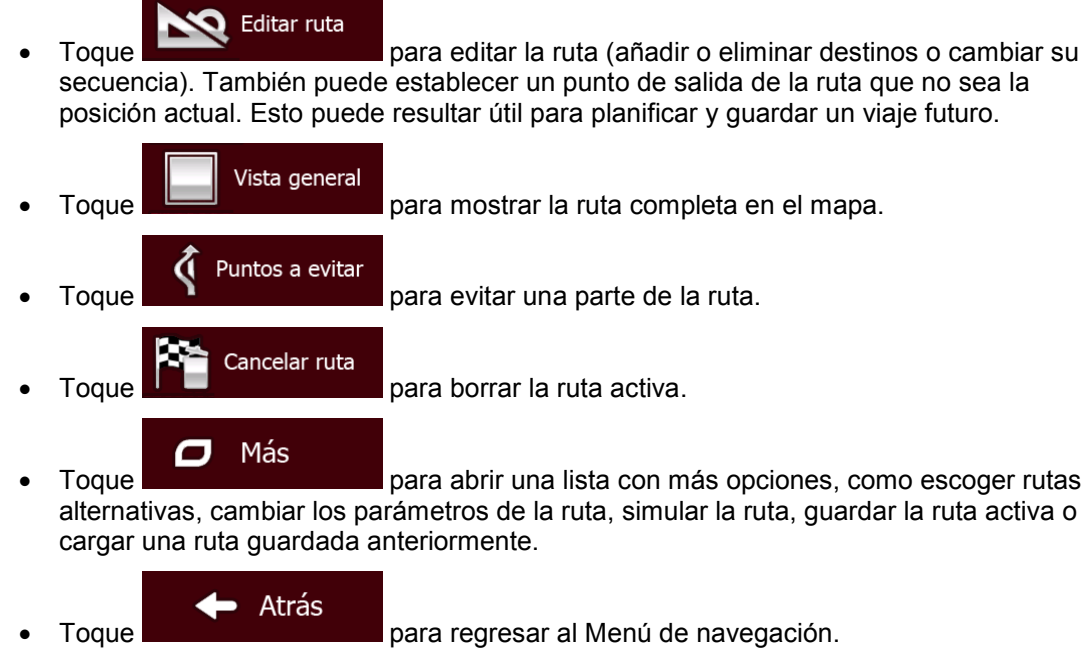

### **3.4 Modificación de la ruta**

Una vez iniciada la navegación, hay varias formas de modificar la ruta activa. En las siguientes secciones aparecen algunas de dichas opciones.

### **3.4.1 Selección de un nuevo destino cuando ya se dispone de una ruta: Nueva ruta, Etapa o Destino final**

Si ya tiene una ruta recomendada y selecciona un nuevo destino tal y como se describe en las secciones anteriores, la aplicación le preguntará si desea crear una nueva ruta, añadir una nueva etapa (destino intermedio) a la ruta o añadir el destino recién seleccionado al final de la ruta actual.

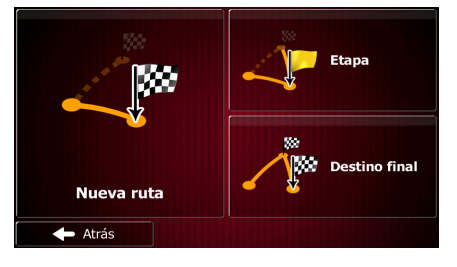

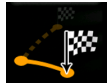

• Toque para planificar una nueva ruta para la nueva posición seleccionada. El destino y las etapas anteriores se borran.

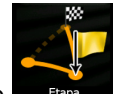

• Toque para añadir la posición recién seleccionada como destino intermedio de la ruta. Los demás destinos de la ruta no cambian. Nota: la nueva etapa se sitúa entre los destinos para que la ruta siga siendo óptima. Para decidir dónde debe aparecer una etapa, use la función Editar ruta.

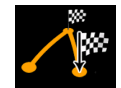

• Toque para añadir el destino recién seleccionado al final de la ruta. Los demás destinos de la ruta no cambian. El destino final anterior pasa a ser la última etapa.

### **3.4.2 Configuración de una nueva posición de salida para la ruta**

Para una navegación normal, todas las rutas se planifican desde la posición actual. Para consultar futuras rutas, simularlas o ver su longitud en tiempo y distancia, puede desactivar el receptor GPS. A continuación, puede ajustar el punto de salida de la ruta en un sitio diferente a la posición GPS actual.

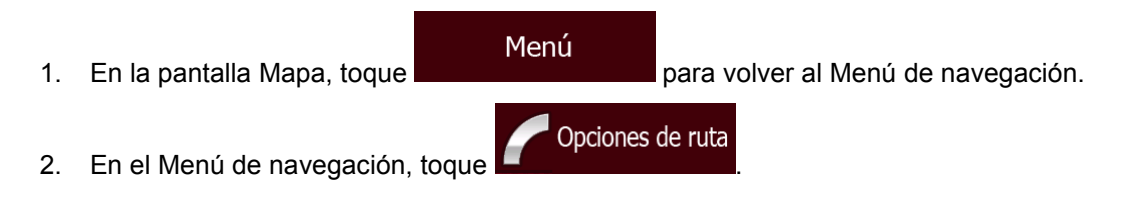

- editar ruta 3. Si ya dispone de una ruta, toque **. Si secondo de la secondo de la secondo** Si va a iniciar una nueva ruta, toque Crear ruta **. Posición GPS actual** 24. Rue En  $201$ È Troyes<br>10000 Francia È  $\overline{a}$  Más  $\rightarrow$  16 Atrás Posición GPS actual  $\leftarrow$  Atrás  $\overline{\mathbf{C}}$  Más
- 4. La primera línea es el inicio de la ruta, que suele ser la posición GPS actual. Toque y confirme la acción cuando aparezca el mensaje de advertencia.
	- ajustar un punto de salida se de activará el recepto Ajustar punto Cancelar Ō
- 5. El Menú de destino aparece y puede seleccionar el punto de salida de la ruta de la misma forma que selecciona un destino.

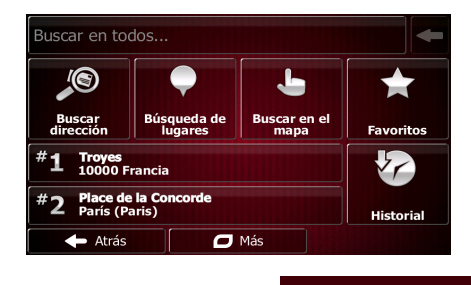

 $\rightarrow$  Ir

6. Si el nuevo punto de salida está configurado, toque

7. El mapa muestra un vehimarcador transparente (lo que indica que no hay ninguna recepción GPS). Si ya existía una ruta activa, se vuelve a calcular empezando por el lugar seleccionado.

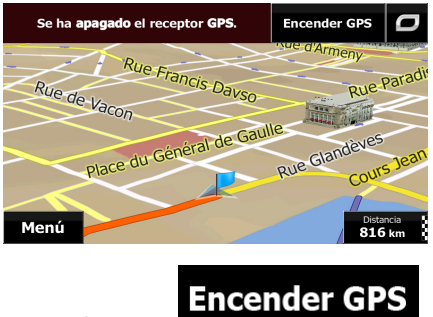

8. Para regresar a la navegación normal, toque

#### **3.4.3 Edición de la lista de destinos (Editar ruta)**

Puede editar la ruta modificando la lista de destinos. Puede añadir o eliminar destinos, modificar la posición de salida o reordenar la lista.

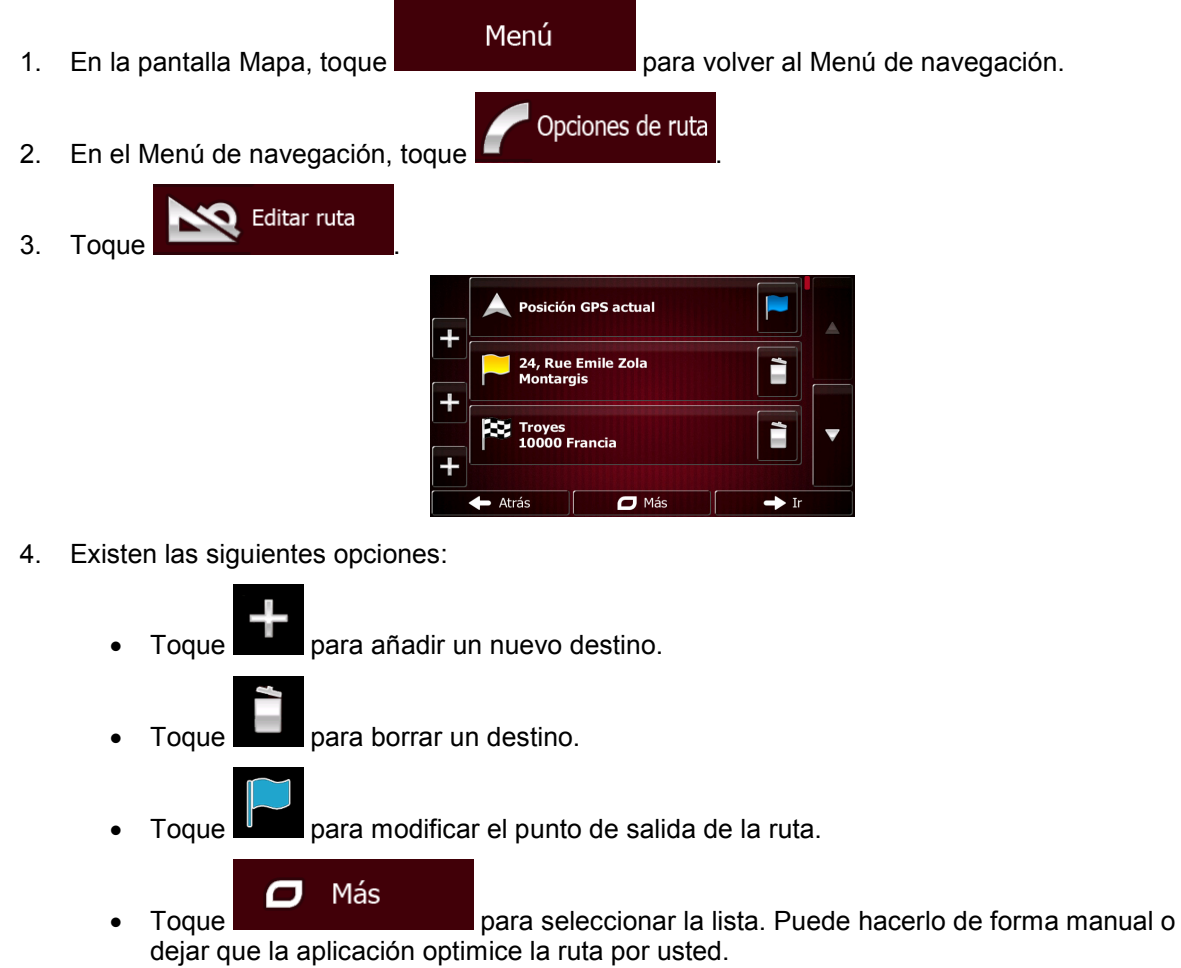

### **3.4.4 Interrupción de la ruta activa**

No es necesario detener la ruta activa: al retomar la marcha, Fiat Punto AVN reinicia las instrucciones de voz a partir de su posición.

### **3.4.5 Cancelación de la ruta activa**

Para cancelar la ruta navegada, siga uno de estos procedimientos:

• Si se encuentra en la pantalla Mapa, toque  $\Box$  y, a continuación,  $\Box$  Cancelar ruta . (Si tiene una ruta con etapas, debe tocar siguiente etapa hasta borrarlas todas). Opciones de ruta • En el Menú de navegación, toque  $\blacksquare$   $\blacksquare$  y, a continuación, toque Cancelar ruta . La ruta activa se borra junto con todas sus etapas.

### **3.4.6 Comprobación de rutas alternativas al planificar la ruta**

Puede seleccionar diferentes rutas alternativas o cambiar el método de planificación de ruta después de seleccionar un nuevo destino. Proceda de la forma siguiente:

1. Seleccione un destino tal y como se explicó anteriormente y abra la pantalla de confirmación de ruta.

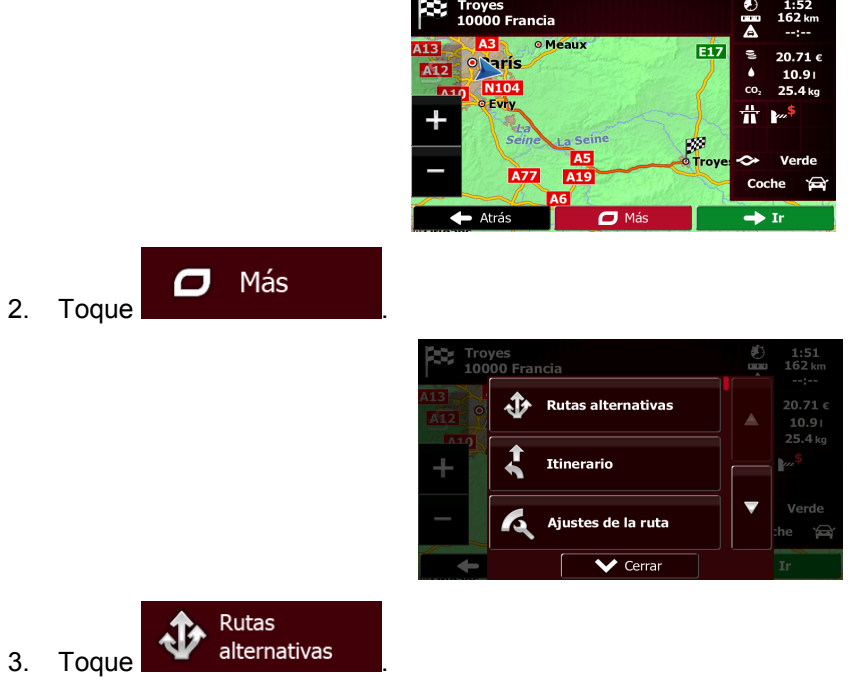

4. Puede visualizar detalles básicos de tres rutas alternativas de acuerdo al método de planificación de ruta seleccionado. Toque cualquiera de ellas para visualizarla en el mapa.

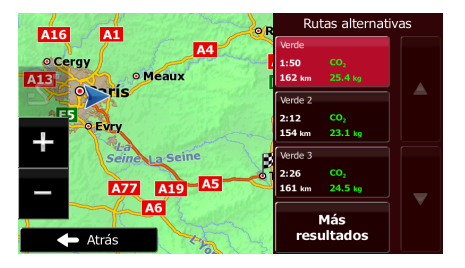

Más resultados

5. En el caso de que no encuentre una buena alternativa, toque desplácese a rutas creadas con diferentes métodos.

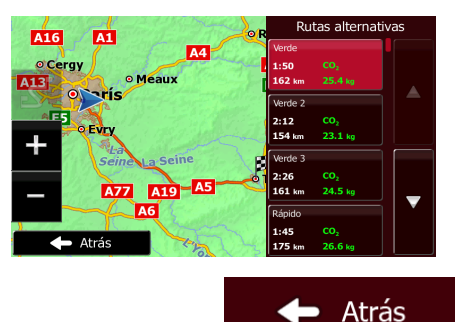

6. Seleccione una de las rutas alternativas y toque **para volver a la pantalla** para volver a la pantalla anterior. Fiat Punto AVN vuelve a calcular la ruta. línea naranja ahora muestra la nueva ruta recomendada.

### **3.4.7 Comprobación de rutas alternativas a la ruta actual**

Para volver a calcular la ruta activa con un método de planificación de ruta diferente, puede modificar los Ajustes de la ruta (página [87\)](#page-86-0). Existe otra forma de hacer esto y de comparar diferentes rutas alternativas con el mismo método de planificación de ruta. Proceda de la forma siguiente:

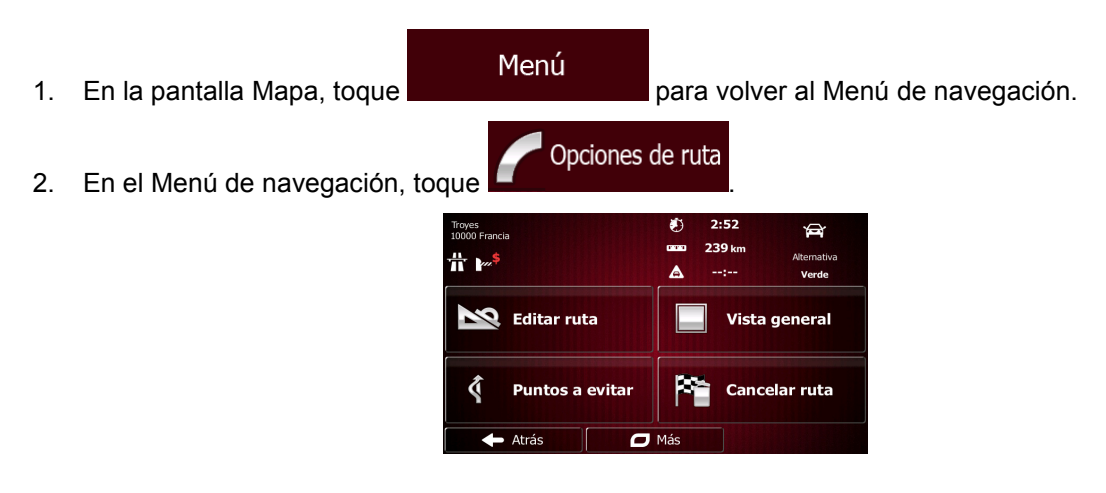

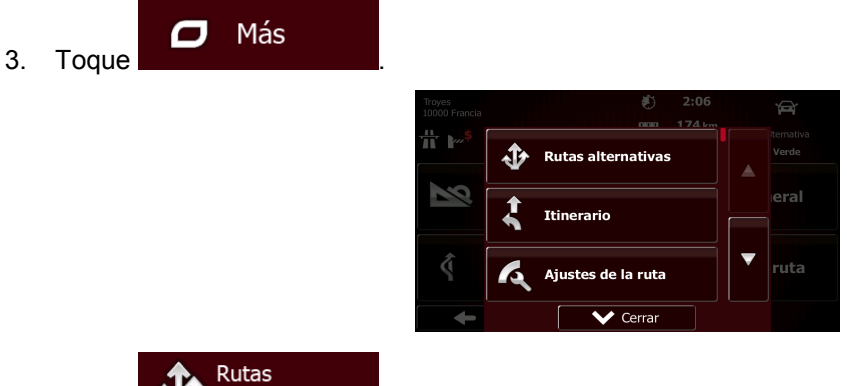

- 4. Toque **W** alternativas
- 5. Puede visualizar detalles básicos de tres rutas alternativas de acuerdo al método de planificación de ruta seleccionado. Toque cualquiera de ellas para visualizarla en el mapa.

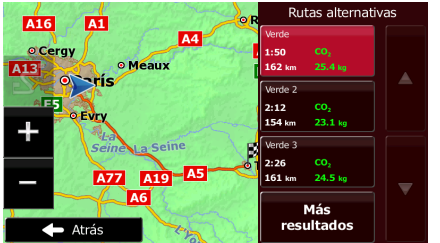

Más resultados

6. En el caso de que no encuentre una buena alternativa, toque desplácese a rutas creadas con diferentes métodos.

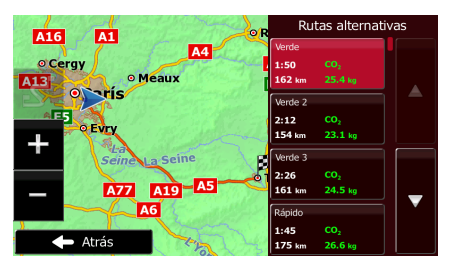

7. Seleccione una de las rutas alternativas y, a continuación, mantenga pulsado

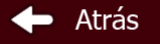

durante unos segundos para volver a la pantalla Mapa. Fiat Punto AVN vuelve a calcular la ruta. línea naranja ahora muestra la nueva ruta recomendada.

### **3.4.8 Cambio del vehículo utilizado en la planificación de ruta**

Para volver a calcular la ruta activa para un vehículo diferente, haga lo siguiente. Estos cambios también pueden realizarse en Ajustes (página [87\)](#page-86-0).

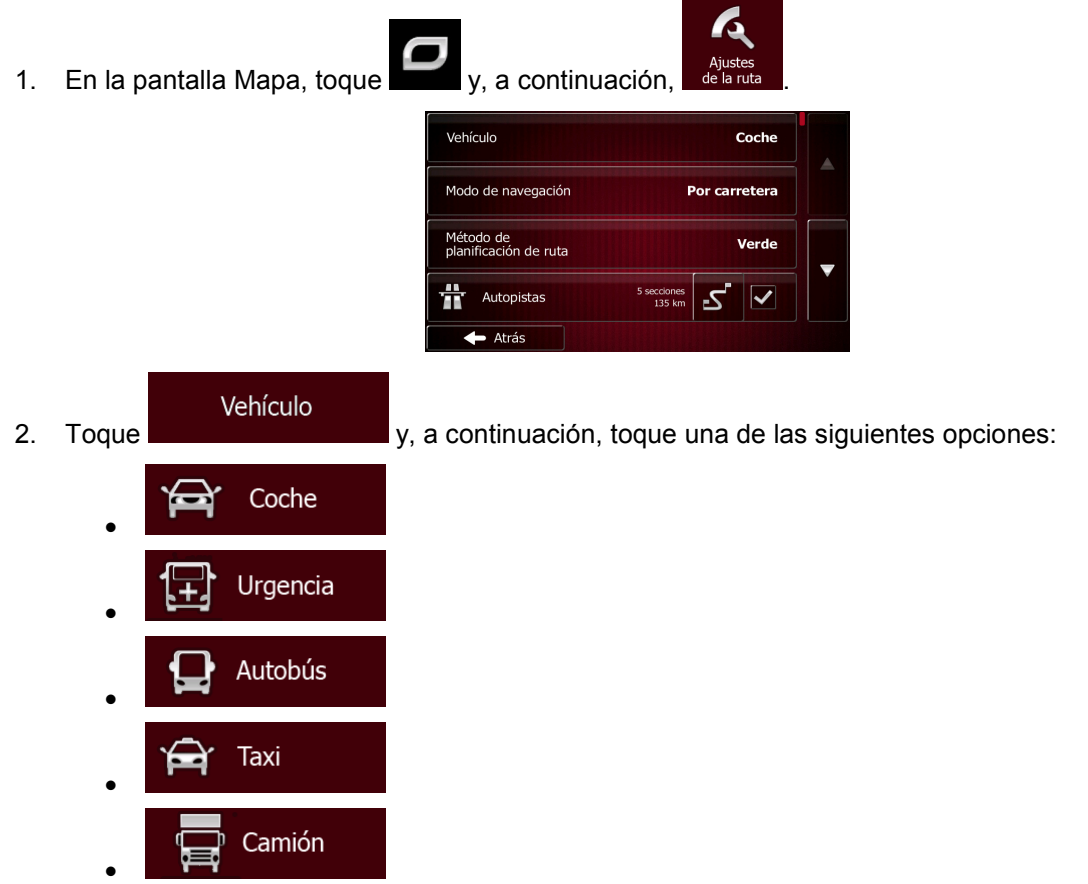

3. Fiat Punto AVN vuelve a calcular la ruta optimizada para el nuevo tipo de vehículo. línea naranja ahora muestra la nueva ruta recomendada.

### **3.4.9 Cambio de los tipos de vía utilizados en la planificación de ruta**

Para volver a calcular la ruta activa con unas preferencias de tipo de vía diferentes, haga lo siguiente. Estos cambios también pueden realizarse en Ajustes (página [87\)](#page-86-0).

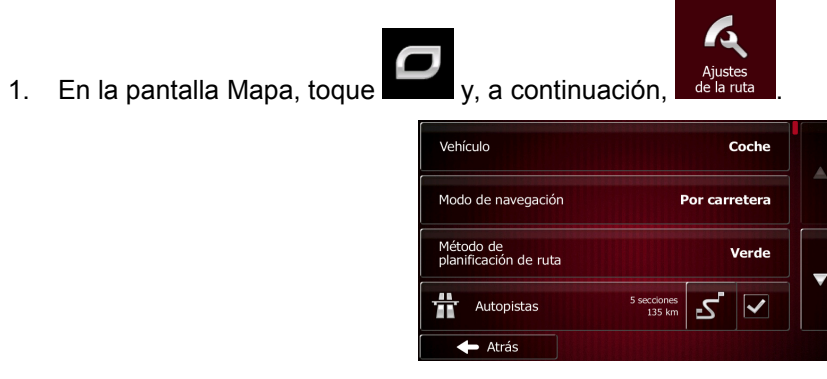

2. Toque cualquier entrada de la lista de tipos de vía para modificar la ruta. Si es necesario, desplácese por la lista para consultar todos los tipos de vía. Tiene las siguientes opciones (su orden depende del tipo de vehículo seleccionado):

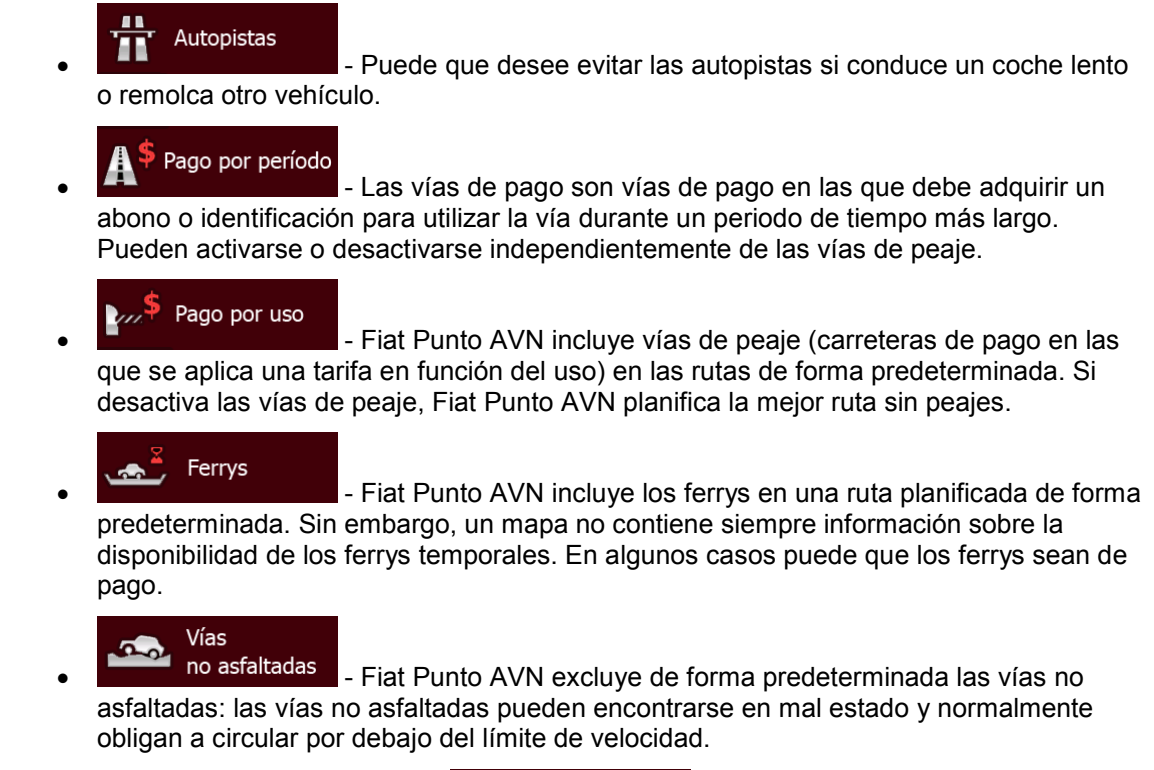

 $\blacksquare$  Atrás

<span id="page-69-0"></span>3. La ruta ya se ha recalculado. Toque **para volver a la pantalla Mapa.** línea naranja ahora muestra la nueva ruta recomendada.

## **3.5 Almacenaje de una posición como destino favorito**

toque .

Puede añadir cualquier posición a Favoritos, la lista de destinos utilizados con más frecuencia. La planificación de una ruta a uno de los destinos favoritos se describe en página [56.](#page-55-0)

- 1. Seleccione un destino como se describe anteriormente. Puede tratarse de una dirección, de un lugar, de una ubicación en el mapa, un destino que se hubiera utilizado anteriormente del historial, etc.
- 2. Cuando aparezca el mapa a pantalla completa con la posición seleccionada en el centro,

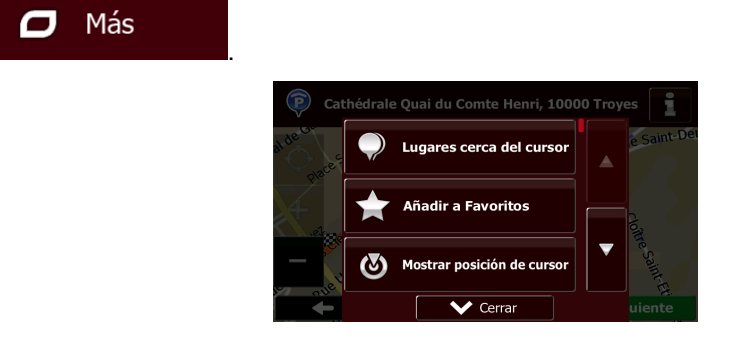

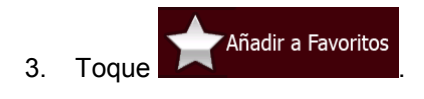

123 4. (opcional) Con el teclado, puede cambiar el nombre del favorito. Toque **para introducir** números o símbolos.

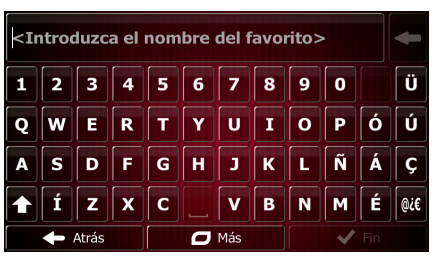

5. Toque para guardar la posición como nuevo destino favorito.

### **3.5.1 Edición de los detalles de un destino favorito**

Fin

Puede seleccionar una posición que ya haya guardado como favorito para editar sus detalles. El procedimiento para añadir una posición a la lista de destinos favoritos se describe en la página [70.](#page-69-0)

- 1. Acceda a la lista de favoritos:
- Si se encuentra en la pantalla Mapa, toque  $\overline{y}$  v, a continuación, Destino • Si se encuentra en el Menú de navegación, toque  $\blacksquare$ continuación. Favoritos 2. Aparecerá la lista de destinos favoritos.

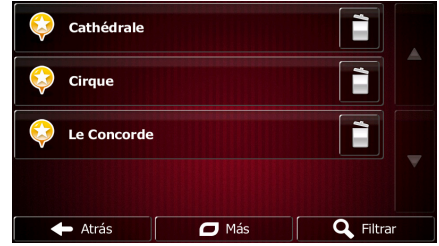

3. Toque el favorito que desee editar. Si es necesario, desplácese hacia abajo para ver el resto

Filtrar de la lista, o bien toque **e introduzca algunas letras del nombre del** destino favorito.

- 4. Aparece un mapa a pantalla completa con el punto seleccionado en el centro.
- 5. Toque **para ver los detalles del lugar seleccionado.**
- 6. Toque cualquiera de los campos de datos para modificar su contenido.

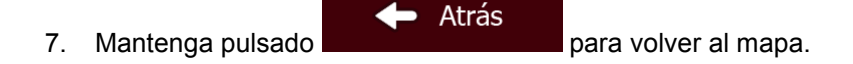

## **3.6 Almacenamiento de una ubicación de mapa como punto de alerta**

Puede guardar cualquier posición del mapa como un punto de alerta (por ejemplo una cámara de velocidad o un paso a nivel).

1. Consulte el mapa y seleccione una posición. Aparecerá el cursor en la posición seleccionada.

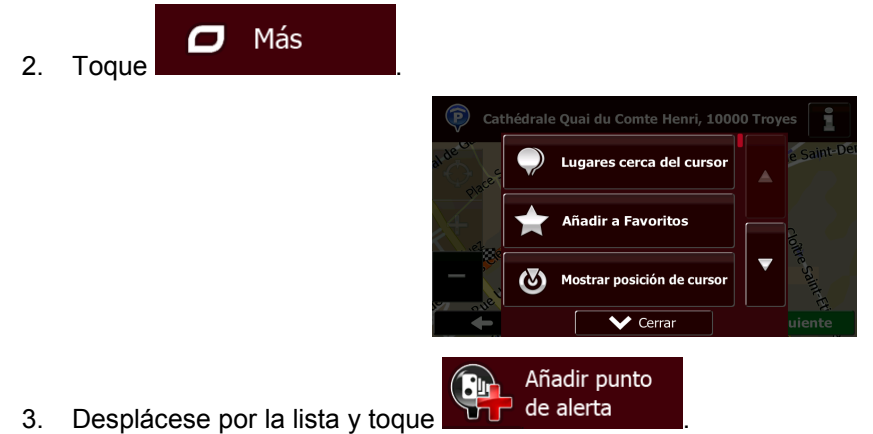

4. En la nueva pantalla que se abre, seleccione el tipo de punto de alerta, la dirección desde la que espera dicha alerta y, si procede, el límite de velocidad para el punto de alerta.

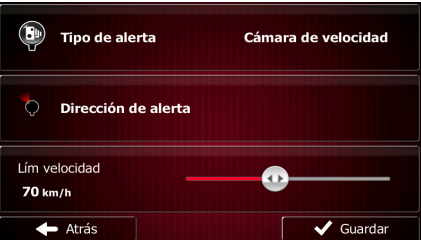

Guardar

5. Toque **para guardar la posición como nuevo punto de alerta.**
### **3.7 Edición de un punto de alerta**

Puede editar cualquier punto de alerta guardado o cargado anteriormente (por ejemplo, una cámara de velocidad o un paso a nivel).

1. Consulte el mapa y seleccione el punto de alerta que desea editar. Aparece un círculo rojo alrededor del punto de alerta.

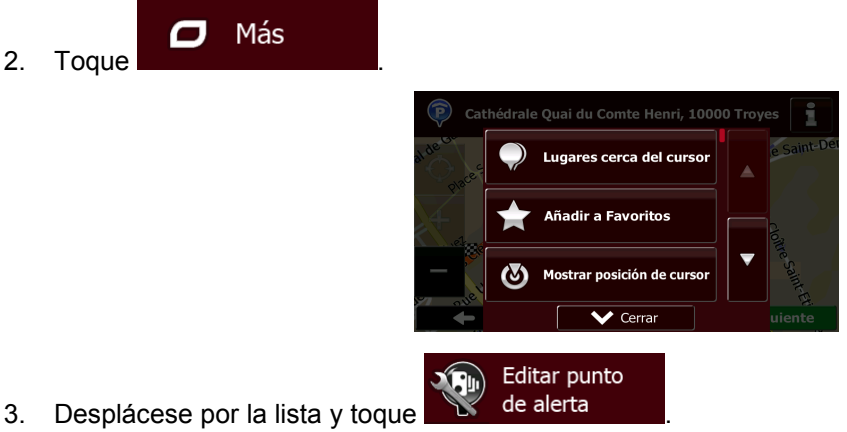

4. En la nueva pantalla que se abre, modifique el tipo de punto de alerta, la dirección desde la que espera dicha alerta o, si procede, el límite de velocidad para el punto de alerta.

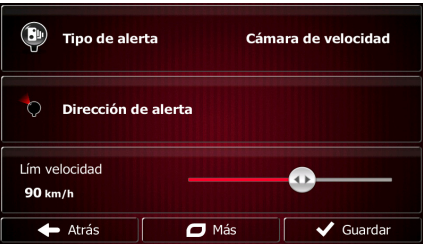

Guardar

5. Toque para guardar los cambios en el punto de alerta.

### **3.8 Visualización de la simulación de la ruta**

Puede efectuar una navegación simulada de la ruta activa. Proceda de la forma siguiente:

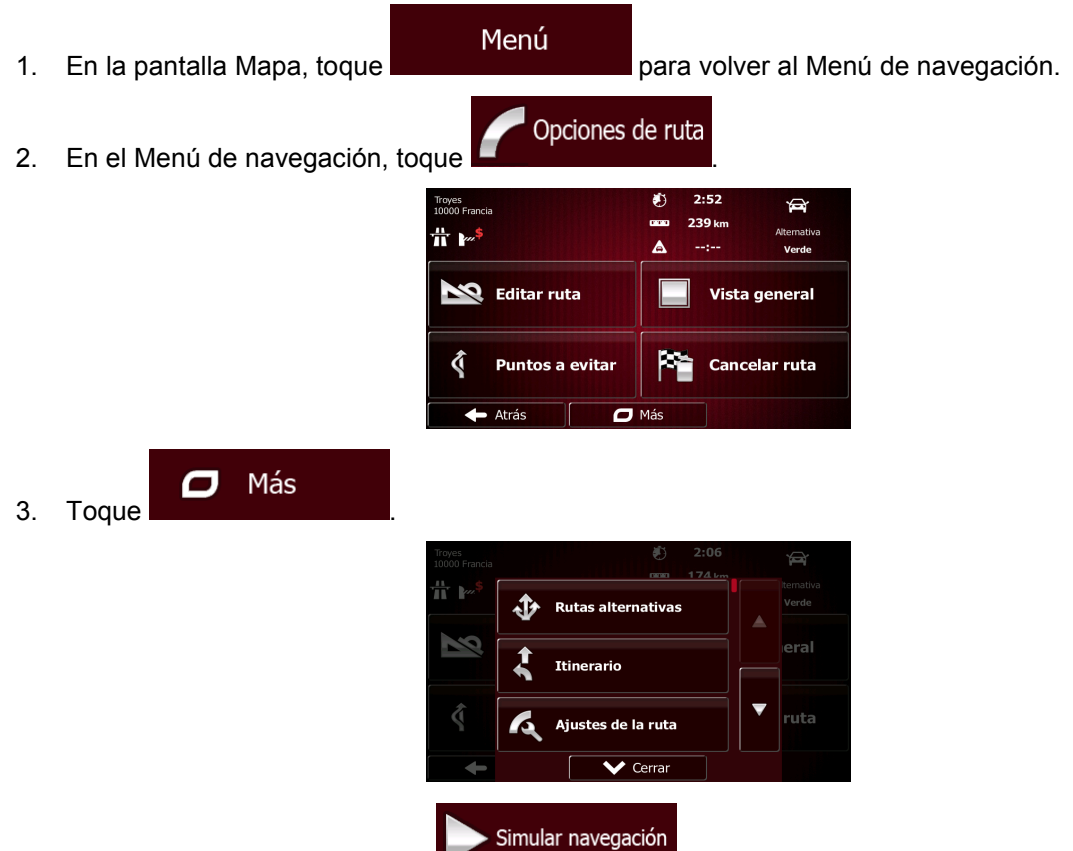

4. Desplácese por la lista y toque **. Communication** La simulación empieza por el punto de salida de la ruta y, con una velocidad realista, le lleva a través de la ruta recomendada completa.

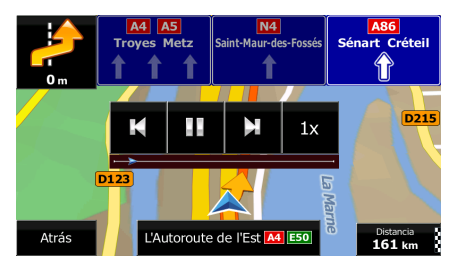

a) (opcional) Tiene los siguientes controles durante la simulación (los botones de control desaparecen al cabo de unos segundos, pero puede volver a abrirlos si toca el mapa):

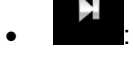

salta al siguiente evento de ruta (maniobra).

- 11 pone la simulación en pausa.
	- К • : salta al anterior evento de ruta (maniobra).

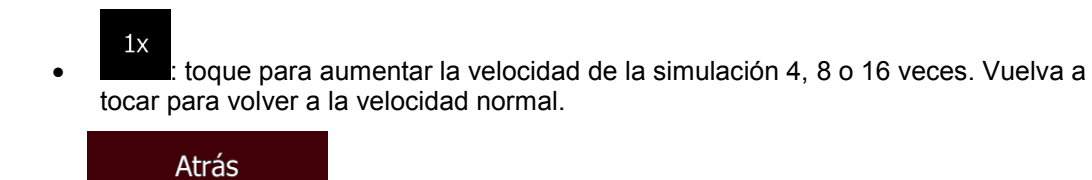

b) Toque **para detener la simulación**.

# **4 Navegación en línea recta**

La primera vez que se inicia el software de navegación, Fiat Punto AVN calcula las rutas a través de la red de carreteras con los mapas vectoriales de alta calidad que se proporcionan con el producto. Puede cambiar la aplicación al modo en línea recta en Ajustes de la ruta de cualquiera de las formas siguientes:

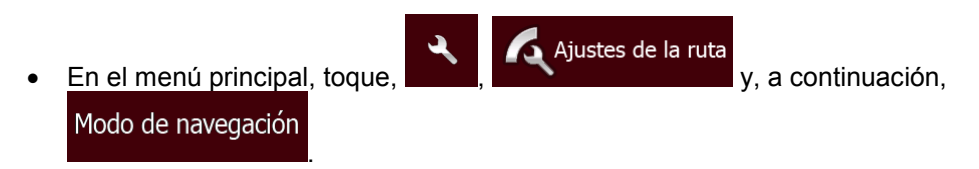

La mayor parte de procedimientos descritos para la navegación por carretera sirven también para la navegación en línea recta. No obstante, algunos no están disponibles en este modo de navegación (por ejemplo, no puede abrir el itinerario, ya que no existen maniobras y solo puntos de ruta y líneas rectas entre ellos).

### **4.1 Selección del destino de la ruta**

La selección del punto de salida o el destino (etapa o destino final) se realiza de la misma forma que la descrita en la navegación por carretera. La única diferencia es que los puntos de la ruta están enlazados para formar una ruta con líneas rectas, independientemente de la red de carreteras y de las normas de tráfico.

# **4.2 Navegación en modo de línea recta**

La principal diferencia entre los modos de navegación por carretera y en línea recta es la navegación en sí misma. Si se encuentra en la pantalla Mapa con una ruta en línea recta:

- su posición y dirección no están alineadas con la carretera más próxima y
- no hay navegación paso a paso, solo una dirección recomendada.

Se ve una línea naranja dibujada entre su posición actual y el próximo destino al que llegar. El campo Vista previa próximo giro en la esquina superior izquierda muestra una brújula señalando su dirección y la distancia al próximo destino.

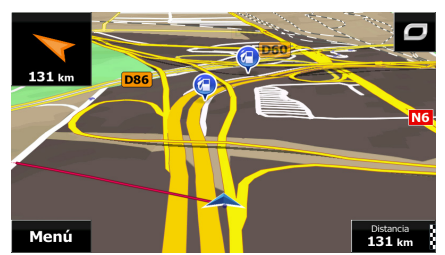

Al terminar una etapa, la línea naranja mostrará la dirección del próximo destino. (Las siguientes etapas de la ruta se muestran mediante línea naranjas.)

Al llegar al destino final, la navegación termina.

# **5 Guía de referencia**

En las siguientes páginas encontrará una descripción de las diferentes pantallas de menú y conceptos del Fiat Punto AVN.

## **5.1 Conceptos**

### **5.1.1 Zoom inteligente**

La opción Zoom inteligente ofrece muchas más prestaciones que un zoom automático normal:

- **Al navegar por una ruta:** al aproximarse a un giro, aumenta la escala y eleva el ángulo de visión para que pueda reconocer fácilmente la maniobra en el siguiente cruce. Si el siguiente cruce se encuentra a cierta distancia, reducirá la escala y disminuirá el ángulo de visión para permitirle ver la vía que tenga delante.
- **Si no sigue ninguna ruta activa:** la opción Zoom inteligente aumentará la escala si conduce a poca velocidad y la reducirá si circula a velocidades elevadas.

#### **5.1.2 Temas de color diurnos y nocturnos**

Fiat Punto AVN utiliza diferentes temas de color durante el día y la noche para el mapa y las pantallas de menú.

- Los colores diurnos son similares a los mapas de vías en papel y los menús son brillantes.
- En cambio, los temas de color nocturnos utilizan colores oscuros para los grandes objetos, de forma que el brillo de la pantalla se mantenga en un nivel bajo.

Fiat Punto AVN ofrece diferentes perfiles de color diurnos y nocturnos. Además, permite alternar automáticamente entre los temas de color diurnos y nocturnos en función de la hora actual y la posición GPS unos minutos antes del amanecer, cuando ya hay luz, y unos minutos después de que se ponga el sol, antes de que anochezca.

### **5.1.3 Vista de túnel**

Al entrar en un túnel, el mapa se sustituye con una imagen genérica de un túnel, para que las vías y los edificios de la superficie no le distraigan.

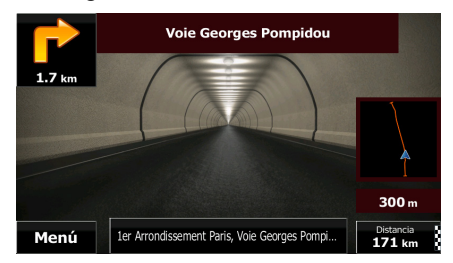

La vista general de arriba hacia abajo del túnel le ayuda a orientarse. También se muestra la distancia que le queda dentro del túnel.

Una vez fuera del túnel, se restablece la vista original del mapa. Esta función puede desactivarse desde los Ajustes (página [93\)](#page-92-0).

### **5.1.4 Cálculo de la ruta y recálculo de la ruta**

Fiat Punto AVN calcula la ruta en función de las preferencias del usuario:

Métodos de planificación de ruta:

### Rápido

• : Ofrece una ruta rápida circulando más o menos al límite de velocidad en todas las vías. Normalmente es la mejor opción para vehículos rápidos o normales.

#### Corto

• : proporciona una ruta con la distancia total más corta de todas las rutas posibles. Puede resultar práctica para los vehículos lentos.

#### Verde

• : Proporciona una ruta rápida, pero de bajo consumo, basada en los datos de consumo de combustible especificados en Ajustes de la ruta (página [87\)](#page-86-0). Los cálculos del coste del viaje y la emisión de  $CO<sub>2</sub>$  son solo aproximados. No se tienen en cuenta ni elevaciones, ni curvas, ni el estado de la circulación.

#### Económico

• : En los tipos de vehículo en los que las rutas verdes no están disponibles, este método combina las ventajas de Rápida y Corta: Fiat Punto AVN realiza el cálculo como si se tratara de la ruta Rápida, pero elige otras vías para ahorrar combustible.

# **Fácil**

Ofrece la ruta con menos giros y sin maniobras difíciles. Con esta opción puede hacer que Fiat Punto AVN elija, por ejemplo, una autopista en lugar de una combinación de vías o vías menos importantes.

• Tipos de vehículos:

Al crear un nuevo perfil de vehículo, seleccione uno de los tipos de vehículo que se muestran a continuación. Aparte de las condiciones que se mencionan a continuación, al planificar la ruta también se tienen en cuenta las restricciones por riesgo de carga, dimensiones y peso.

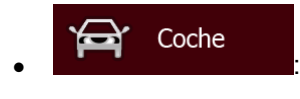

- Al planificar una ruta se tienen en cuenta las restricciones a las maniobras y las limitaciones de dirección.
- Las vías se utilizan solo si se permite el acceso de vehículos.
- Las vías privadas y solo para residentes se utilizan únicamente si son imprescindibles para alcanzar el destino.
- Las calles peatonales se excluyen de las rutas.

### Urgencia • :

- Todas las maniobras están disponibles en las intersecciones.
- Las limitaciones de dirección se tienen en cuenta cuando las direcciones contrarias se admiten con velocidad baja.
- Las vías privadas se usan solo si el destino está en ellas.
- Las calles peatonales se excluyen de las rutas.

#### Autobús • :

- Al planificar una ruta se tienen en cuenta las restricciones a las maniobras y las limitaciones de dirección.
- Las vías se utilizan solo si se permite el acceso de autobuses.
- Las vías privadas, solo para residentes y peatonales se excluyen de las rutas.

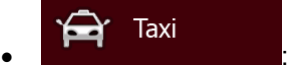

- Al planificar una ruta se tienen en cuenta las restricciones a las maniobras y las limitaciones de dirección.
- Las vías se utilizan solo si se permite el acceso de taxis.
- Las vías privadas, solo para residentes y peatonales se excluyen de las rutas.

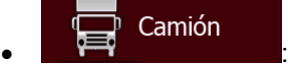

- Al planificar una ruta se tienen en cuenta las restricciones a las maniobras y las limitaciones de dirección.
- Las vías se utilizan solo si se permite el acceso de camiones.
- Las vías privadas, solo para residentes y peatonales se excluyen de las rutas.
- Los giros de 180° se excluyen de las rutas (los cambios de sentido en una autovía no se consideran giros de 180º).
- Tipos de vía utilizados o evitados para calcular la ruta:

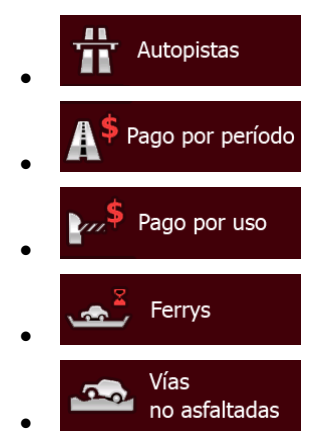

Siempre que haya datos, el cálculo de la ruta tiene en cuenta los datos estadísticos de tráfico del día de la semana y la hora del día específicos .

Fiat Punto AVN recalcula automáticamente la ruta si se desvía del itinerario propuesto.

Para obtener más información sobre los ajustes de la ruta, consulte la página [87.](#page-86-0)

#### **5.1.5 Rutas verdes**

El cálculo de la ruta no consiste solo en encontrar la ruta más rápida o más corta. En algunos tipos de vehículos, también puede comprobar el consumo de combustible y la emisión de  $CO<sub>2</sub>$  al planificar la ruta, así como crear rutas económicas que perjudiquen menos el medio ambiente.

En Ajustes de la ruta, puede editar los parámetros del vehículo seleccionado. Introduzca los valores de consumo de combustible y el precio del mismo. Además, puede seleccionar si desea ver la diferencia entre su ruta y la ruta verde, incluso si el método de ruta seleccionado no es el verde.

Verde Una vez ajustados los parámetros anteriores, seleccione como como método de planificación de ruta para obtener una ruta rápida en la que el consumo de combustible sea el mínimo. Tenga en cuenta que los cálculos del coste del viaje y la emisión de CO<sub>2</sub> son solo aproximados. No se tienen en cuenta ni elevaciones, ni giros, ni curvas, ni el estado de la circulación. Además, la finalidad de este método no es proporcionar la ruta "más ecológica" de todas. Sigue siendo importante la rapidez, por lo que el resultado es una ruta rápida con bajo consumo de combustible y emisión de CO<sub>2</sub>.

Si el tipo de vehículo admite las rutas verdes, estos datos se mostrarán siempre al confirmar la ruta, independientemente del método de planificación de ruta seleccionado:

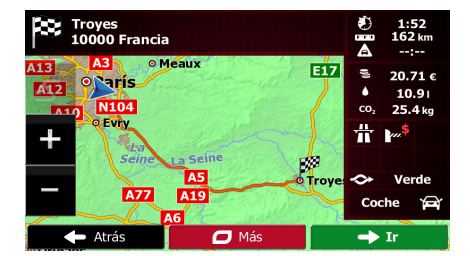

Si el método de planificación de ruta seleccionado no es el verde y se ha optado por permitir a la aplicación mostrar las diferencias de precio, consumo de combustible y emisión de CO<sub>2</sub> entre la alternativa verde y la ruta seleccionada, estas se muestran también en esta pantalla:

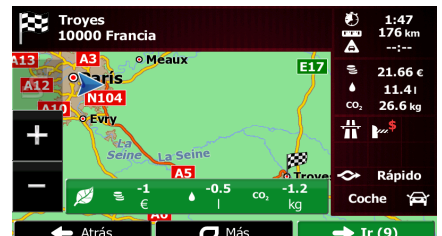

Toque el campo con estos detalles para cambiar a la ruta verde de forma inmediata.

#### **5.1.6 Cámaras de control de tráfico y otros puntos de alerta de proximidad**

Hay una advertencia de proximidad especial para cámaras de control de tráfico (como cámaras de velocidad o de semáforo) y otros puntos de alerta de proximidad (como escuelas o pasos a nivel). Estos puntos no forman parte de Fiat Punto AVN. Puede descargarlos desde www.naviextras.com o, si lo necesita, cargar puntos en un archivo de texto específico.

Además, puede añadir sus propios puntos de alerta o editar los puntos previamente cargados. Consulte página [72](#page-71-0) para obtener más información.

La aplicación puede advertirle de que se aproxima a cámaras de control de tráfico, como cámaras de velocidad, o a zonas peligrosas, como zonas escolares o pasos a nivel. Puede configurar los distintos tipos de alerta por separado en los ajustes de Sonido y advertencias (página [85\)](#page-84-0).

Los siguientes tipos de alerta están disponibles:

- Advertencia en audio: es posible reproducir pitidos (voz natural) o puede anunciarse el tipo de alerta cuando se aproxime a uno de estos puntos. Además, un aviso adicional podría avisarle si supera el límite de velocidad cuando se aproxima.
- Advertencia visual: el tipo de punto de alerta y el límite de velocidad correspondiente aparecen en la pantalla Mapa a medida que se acerca a una de estas cámaras.

En algunos de los puntos de alerta está disponible la velocidad límite exigida o esperada. En estos puntos, la alerta de audio puede ser distinta si está por debajo o por encima del límite de velocidad específico.

- Solo si exceso de velocidad: la alerta de audio solo se reproduce si supera el límite de velocidad específico.
- Al aproximarse: El aviso de audio siempre se reproduce al aproximarse a uno de estos puntos de alerta. Para llamar su atención, la alerta puede ser distinta si supera el límite de velocidad.

Atención advertencias de radares están prohibidas. Sin embargo, es responsabilidad suya La advertencia de radares se deshabilita cuando accede a un país en el que las comprobar que es legal utilizar esta función en el país en el que pretende usarla.

### **5.1.7 Advertencia de límite de velocidad**

Los mapas pueden incluir información sobre los límites de velocidad en distintos segmentos de ruta. Fiat Punto AVN puede advertirle cuando se superan los límites. Es posible que esta información no esté disponible para la región por la que se circula (consulte con su proveedor local) o que no sea totalmente correcta para todas las vías del mapa.

La velocidad máxima definida en el perfil del vehículo también se utiliza para esta advertencia. Fiat Punto AVN le avisará si supera el valor predefinido, incluso si el límite de velocidad legal es superior.

Los ajustes de Sonido y advertencia permiten ajustar la advertencia de velocidad (página [85\)](#page-84-0).

Puede establecer la velocidad relativa por encima de la cual la aplicación inicia la advertencia.

Los siguientes tipos de alerta están disponibles:

- Advertencia en audio: recibe una advertencia verbal si supera el límite de velocidad en un porcentaje establecido.
- Advertencia visual: el límite de velocidad actual aparece en el mapa cuando se supera (por

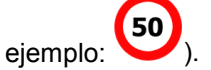

También puede elegir ver el signo de límite de velocidad en el mapa en todo momento.

### **5.1.8 Indicador de calidad de posición GPS y hora actual**

En las esquinas superiores del menú de navegación aparece información que puede resultarle útil.

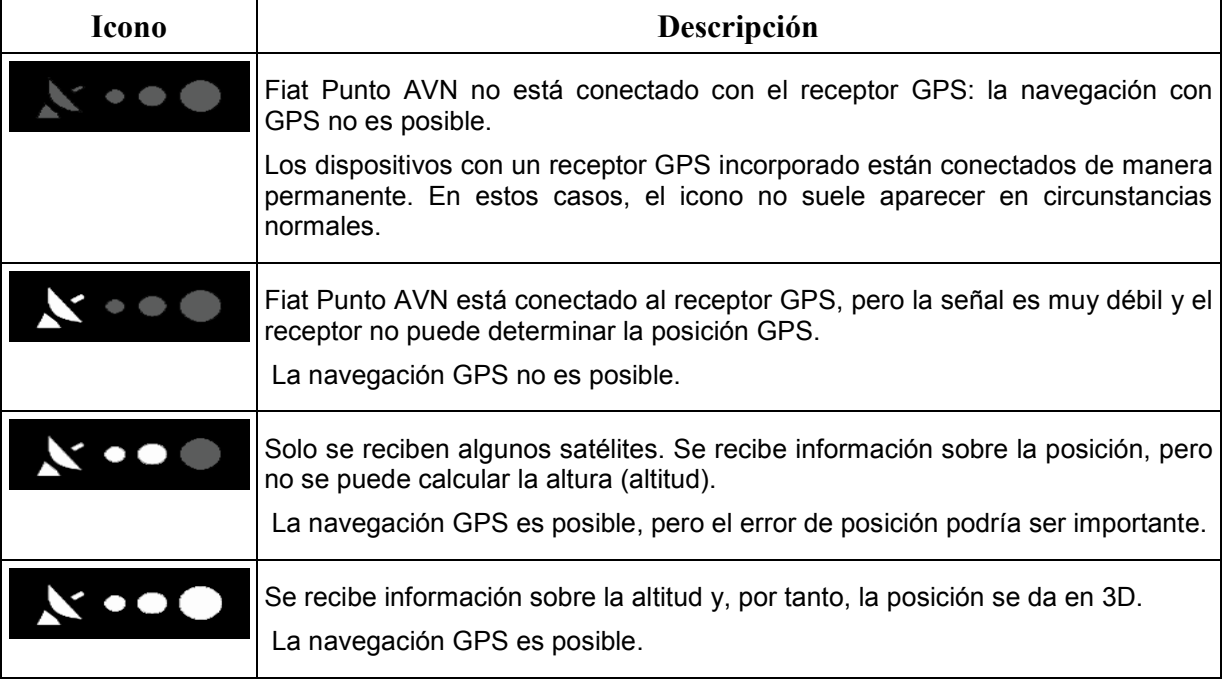

### **5.1.9 Tráfico histórico**

Si se almacena información estadística de tráfico con los datos del mapa, Fiat Punto AVN puede tenerla en cuenta al planificar una ruta. En casos normales, estas estadísticas le ayudan a evitar atascos de tráfico habituales en días de la semana y horas del día concretos, aunque pueden llevar a confusiones en ciertos casos, como en días festivos entre semana. Puede desactivar esta función en los ajustes de tráfico .

Puede visualizar la información estadística de tráfico en el mapa si va al mapa y selecciona esta opción en el menú Más.

# **5.2 Menú Más**

El menú Más proporciona varias opciones y aplicaciones adicionales. Pulse los siguientes botones en

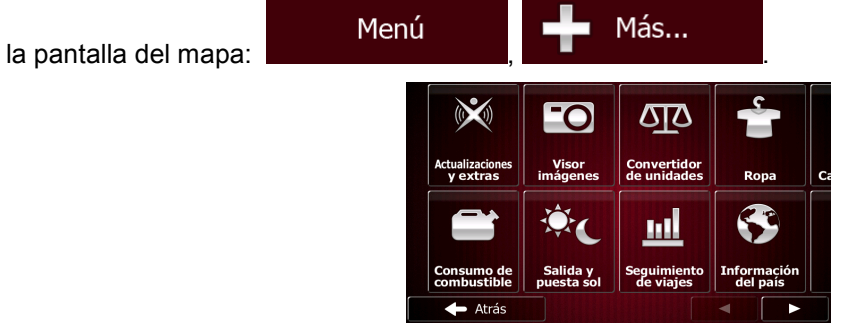

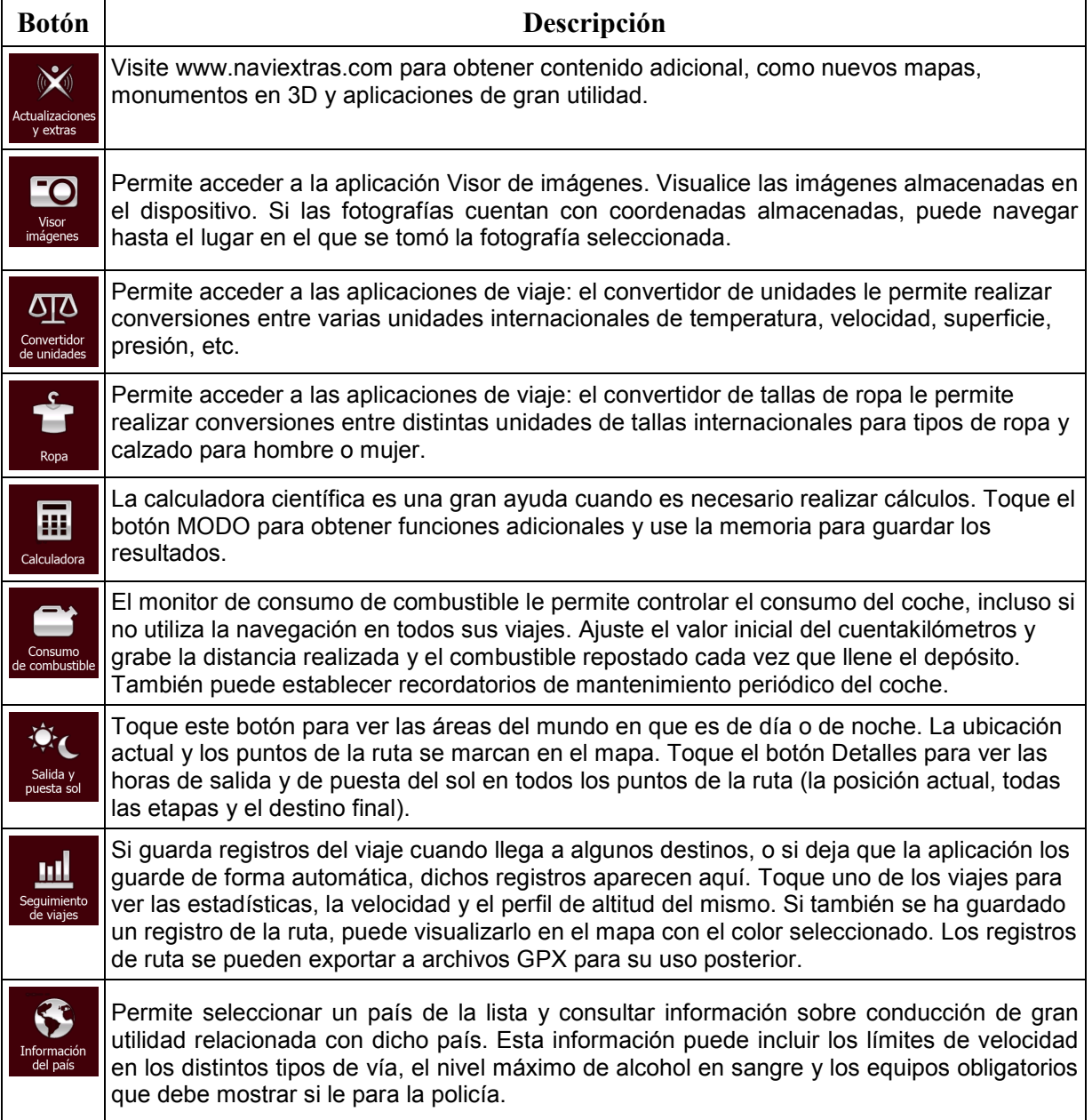

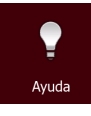

Permite ejecutar la demostración y ver simulaciones de ruta de muestra y el funcionamiento de la navegación.

La sección Acerca contiene información del producto. Permite leer el Contrato de licencia para usuario final del software y la base de datos, comprobar el mapa y otros contenidos de la aplicación. También puede acceder a estadísticas de uso del programa.

# **5.3 Menú Ajustes**

Puede configurar los ajustes del programa y modificar el comportamiento de Fiat Punto AVN.

Perfiles de usuario

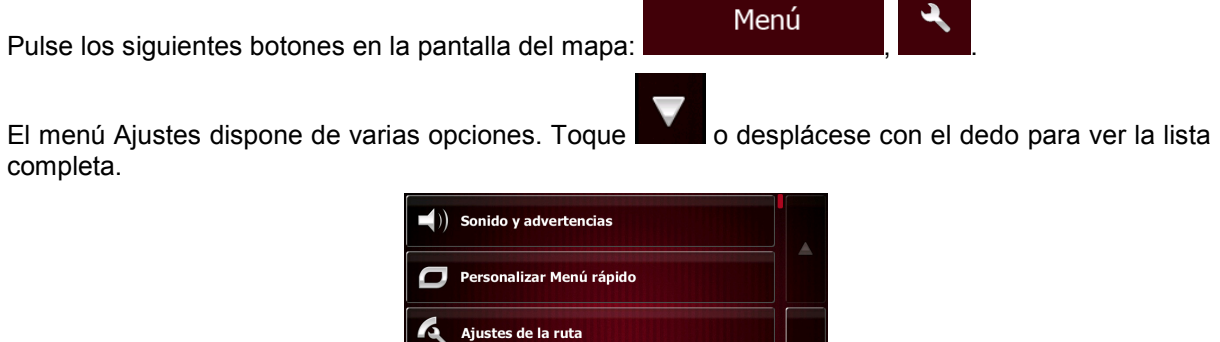

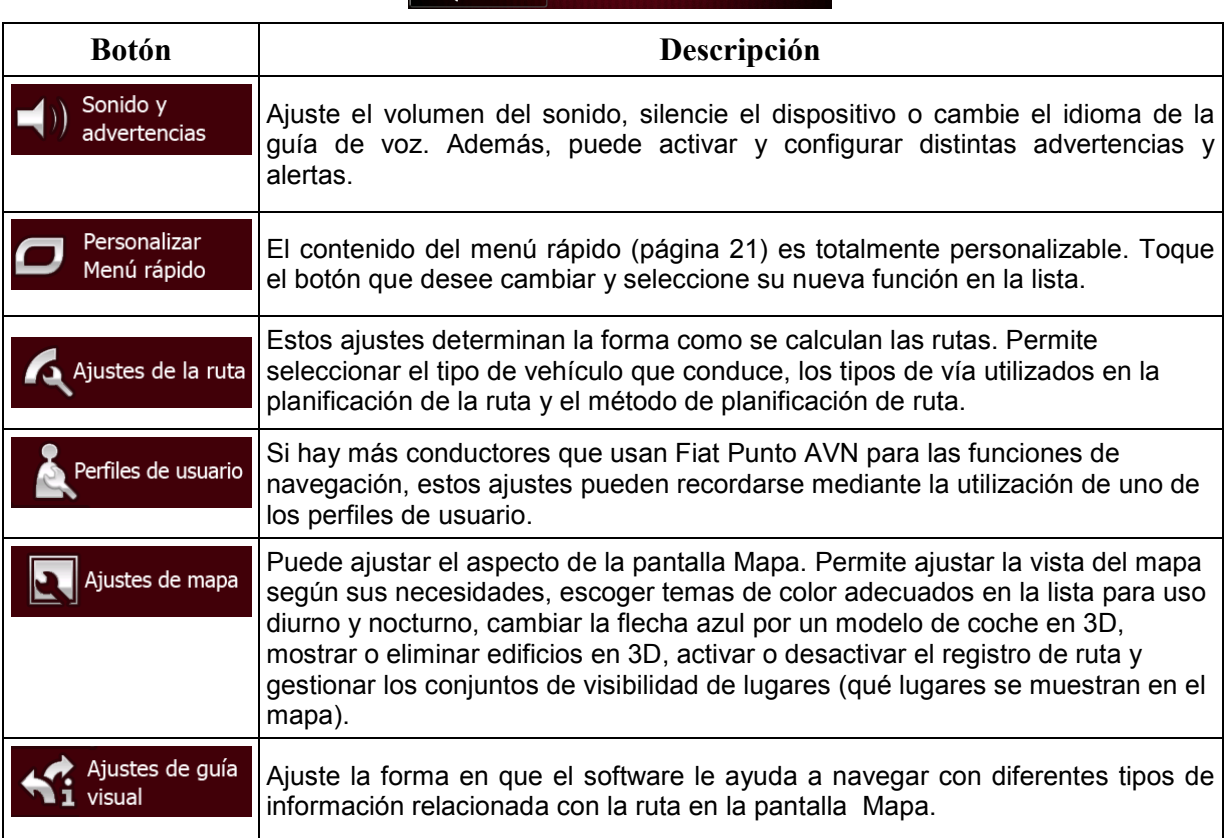

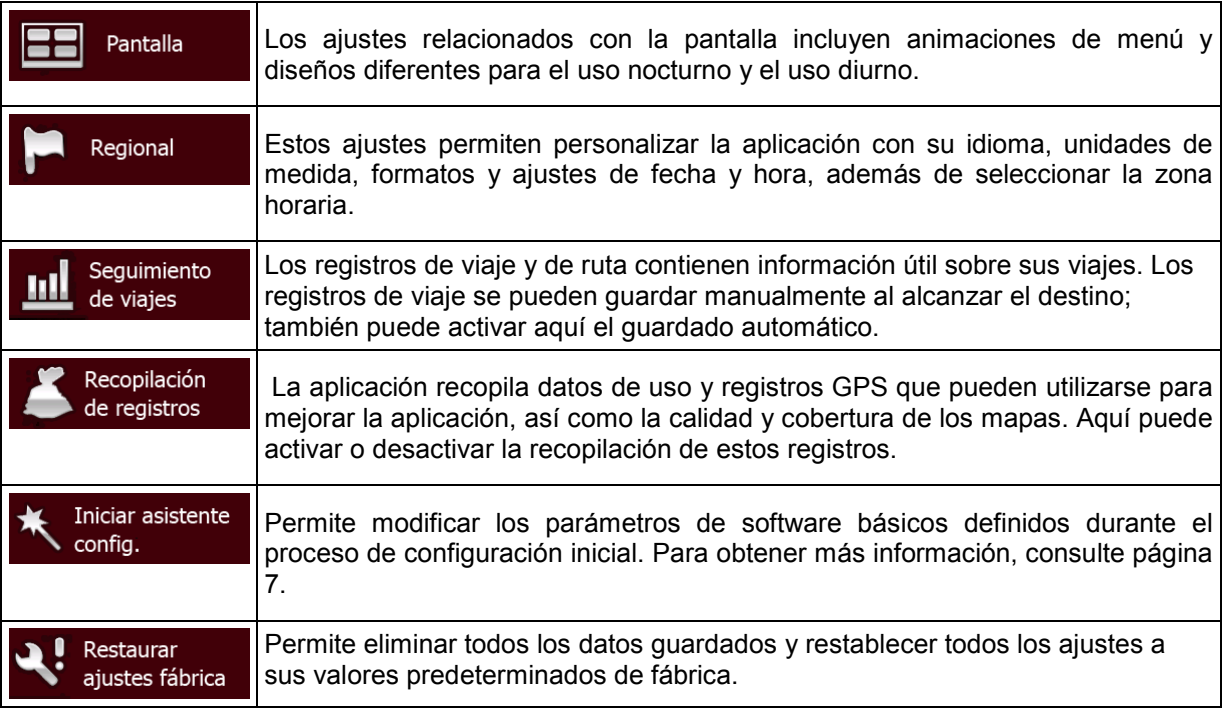

### <span id="page-84-0"></span>**5.3.1 Sonido y advertencias**

Ajuste el volumen del sonido, silencie el dispositivo o cambie el idioma de la guía de voz. Además, puede activar y configurar distintas advertencias y alertas.

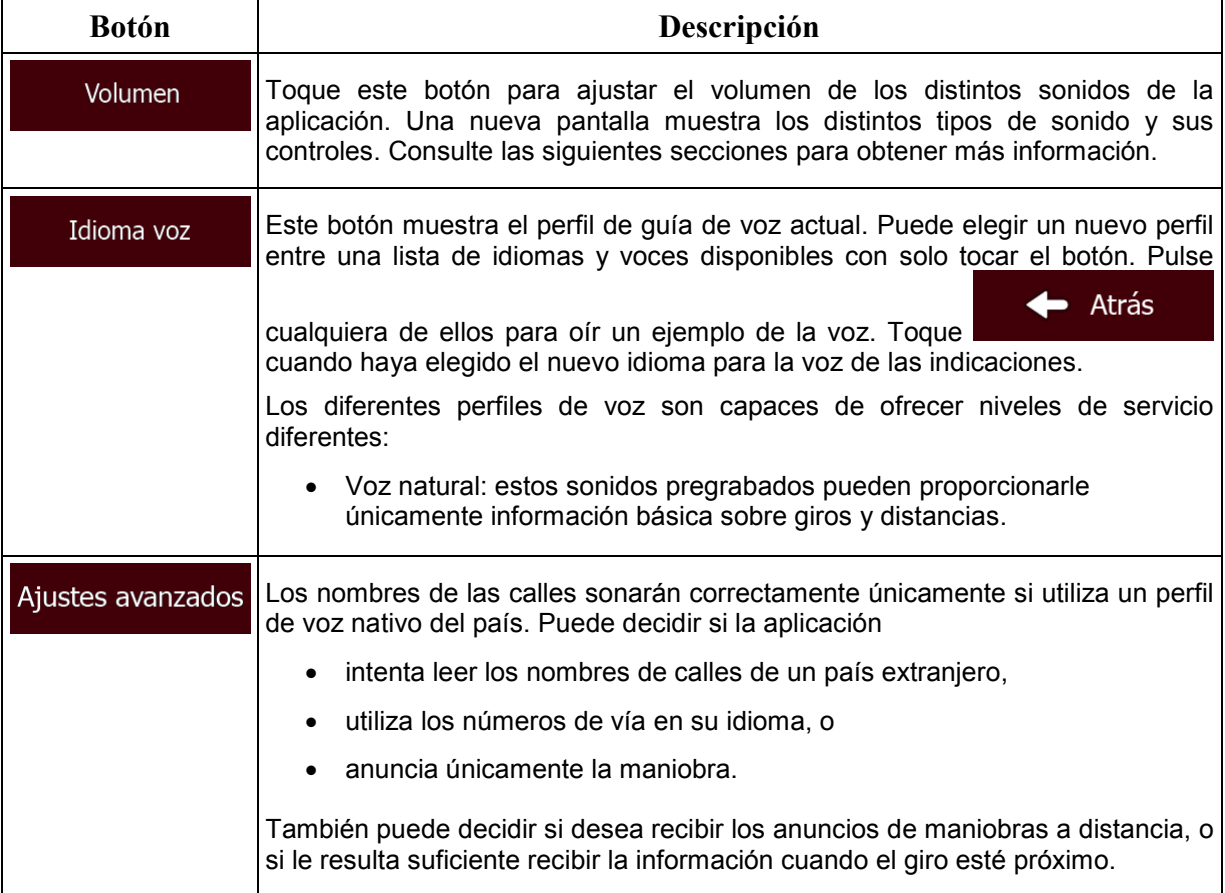

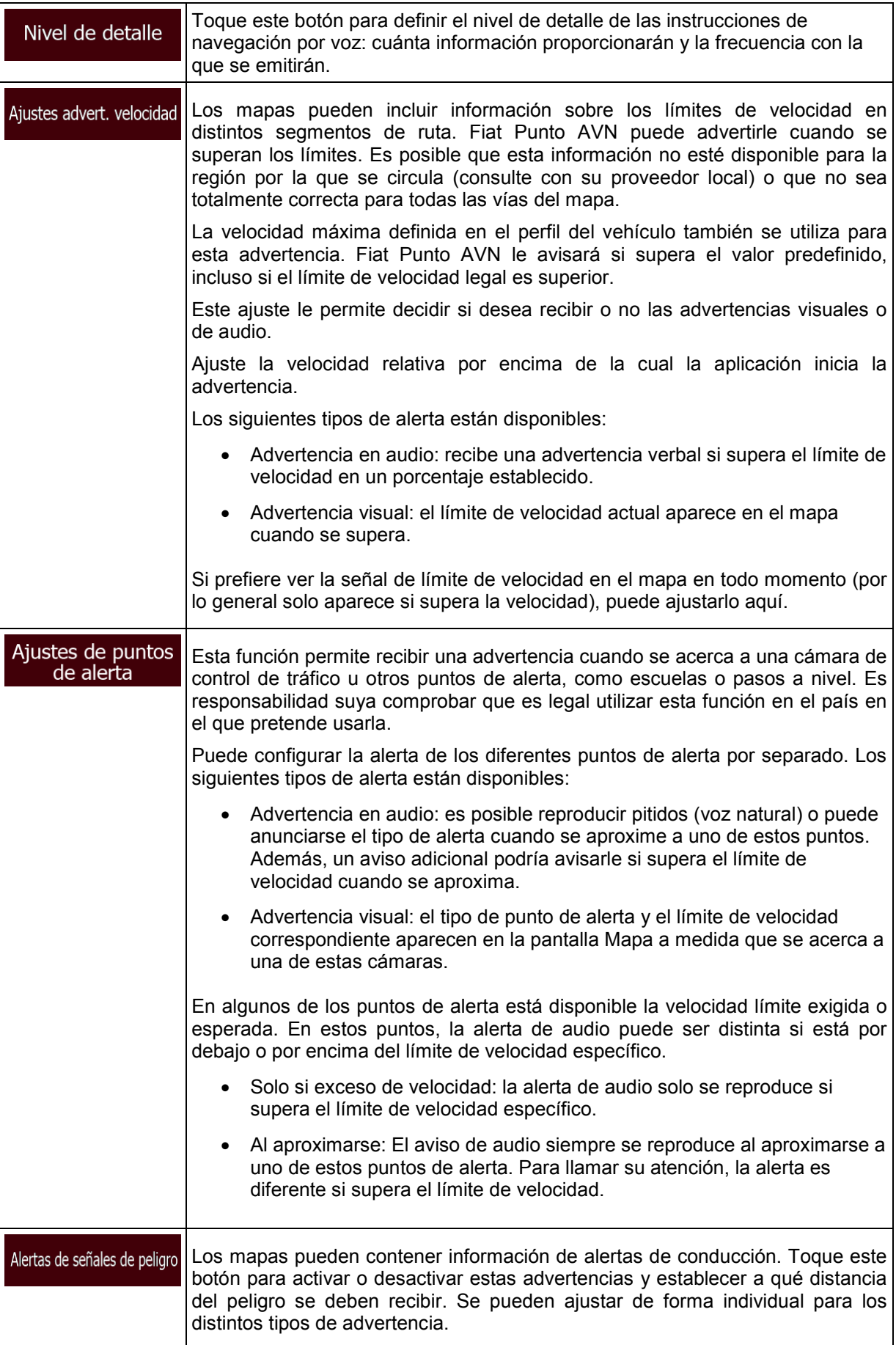

Puede controlar el volumen de los siguientes tipos de sonido:

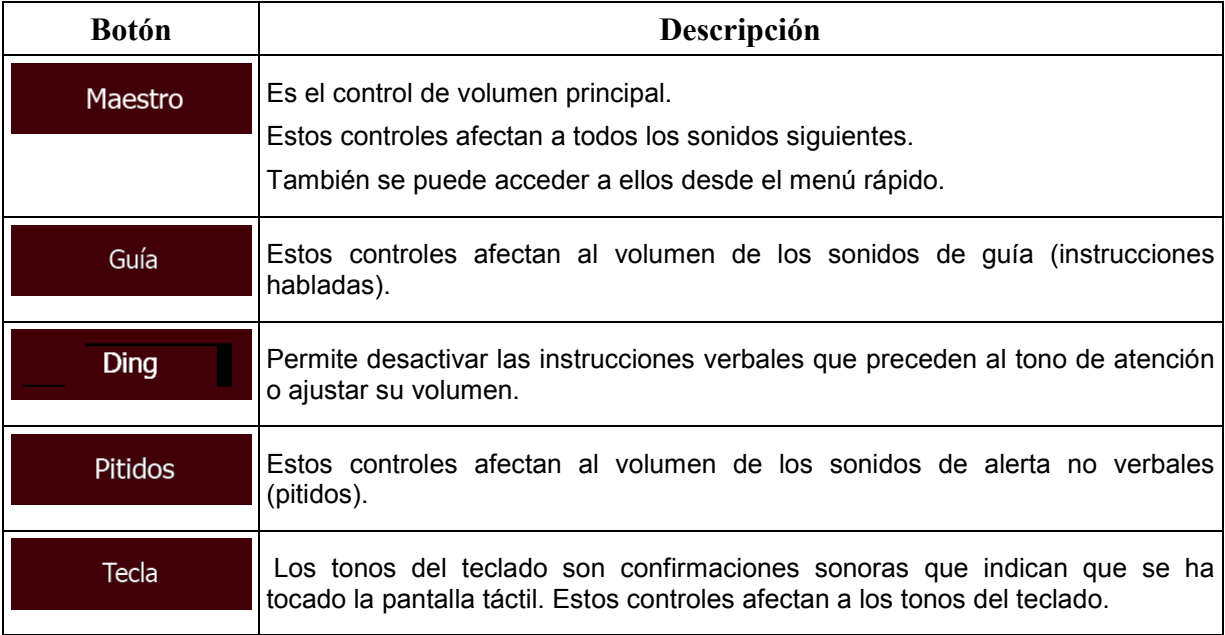

Controles para cada tipo de sonido:

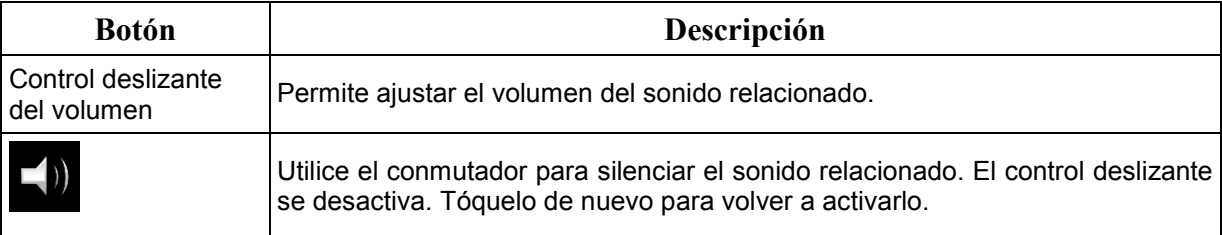

### **5.3.2 Personalización del menú rápido**

El contenido del menú rápido (página [21\)](#page-20-0) es totalmente personalizable. Toque el botón que desee cambiar y seleccione su nueva función en la lista.

<span id="page-86-0"></span>La lista de las funciones disponibles junto con sus descripciones se encuentran en la página [21.](#page-20-0)

### **5.3.3 Ajustes de ruta**

Estos ajustes determinan la forma como se calculan las rutas.

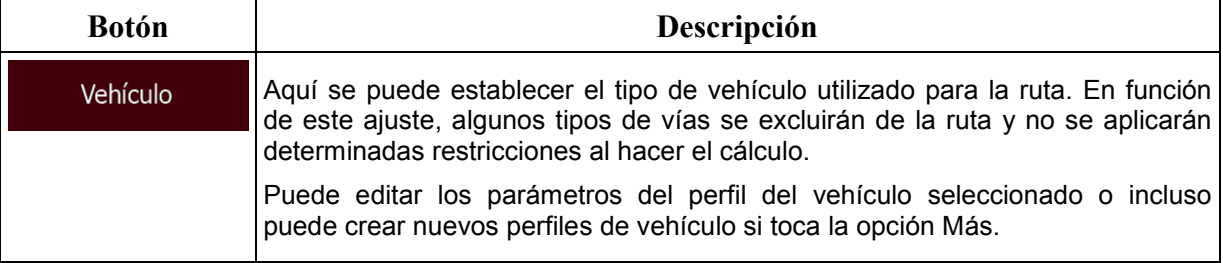

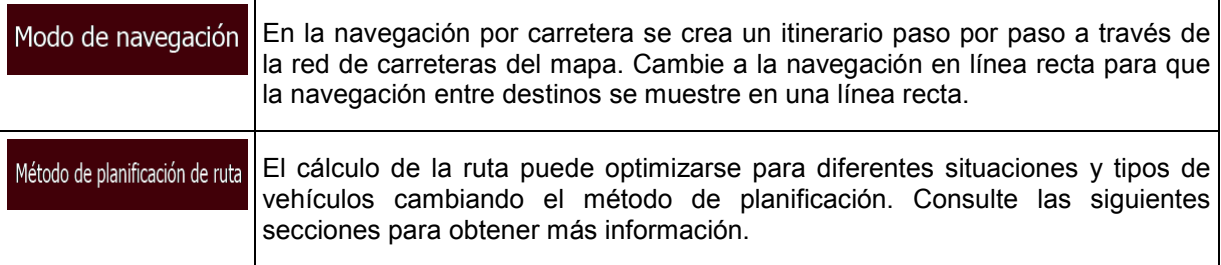

Con el fin de que la ruta se pueda ajustar a sus necesidades, puede determinar también los tipos de vía que se van a tener en cuenta o que se van a descartar de la ruta, siempre que sea posible.

El usuario puede decidir si desea excluir un tipo de vía. Esto no implica necesariamente una prohibición total. Si su destino solo puede alcanzarse usando algunos de los tipos de vías excluidos, el programa los utilizará, pero lo mínimo necesario. En tal caso, aparecerá un icono de advertencia en la pantalla Mi ruta y la parte de vía que no se corresponda con sus preferencias se mostrará con otro color en el mapa.

En la lista de tipos de vías puede ver el número de segmentos y la longitud total del tipo de vía que se usa en la ruta actual.

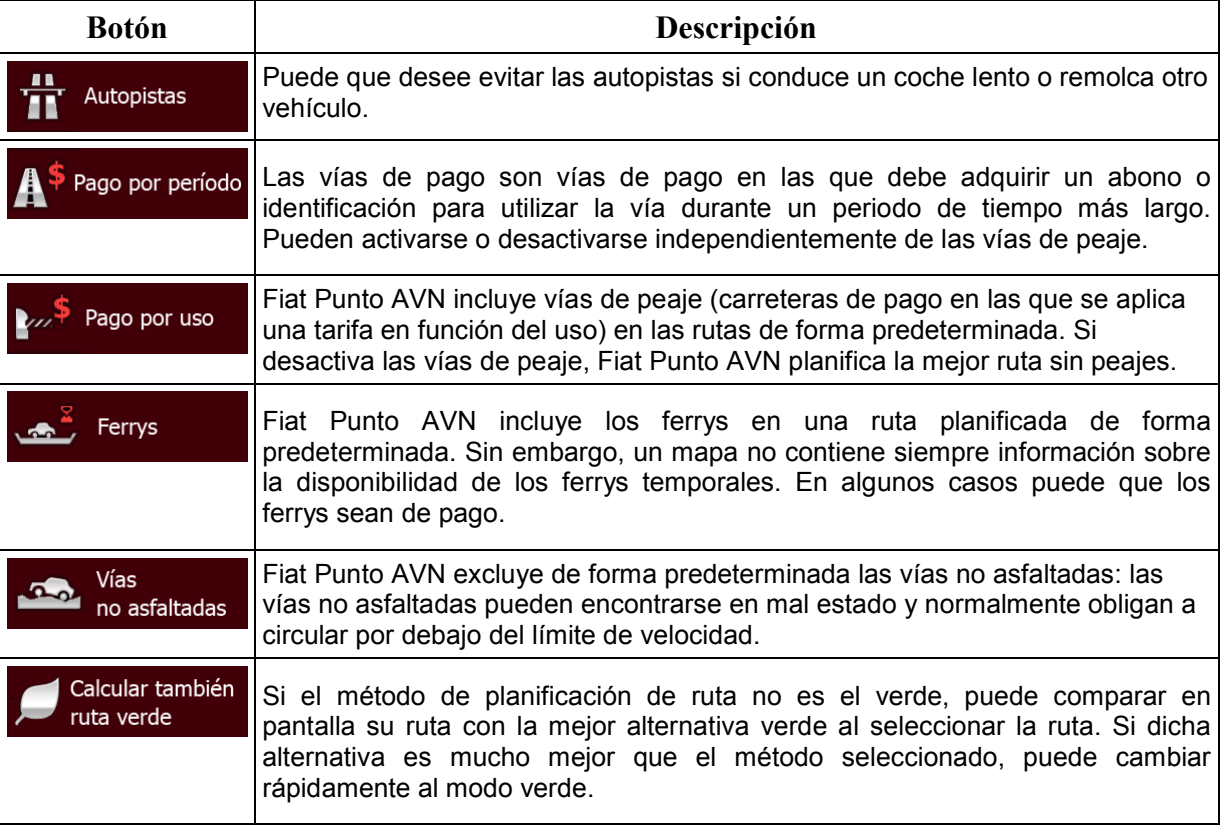

### **Perfiles de vehículo:**

Vehículo

La primera vez que toca **de la constanta de muestra la lista de perfiles predeterminados de** 

vehículo. Existen las siguientes opciones:

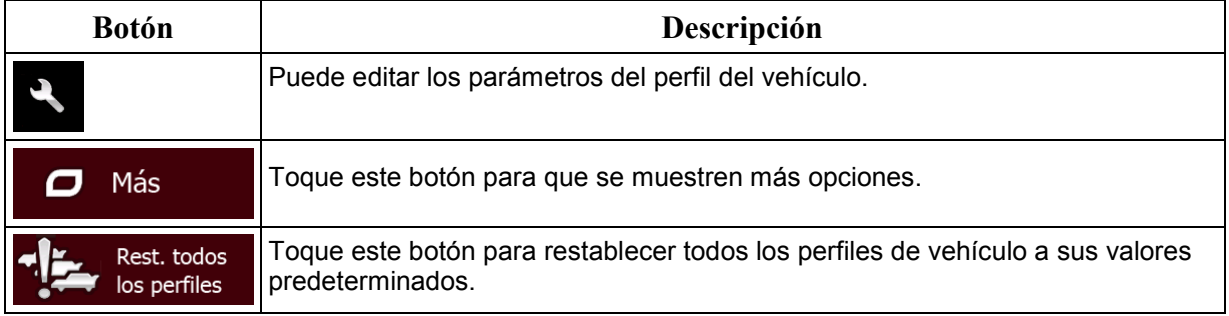

Para crear un nuevo perfil de vehículo, primero necesita seleccionar el tipo de vehículo. A continuación, tendrá que definir los siguientes parámetros (algunos de ellos podrían no existir para el tipo de vehículo seleccionado). Los mismos parámetros se modificarán al editar un perfil existente.

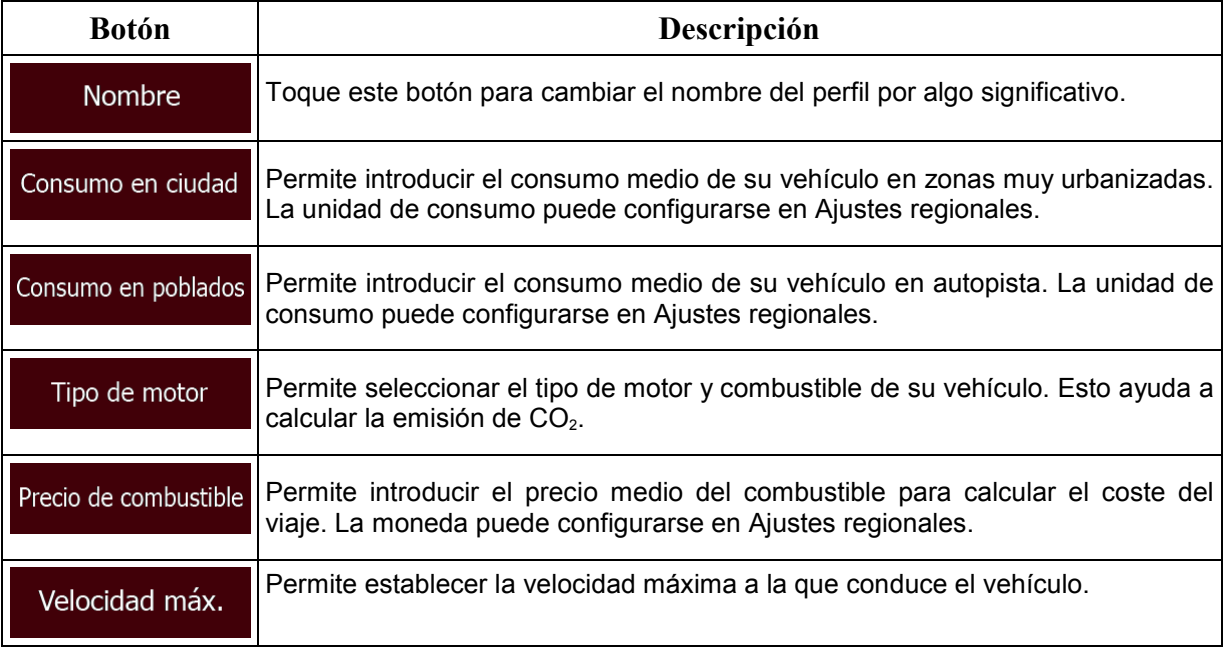

### **Tipos de vehículos:**

Al crear un nuevo perfil de vehículo, seleccione uno de los tipos de vehículo que se muestran a continuación. Aparte de las condiciones que se mencionan a continuación, al planificar la ruta también se tienen en cuenta las restricciones por riesgo de carga, dimensiones y peso.

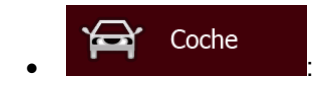

• Al planificar una ruta se tienen en cuenta las restricciones a las maniobras y las limitaciones de dirección.

- Las vías se utilizan solo si se permite el acceso de vehículos.
- Las vías privadas y solo para residentes se utilizan únicamente si son imprescindibles para alcanzar el destino.
- Las calles peatonales se excluyen de las rutas.

#### Urgencia  $\bullet$  . The set of  $\bullet$  is the set of  $\bullet$  is the set of  $\bullet$

- Todas las maniobras están disponibles en las intersecciones.
- Las limitaciones de dirección se tienen en cuenta cuando las direcciones contrarias se admiten con velocidad baja.
- Las vías privadas se usan solo si el destino está en ellas.
- Las calles peatonales se excluyen de las rutas.

#### Autobús • :

- Al planificar una ruta se tienen en cuenta las restricciones a las maniobras y las limitaciones de dirección.
- Las vías se utilizan solo si se permite el acceso de autobuses.
- Las vías privadas, solo para residentes y peatonales se excluyen de las rutas.

#### Taxi ⇔ • :

- Al planificar una ruta se tienen en cuenta las restricciones a las maniobras y las limitaciones de dirección.
- Las vías se utilizan solo si se permite el acceso de taxis.
- Las vías privadas, solo para residentes y peatonales se excluyen de las rutas.

#### Camión • :

- Al planificar una ruta se tienen en cuenta las restricciones a las maniobras y las limitaciones de dirección.
- Las vías se utilizan solo si se permite el acceso de camiones.
- Las vías privadas, solo para residentes y peatonales se excluyen de las rutas.
- Los giros de 180° se excluyen de las rutas (los cambios de sentido en una autovía no se consideran giros de 180º).

### **Tipos de métodos de planificación de ruta:**

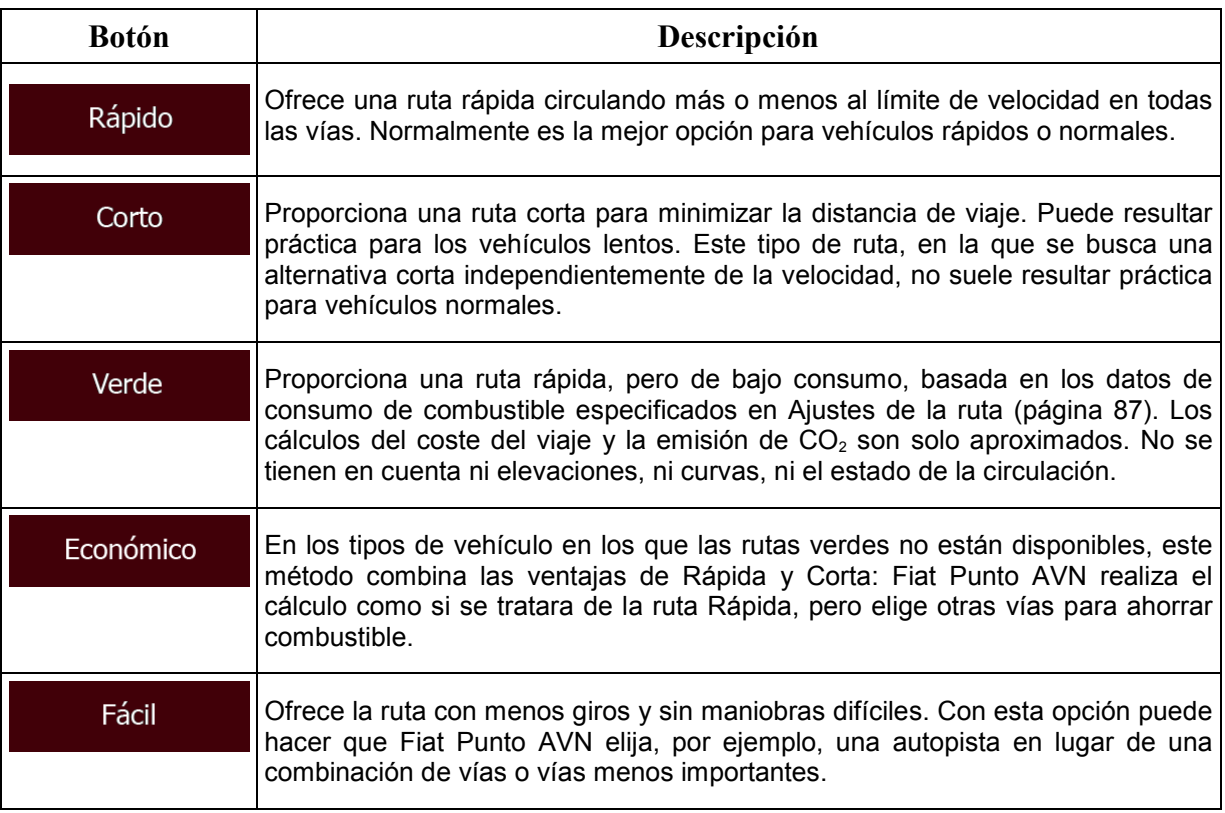

### **5.3.4 Perfiles de usuario**

Si hay más conductores que usan Fiat Punto AVN para las funciones de navegación, estos ajustes pueden recordarse mediante la utilización de uno de los perfiles de usuario. Cambie el nombre de los perfiles pulsando el botón de edición de la derecha, para que todos los usuarios sepan qué perfil deben utilizar y cambien de perfil tocando el nombre. Si selecciona un nuevo perfil la aplicación se reiniciará, para que la nueva configuración pueda entrar en vigor.

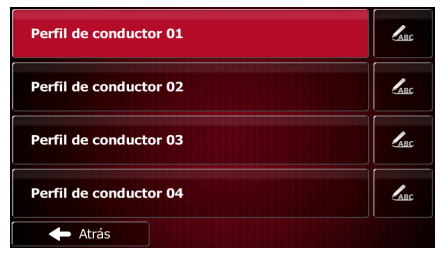

### **5.3.5 Ajustes de mapa**

Puede ajustar el aspecto de la pantalla Mapa. Ajuste la vista del mapa según sus necesidades, escoja temas de color adecuados en la lista para uso diurno y nocturno, cambie la flecha azul por un modelo de coche en 3D, muestre u oculte edificios en 3D, active o desactive el registro de ruta y gestione los conjuntos de visibilidad de lugares (qué lugares se muestran en el mapa).

El mapa aparece siempre en la pantalla para que pueda ver el efecto del cambio de los ajustes.

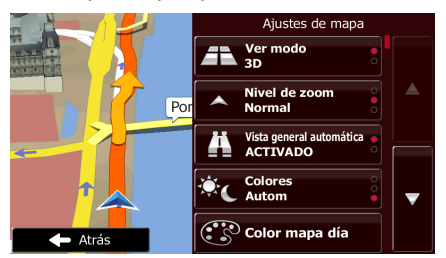

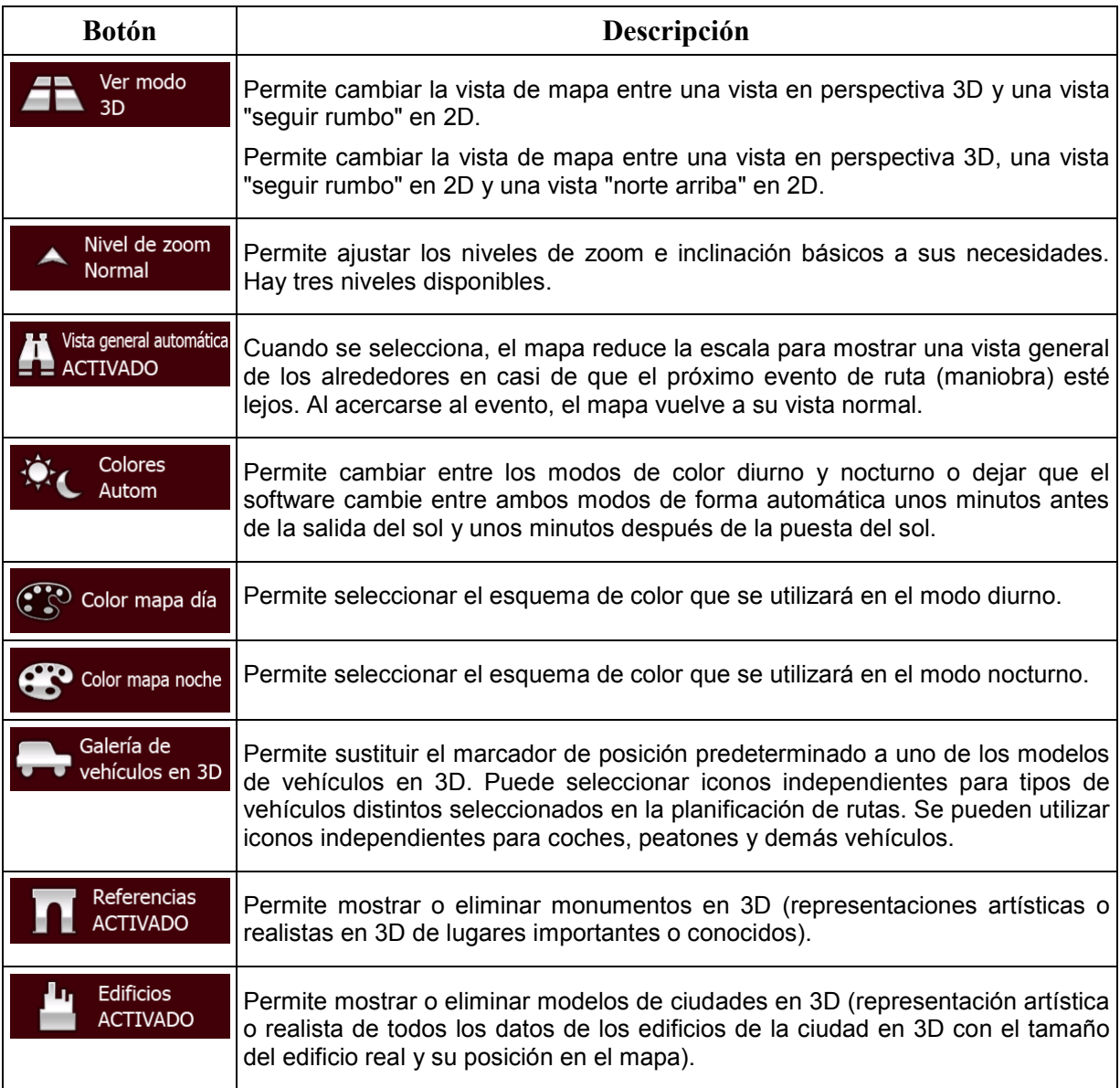

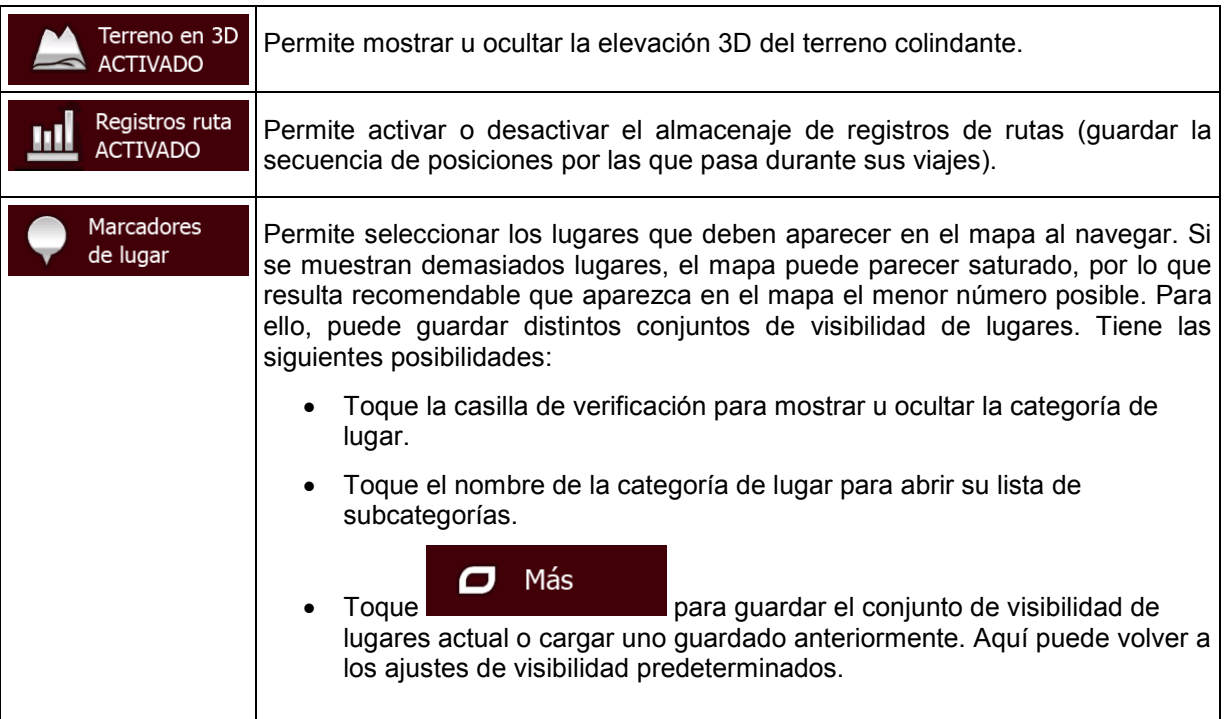

# <span id="page-92-0"></span>**5.3.6 Ajustes de guía visual**

Ajuste la forma en que el software le ayuda a navegar con diferentes tipos de información relacionada con la ruta en la pantalla Mapa.

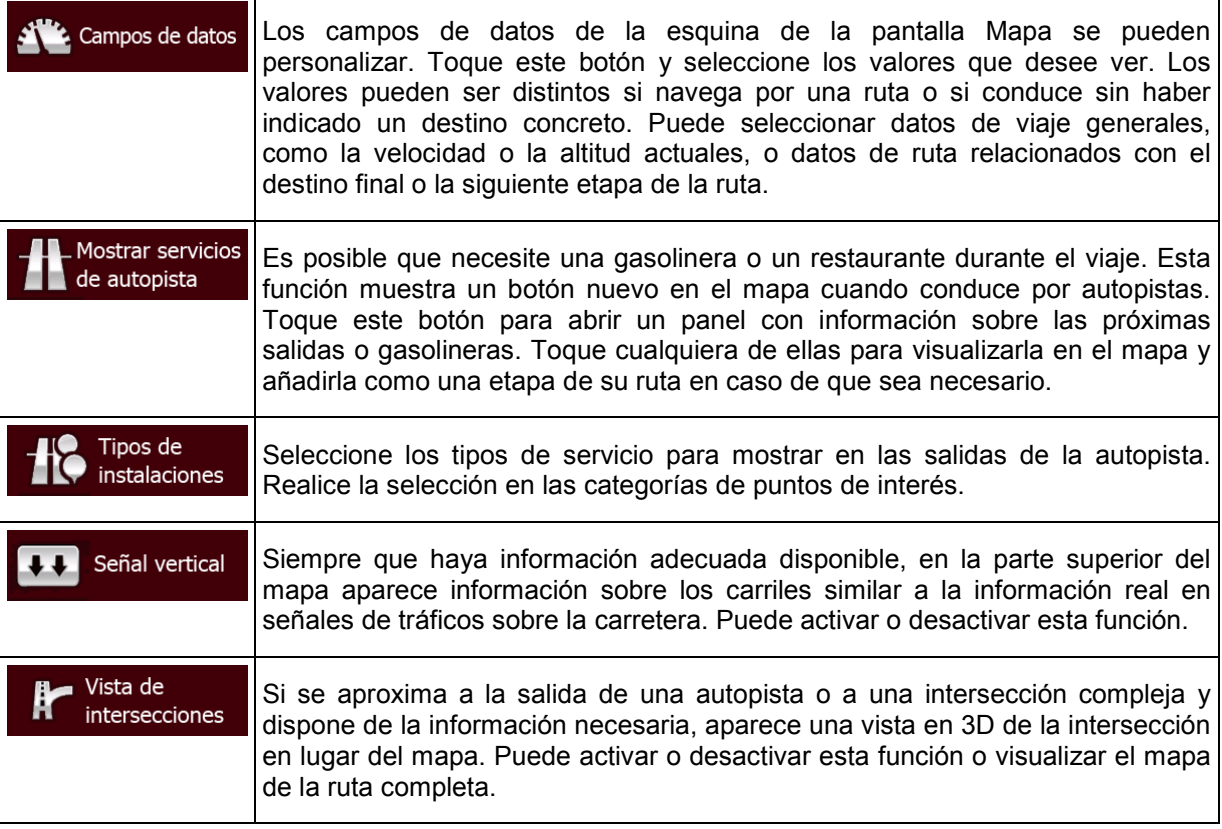

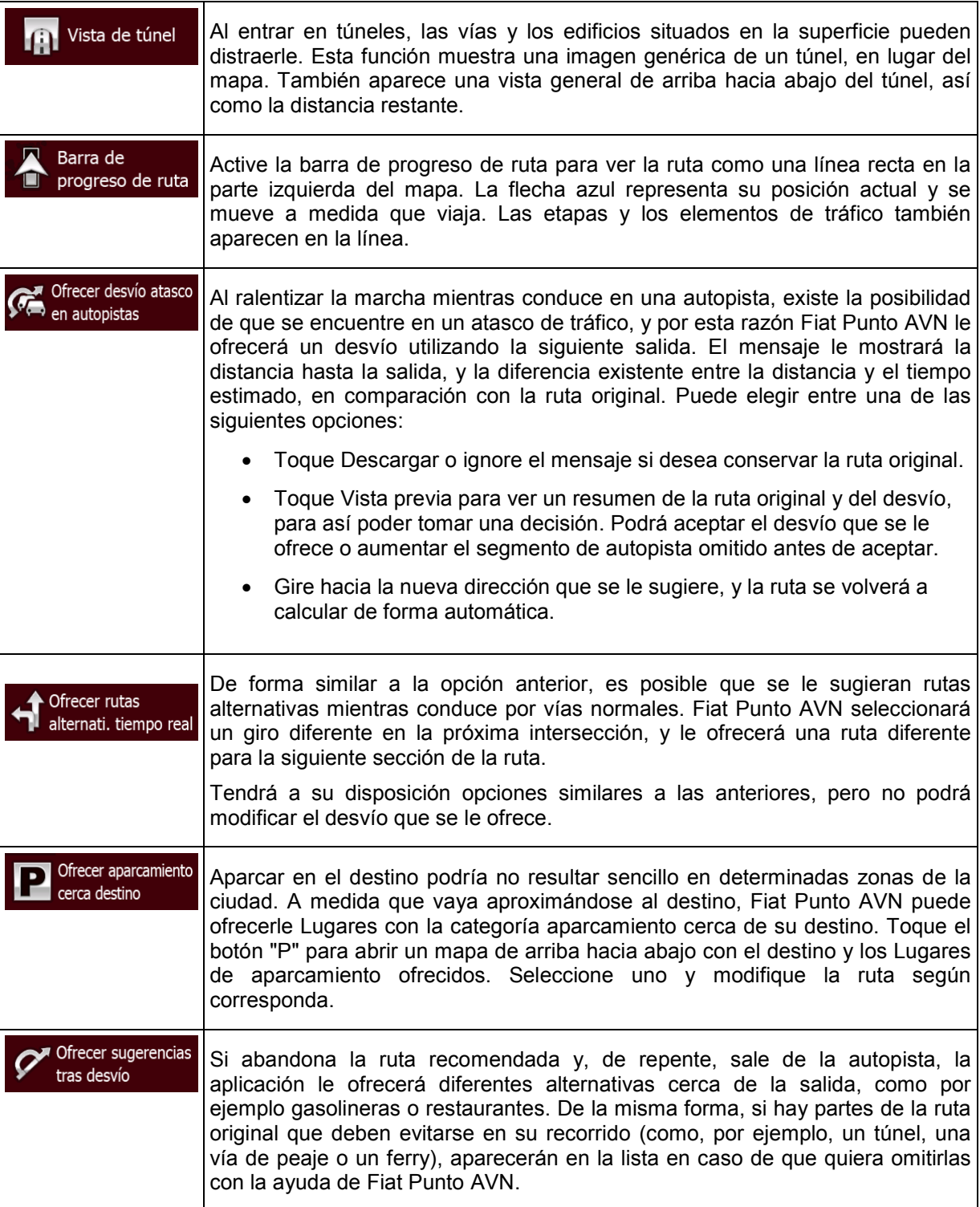

### **5.3.7 Ajustes de pantalla**

Entre los ajustes relacionados con la pantalla se encuentran las animaciones de menú, carátulas independientes para uso diurno y nocturnos y el brillo de la pantalla.

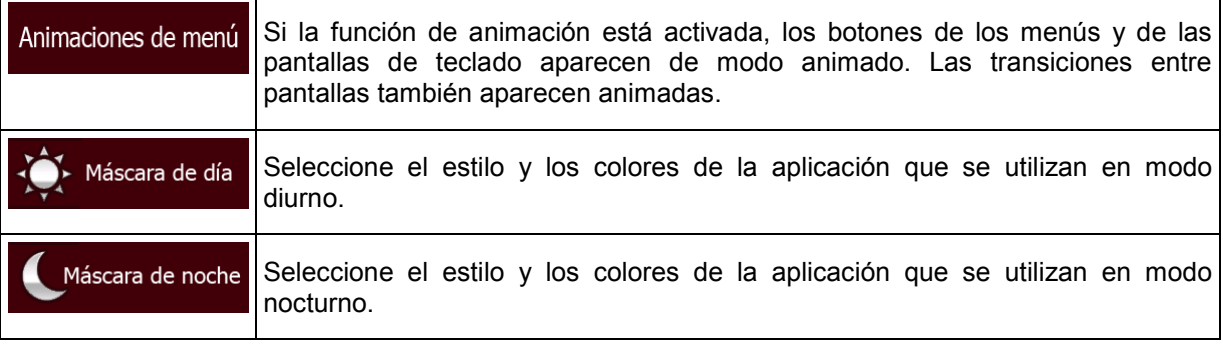

### **5.3.8 Ajustes regionales**

Estos ajustes permiten personalizar la aplicación con su idioma, unidades de medida, formatos y ajustes de fecha y hora, además de seleccionar la zona horaria.

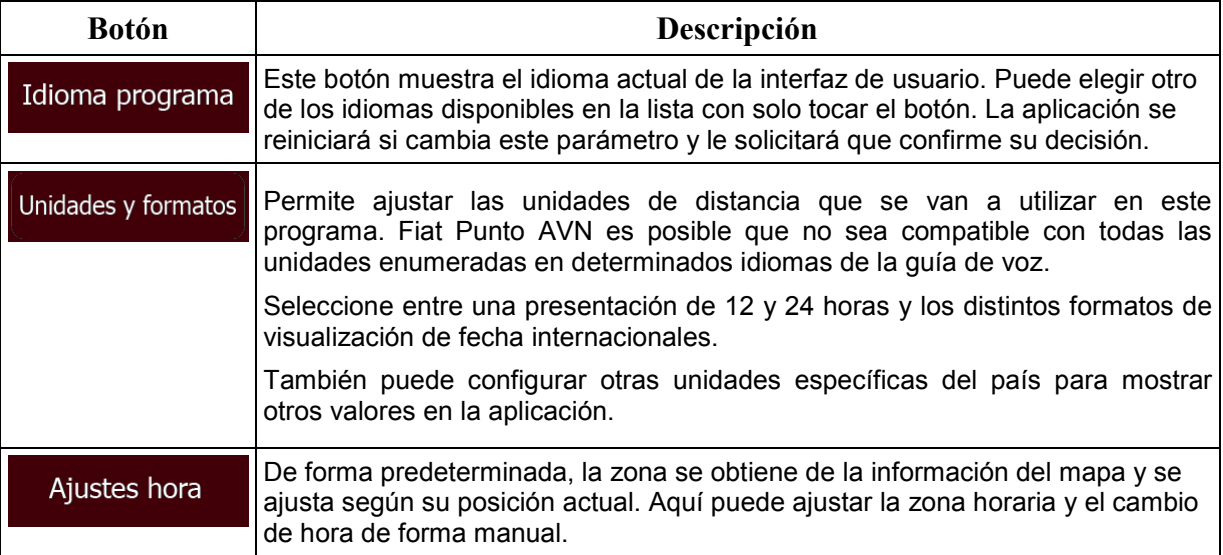

### **5.3.9 Ajustes de seguimiento de viajes**

Los registros de viaje contienen información útil sobre sus viajes. Los registros de viaje se pueden guardar manualmente al alcanzar el destino; también puede activar aquí el guardado automático. Puede acceder a estos registros desde el seguimiento de viajes, en el menú Más.

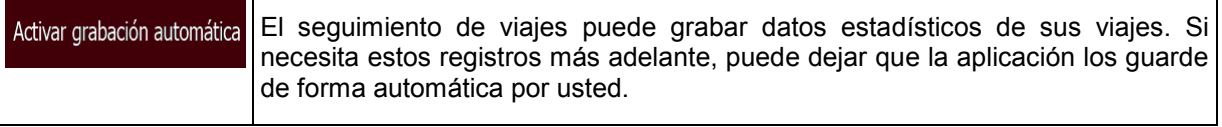

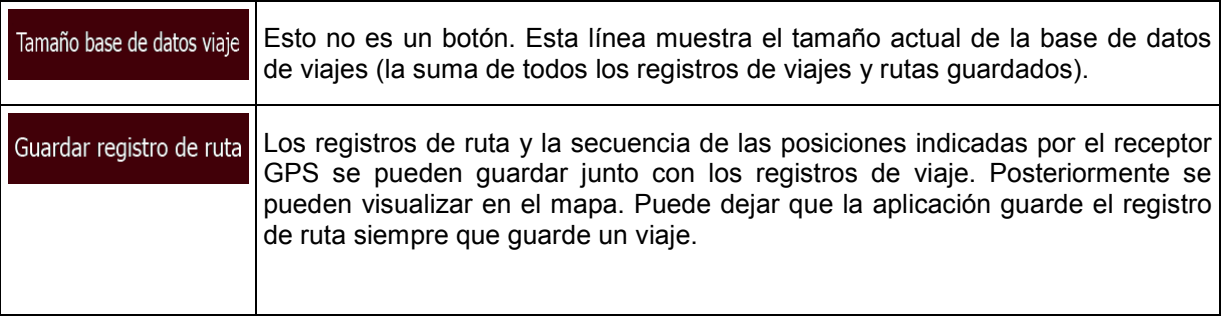

### **5.3.10 Ajustes de recopilación de registros**

Si está de acuerdo, cuando utiliza por primera vez la aplicación se recopilan datos de uso y registros GPS, que pueden utilizarse para mejorar la aplicación, así como la calidad y cobertura de los mapas. Los datos se procesan de manera anónima, por lo que nadie podrá rastrear ninguna información personal.

Aquí puede activar o desactivar la recopilación de estos registros.

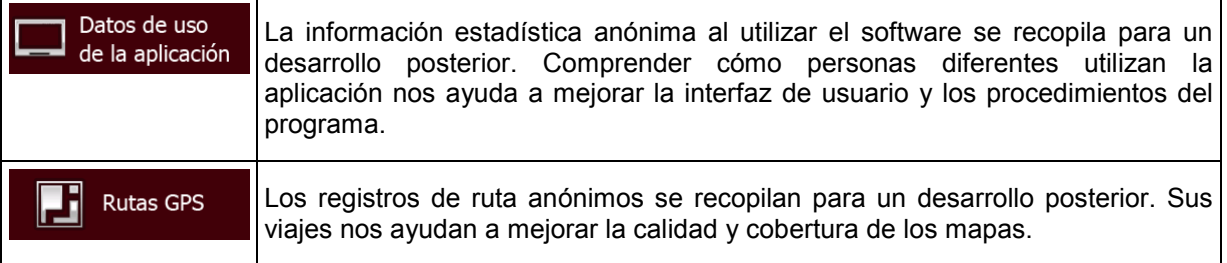

## **6 Glosario**

#### **Recepción GPS en 2D/3D**

El receptor GPS utiliza señales por satélite para calcular la posición y necesita al menos cuatro señales para indicar la posición tridimensional, en la que se incluye la elevación. Como los satélites están en movimiento y hay objetos que pueden obstruir las señales, el dispositivo GPS no siempre recibe las cuatro señales. Si hay tres satélites disponibles, el receptor puede calcular la posición GPS horizontal, pero con menor precisión, y el dispositivo GPS no proporciona datos de elevación, aunque sí una recepción bidimensional.

#### **Ruta activa**

Se trata de la ruta en funcionamiento en ese momento. Siempre que se ajuste el destino, la ruta estará activa hasta que la borre, llegue al destino o salga de Fiat Punto AVN. Véase también la entrada: Ruta.

#### **Centro de población**

El centro de la población no es el centro geográfico de la misma, sino un punto arbitrario en el mapa seleccionado por sus creadores. En pueblos y pequeñas ciudades, normalmente se corresponde con la intersección más importante, mientras que en grandes ciudades se trata de una de las intersecciones importantes.

#### **Tema de color**

Fiat Punto AVN presenta distintos temas de color para el uso diurno o nocturno de las pantallas de mapa y de menú. Los temas son ajustes gráficos personalizados y pueden tener diferentes colores para las calles, los barrios o las superficies de agua en los modos 2D y 3D. Además, en el modo 3D, proyectan las sombras de los objetos.

Siempre hay un tema diurno y un tema nocturno seleccionado para el mapa y los menús. Fiat Punto AVN los utiliza al cambiar entre día y noche.

#### **Precisión GPS**

Existen diferentes factores que pueden incidir en la diferencia entre su posición real y la proporcionada por el dispositivo GPS. Por ejemplo, el retraso de la señal en la ionosfera o los objetos reflectores cerca del dispositivo GPS pueden afectar de distintas formas la precisión del dispositivo GPS a la hora de calcular la posición.

#### **Mapa**

Fiat Punto AVN trabaja con mapas digitales que no son simplemente versiones informatizadas de los mapas en papel tradicionales. De la misma manera que los mapas de carreteras en papel, el modo 2D de los mapas digitales muestra las calles, las vías y la elevación con colores.

Puede utilizar mapas digitales de forma interactiva: puede ampliarlos y reducirlos (aumentar o disminuir la escala), inclinarlos hacia arriba o hacia abajo y girarlos a izquierda y derecha. En la navegación compatible con GPS, los mapas digitales facilitan la planificación de ruta.

#### **Orientación del mapa Norte arriba**

En el modo Norte arriba, el mapa se presenta siempre de forma que el norte quede en la parte superior. Esta es la orientación utilizada como ejemplo en la opción Buscar en el mapa.

#### **Cámara de control de tráfico**

Puntos de alerta especiales cámaras de velocidad, de semáforos y carril bus. Existen diferentes fuentes de datos disponibles. Puede configurar Fiat Punto AVN para que le advierta cuando se aproxime a estas cámaras.

Detectar la ubicación de las cámaras de control de tráfico está prohibido en algunos países. Es responsabilidad exclusiva del conductor asegurarse de que esta función puede utilizarse durante el viaje.

El software puede mostrar y advertir de más situaciones, además de las cámaras. También están disponibles otros tipos de puntos de alertas de proximidad como zonas escolares y pasos a nivel.

#### **Ruta**

Una secuencia de eventos de ruta, es decir maniobras (por ejemplo, giros y rotondas), para llegar al destino. La ruta incluye un punto de salida y uno o más destinos. El punto de salida es la posición actual (o la última conocida) de forma predeterminada. Si necesita ver una futura ruta, el punto de salida puede reemplazarse por cualquier otro punto.

#### **Orientación del mapa Seguir ruta**

En el modo Seguir ruta, el mapa siempre se presenta de modo que en la parte superior aparezca el sentido de la conducción de cada momento. Esta es la orientación utilizada de forma predeterminada en el modo Vista mapa 3D.

#### **Vehimarcador**

La posición actual se indica con una flecha azul en el mapa, de forma predeterminada. La dirección de la flecha azul muestra la dirección actual. Este marcador de posición puede reemplazarse por diferentes símbolos de vehículos en 3D. Incluso puede especificar diferentes vehimarcadores para diferentes tipos de ruta (según el tipo de vehículo seleccionado para calcular la ruta).

# **7 Nota de copyright**

El producto y la información que contiene este manual están sujetos a cambios sin previo aviso.

Este manual no puede reproducirse ni transmitirse, ni total ni parcialmente, ya sea en formato electrónico o mecánico (lo que incluye fotocopias y grabaciones) sin el consentimiento expreso y por escrito de Daiichi Infotainment Systems.

© 2015 - Daiichi Infotainment Systems

© 2006 – 2015 TomTom. Todos los derechos reservados. Este material es una marca registrada y está sujeto a protección de copyright, protección de derechos de la base de datos y otros derechos de propiedad intelectual pertenecientes a TomTom o sus proveedores. La utilización de este material está sujeta a las condiciones de un contrato de licencia. La copia o revelación no autorizada de este material conllevará responsabilidades penales y civiles.

Todos los derechos reservados.